#### [آموزش گام به گام طراحی چینش ساده وب سایت در کورل دراو](https://www.entheosweb.com/tutorials/coreldraw/simple_layout.asp)

در این آموزش نحوه صفحه آرایی یک وبسایت ساده و شیک در کورل دراو را یاد خواهید گرفت و به طراحی یک نوار راهنمای زیبا، پس زمینه ای جلوه گر و دسته بندی مرتب فهرست مسلط خواهید شد.

- **جزئیات آموزش:**
- CorelDraw 11-X5 **:افزار نرم**
	- **دشواری:** پیشرفته
- **زمان تقریبی تکمیل پروژه:** <sup>30</sup> دقیقه

### **گام اول**

برای این پروژه باید از نرم افزاری کورل دراو نسخه 11+ استفاده کنید. در این آموزش من از5X CorelDraw استفاده کردم. بسیار خب بیایید شروع کنیم. ابتدا بیایید نگاهی به عناصر اولیه به کار برده شده در این طراحی بیندازیم:

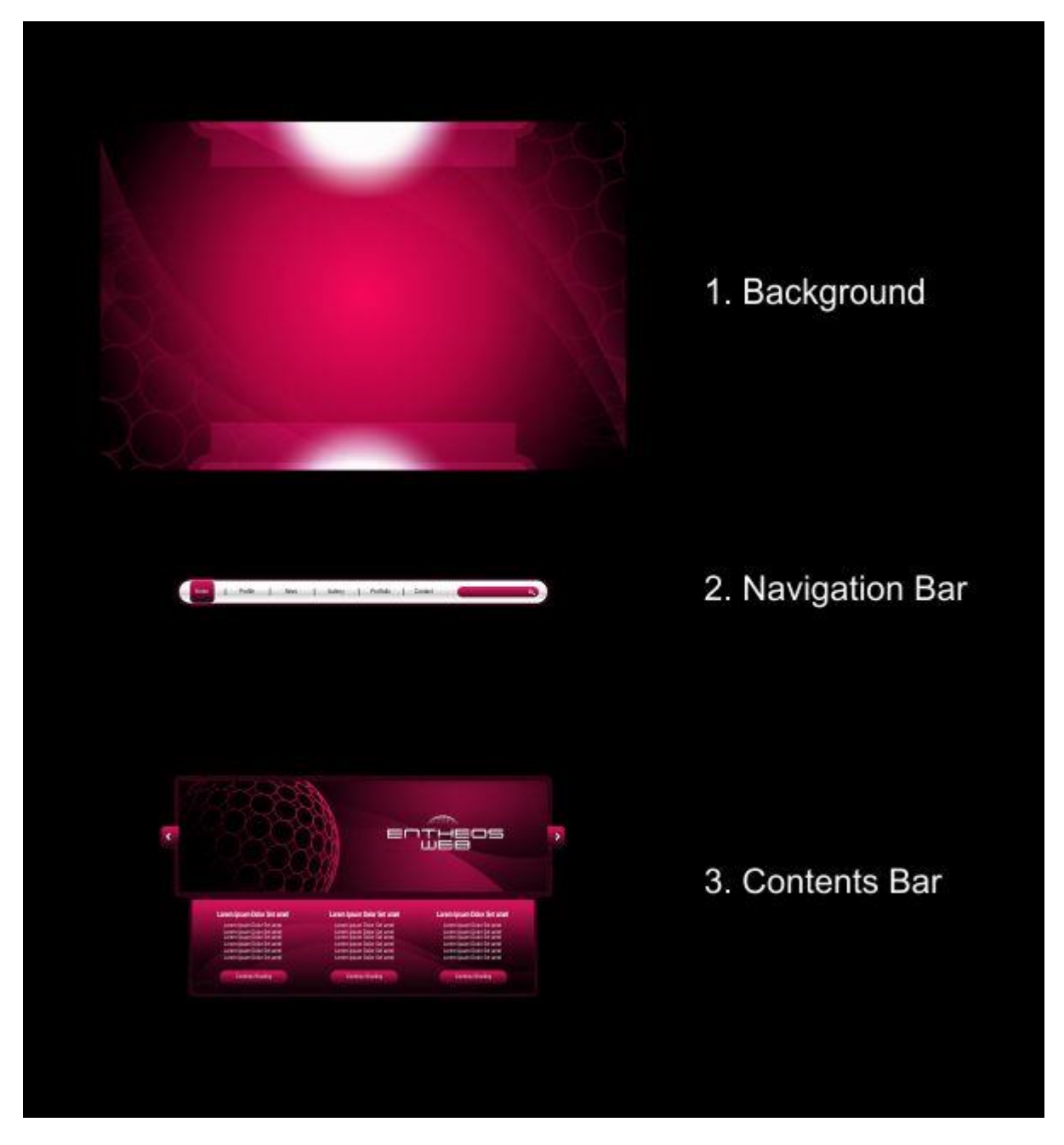

مراحل انجام کار نیز به همین ترتیب خواهد بود.

### **گام دوم: ایجاد کاربرگ**

حاال که با مراحل و عناصر اولیه آشنا شدیم، دست به کار خواهیم شد. ابتدا برنامه کورل دراو خود را باز کنید. حاال یک فایل جدید بسازید و اندازه برگه را روی Custom تنظیم کرده و آن را به 19\*30 سانتیمتر تغییر دهید.

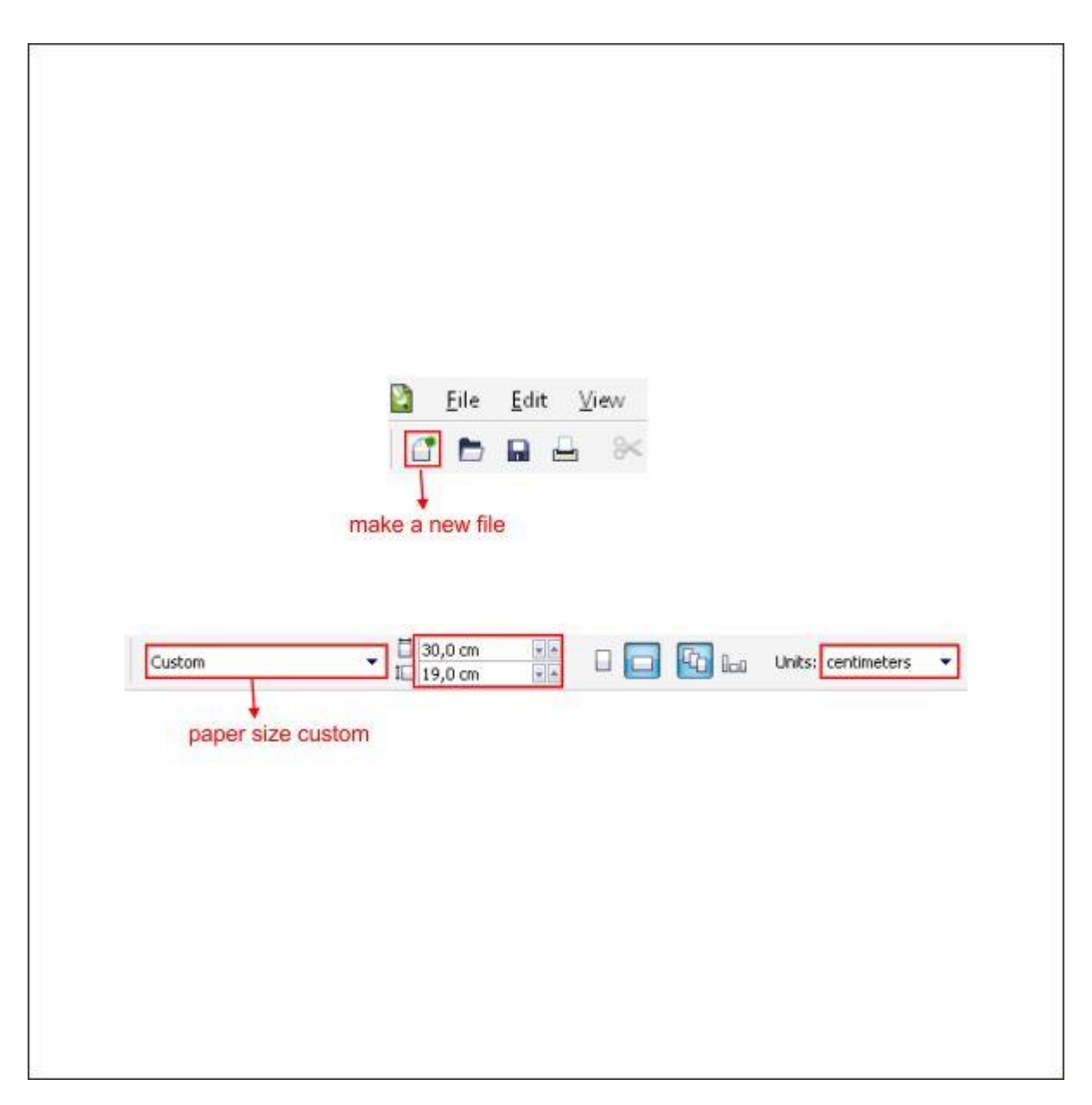

**گام سوم: ایجاد پس زمینه سایت**

حاال که کاربرگ را تنظیم کردیم، باید برای وبسایت یک پس زمینه ایجاد کنیم. ابتدا به ابزارTool Rectangle بروید. می توانید آن را در نوار ابزار سمت چپ پیدا کنید. یک شکل جعبه ای بسازید و سایز آن را به همان اندازه کاربرگ تغییر دهید )19\*30 سانتیمتر(.

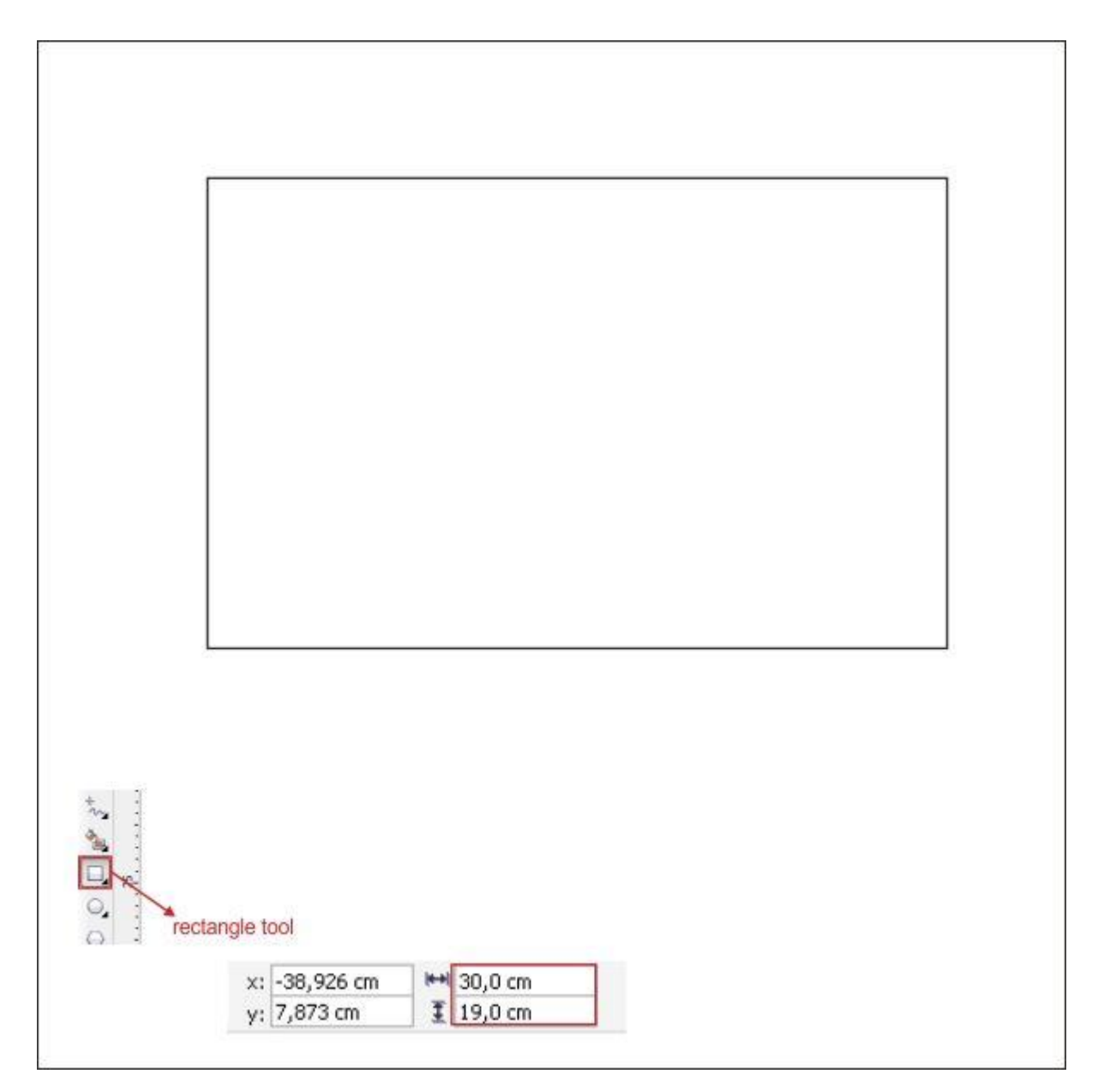

با رفتن به ابزار Tool Fill Fountain در نوار ابزار چپ و وارد کردن مقادیر زیر، داخل یک دایره بزرگ را رنگ کنید. همچنین با دابل کلیک، یک رنگ سفارشی در Box color ایجاد کنید.

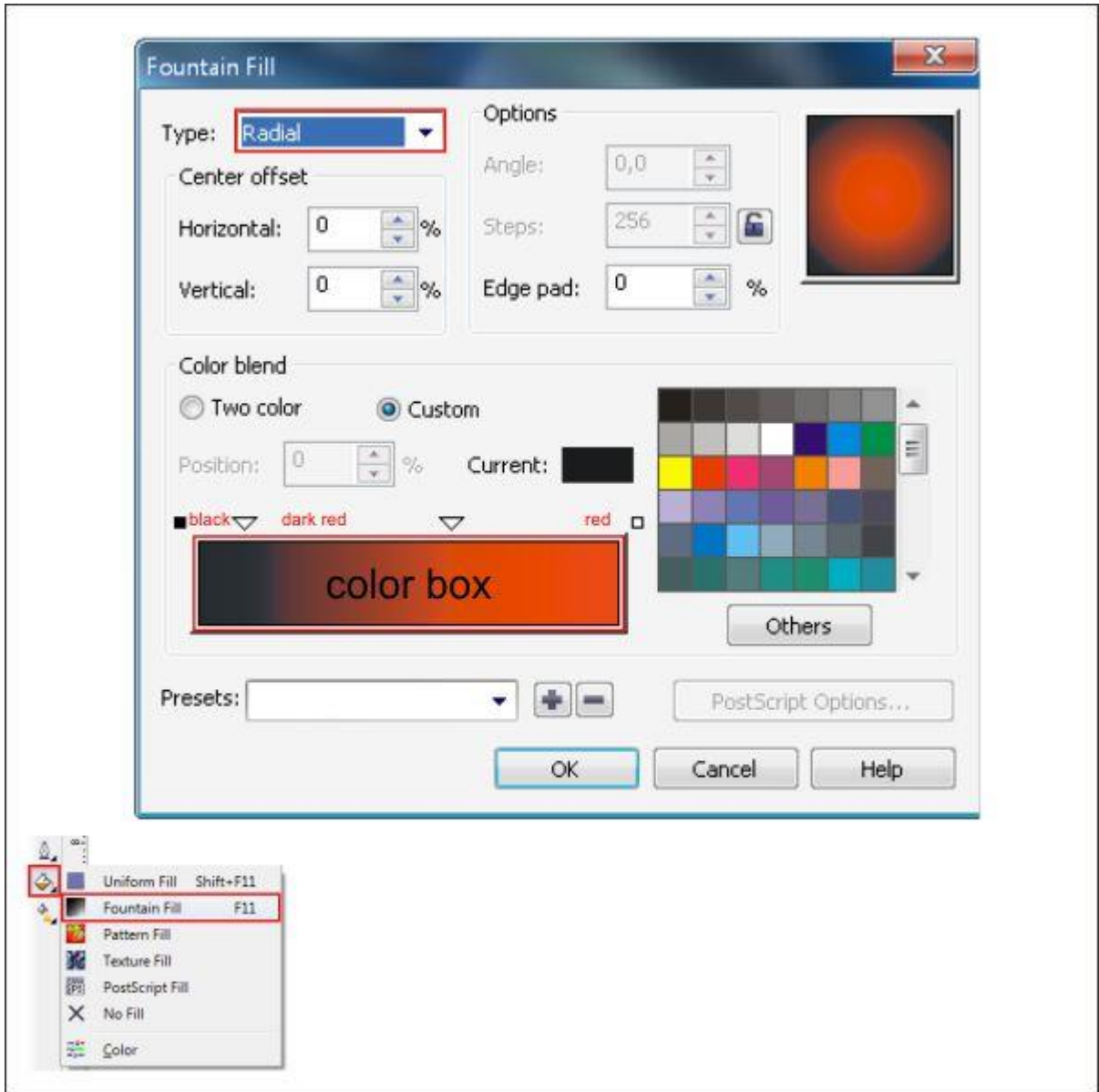

یک کپی از شکل دایره ای بسازید و آن را از نوع اصلی اش کوچکتر کنید.

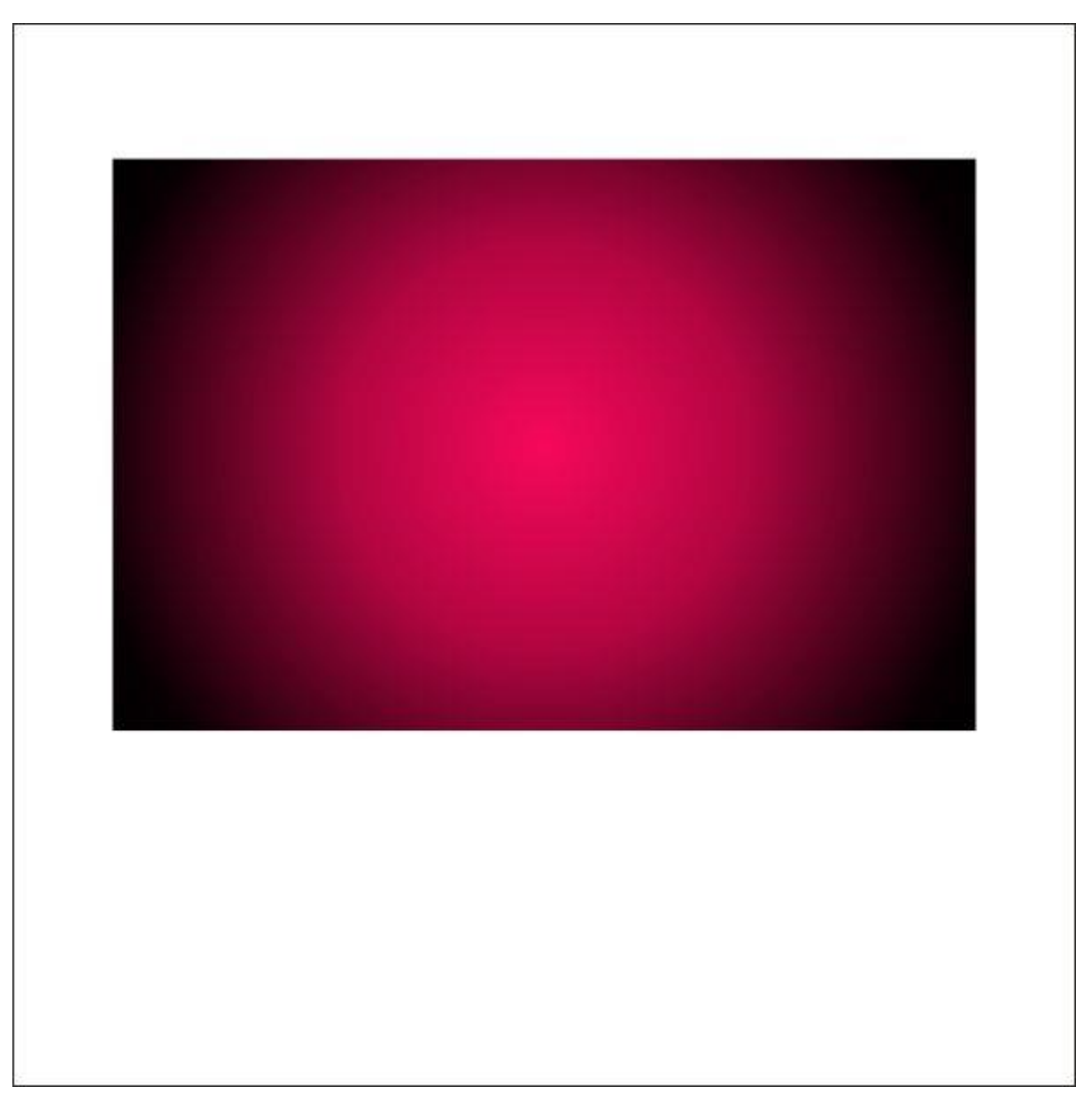

حاال با ابزار Tool Rectangle و واد کردن مقادیر زیر، یک شکل جعبه ای دیگر بسازید.

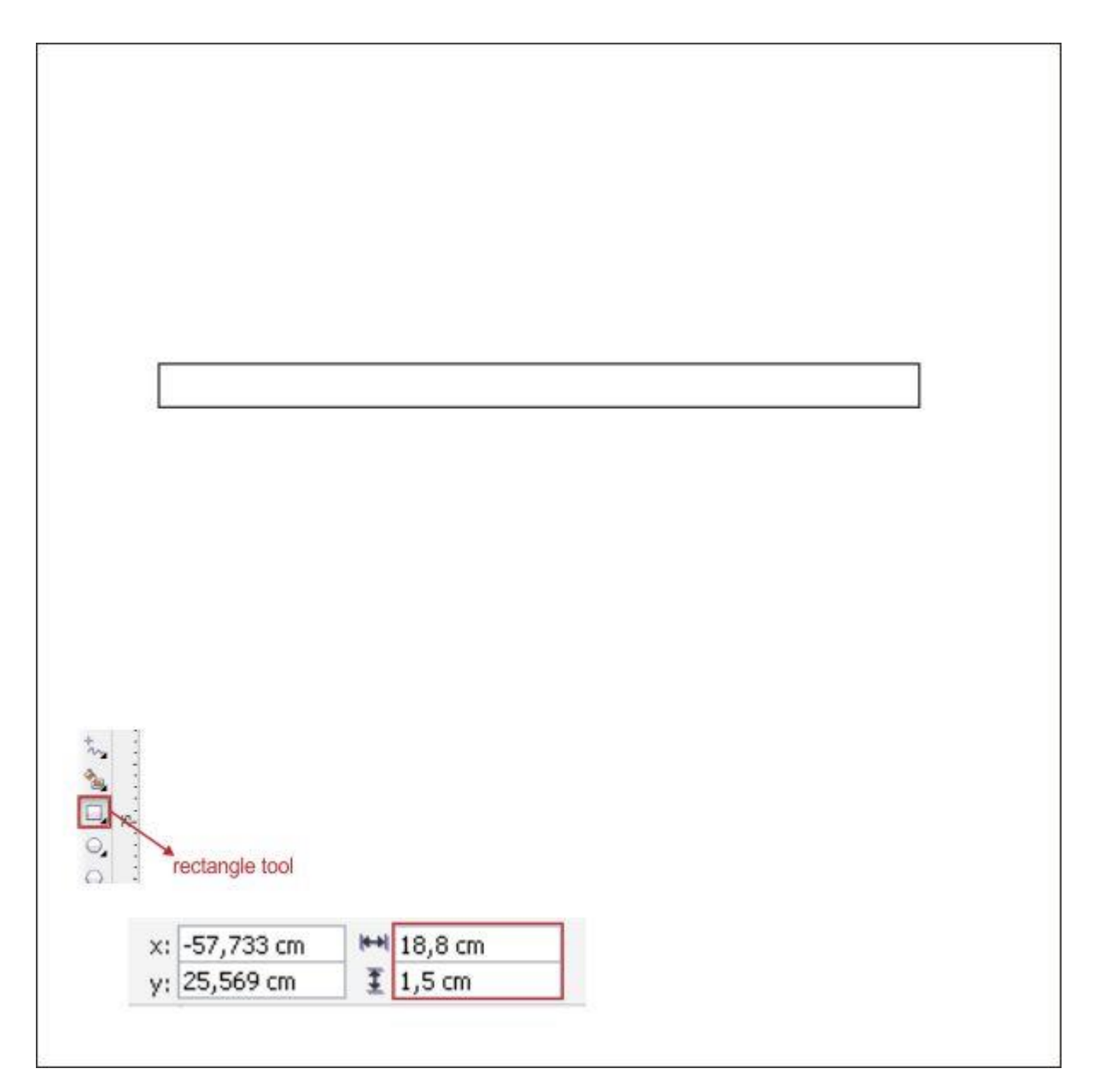

برای لبه گرد کردن گوشه ها به ابزار Tool Shape در نوار ابزار چپ بروید، روی گوشه ها کلیک کرده و بکشید تا گرد شوند.

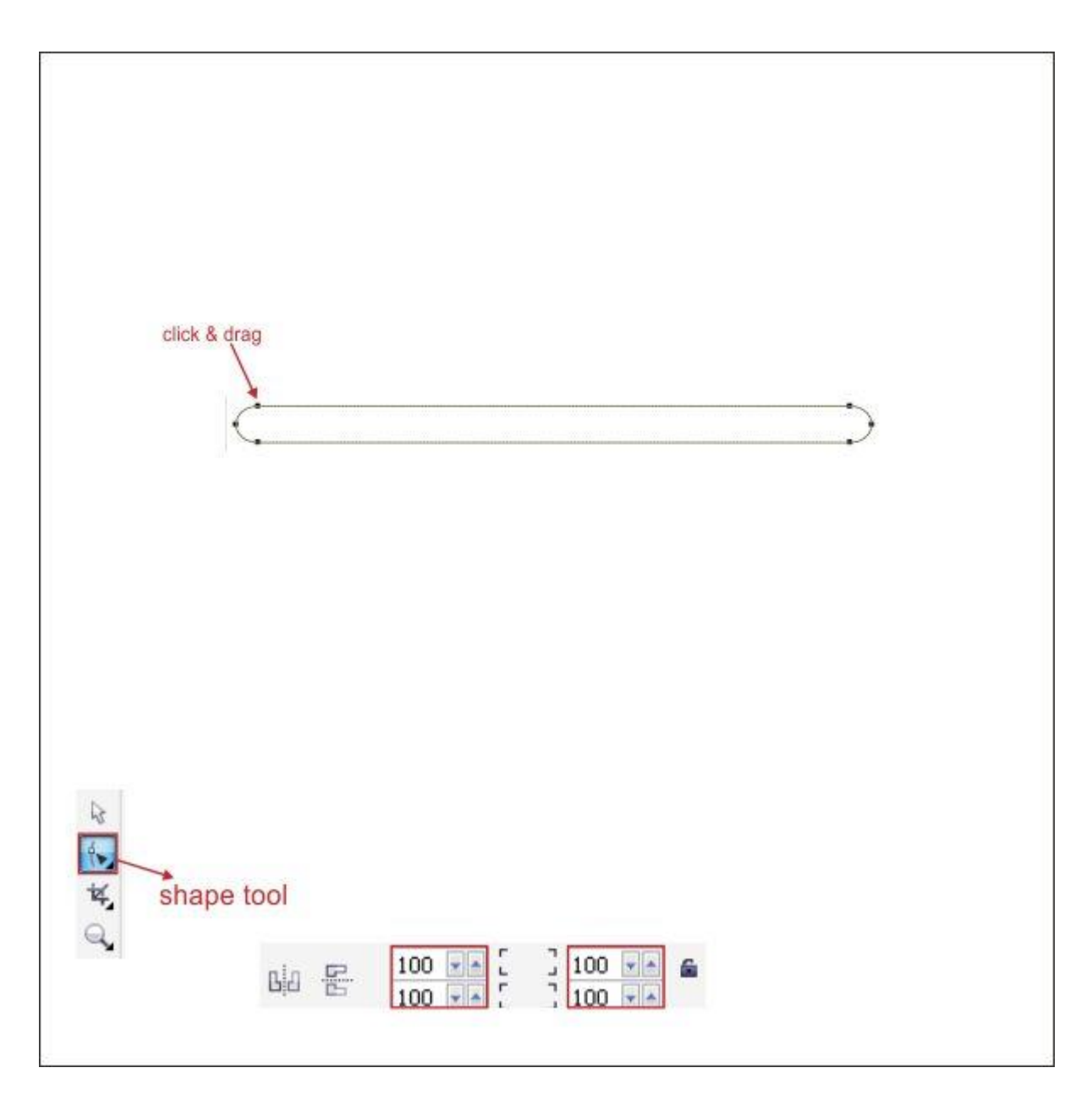

شکل را در باالی پس زمینه قرار دهید.

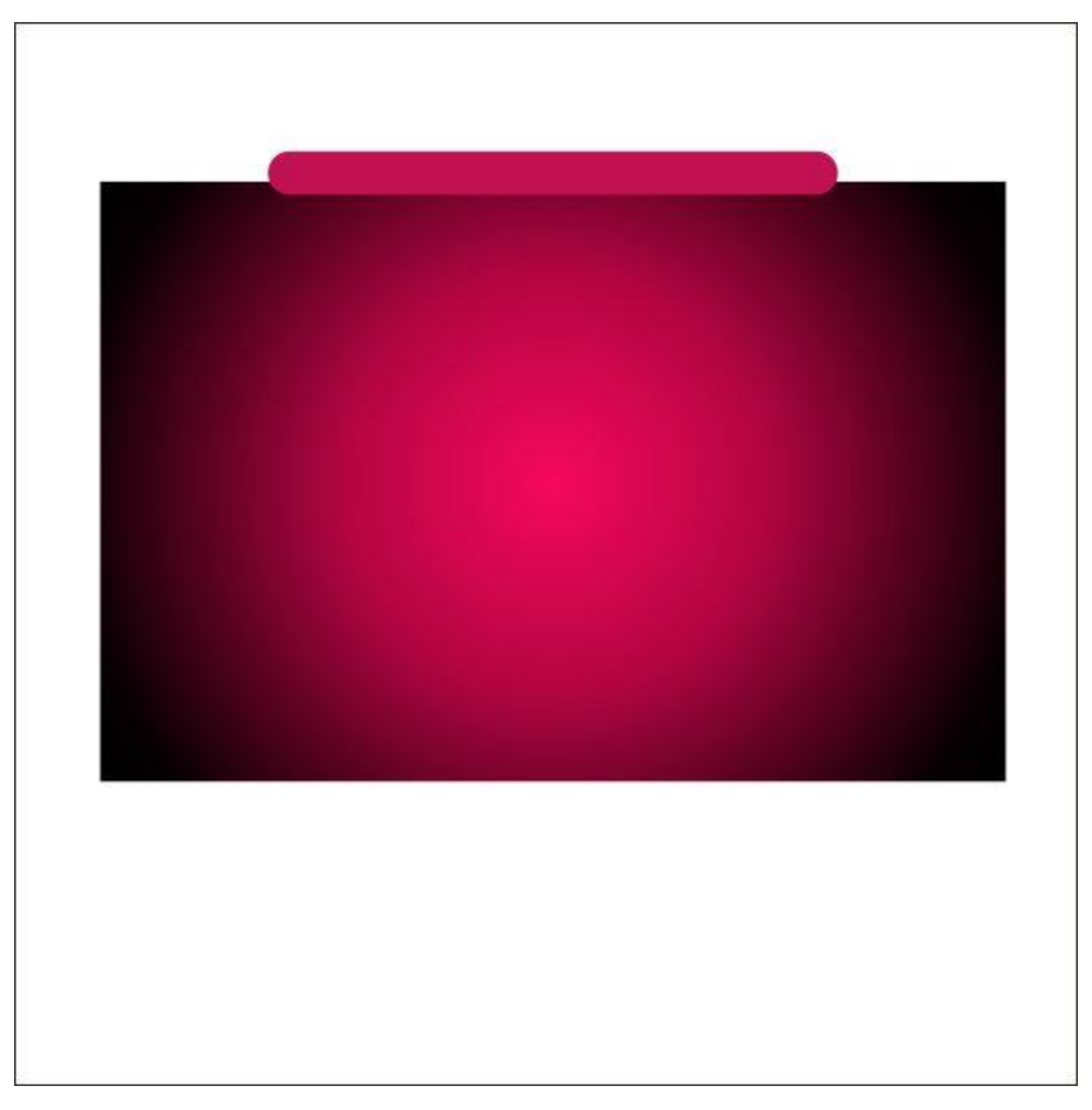

## **گام چهارم: کار با ابزار** Transparency

می خواهیم با رفتن به ابزار Tool Transparency Interactive در نوار ابزار سمت چپ، یک جعبه شفاف بسازیم. حاال به نوار ابزار باالیی رفته و نوع Transparency که روی Uniform تنظیم می کنیم.

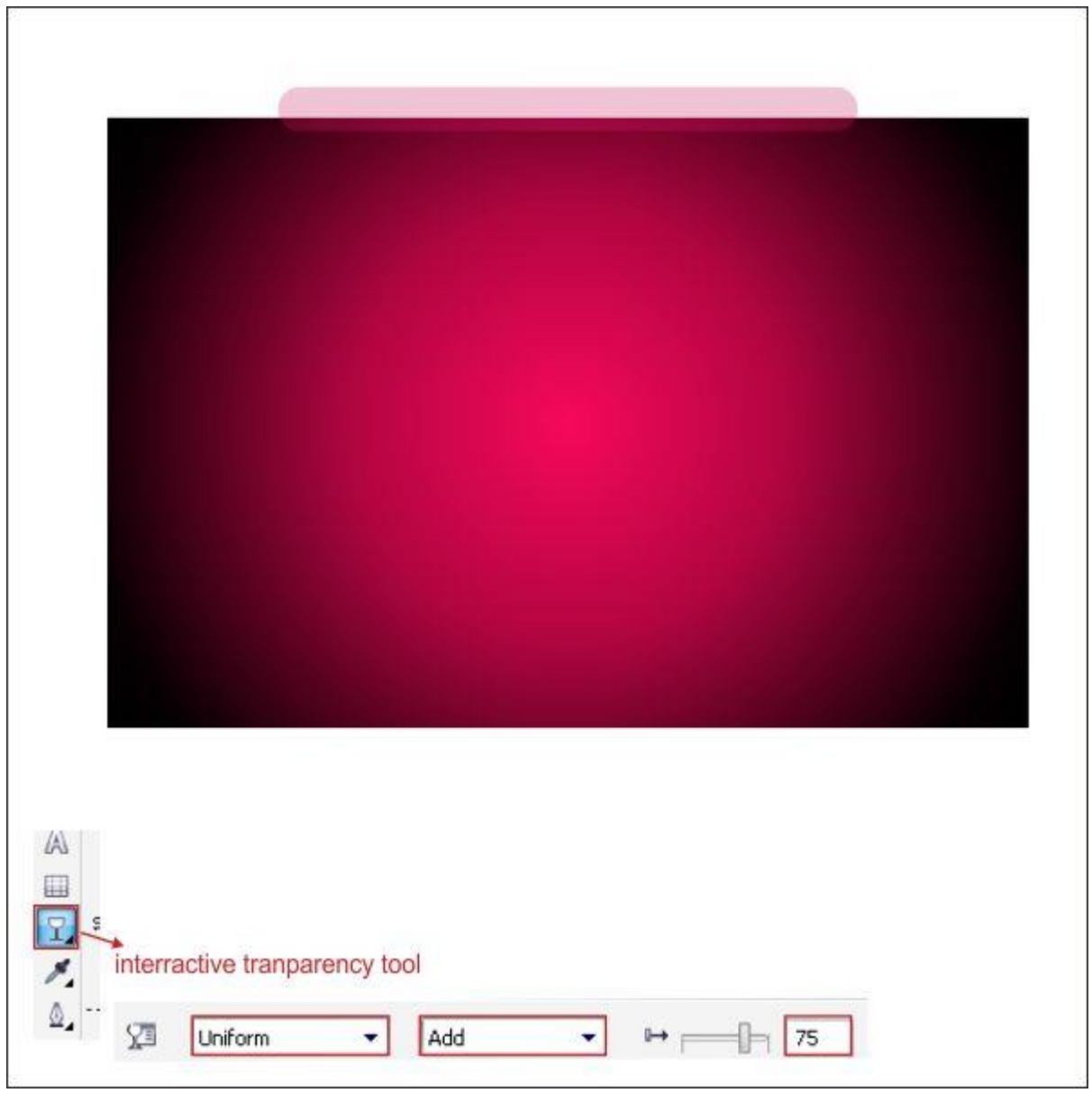

شکل جعبه را در پایین پس زمینه کپی کنید.

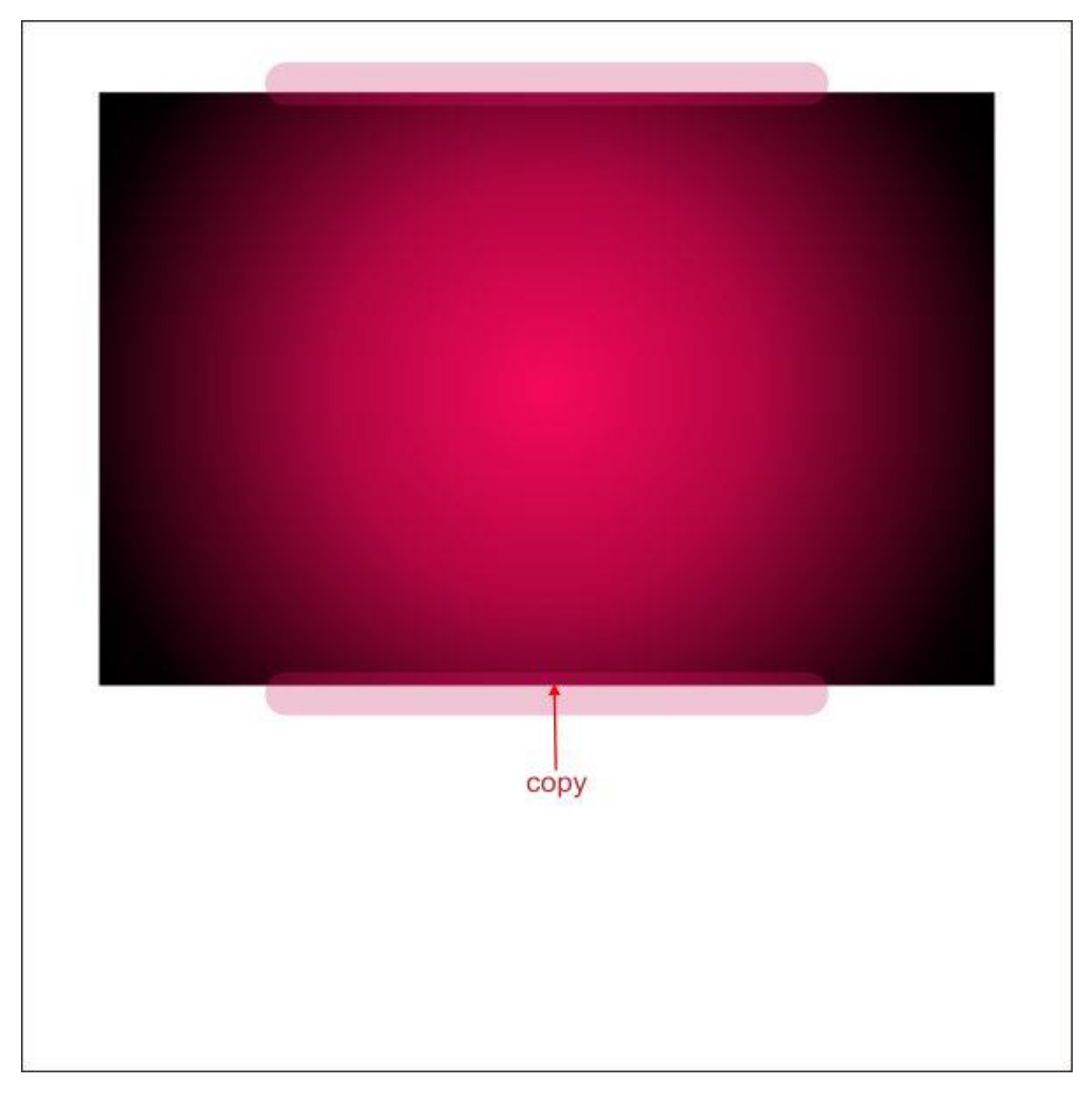

# **گام پنجم: کار با** Powerclip

حاال می خواهیم یک جعبه درون پس زمینه جای دهیم. جعبه را انتخاب کرده و به باالی نوار ابزار رفته و از منوی Effect گزینه Powerclip را انتخاب و روی Place Inside the container کنید. سپس یک فلش مشکی خواهید دید، با چپ کلیک آن را روی پس زمینه قرار دهید. حاال خواهید دید که جعبه در درون پس زمینه جای گرفته است.

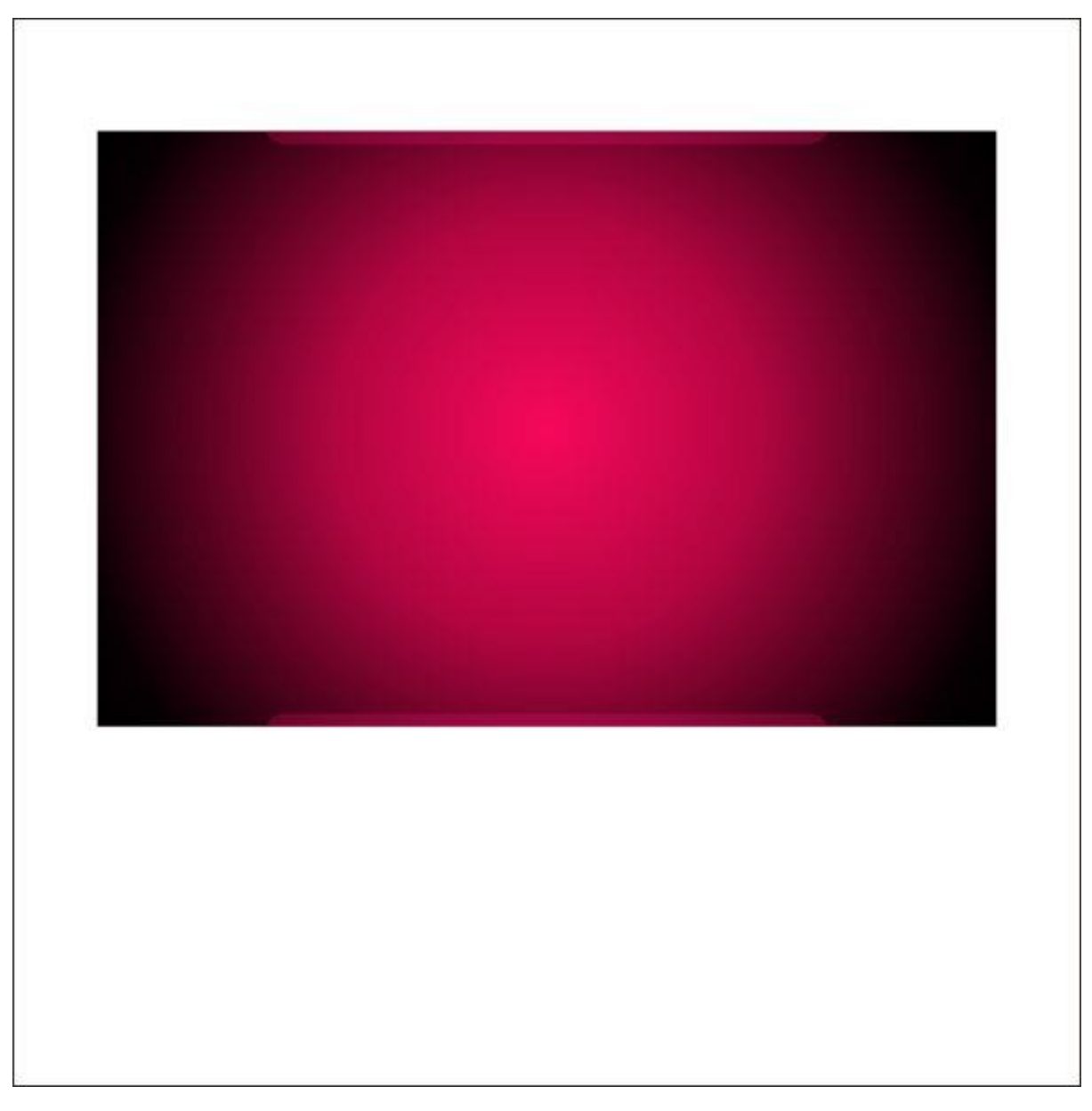

پس از آن با ابزار Tool Bezier شکل یک جعبه را بسازید. مطمئن شوید اولین کلیک به آخرین کلیک متصل است زیرا در غیر اینصورت نمی توانید داخل شکل را رنگ کنید.

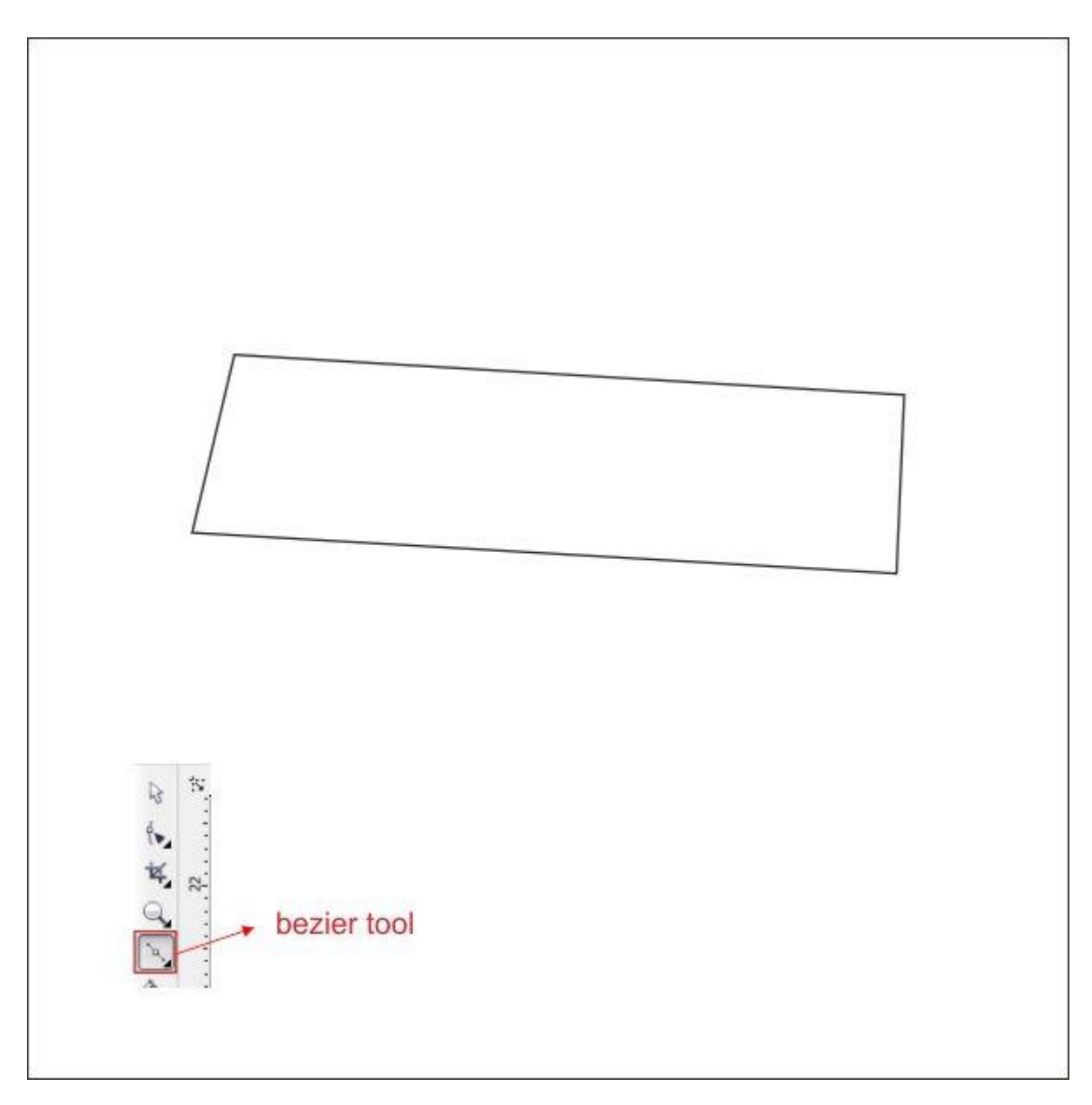

حاال به ابزار Tool shape بروید، روی قسمت میانی باالی جعبه سفارشی راست کلیک کنید و در نوار ابزار باالیی گزینه Curves to Convert را پیدا کنید.

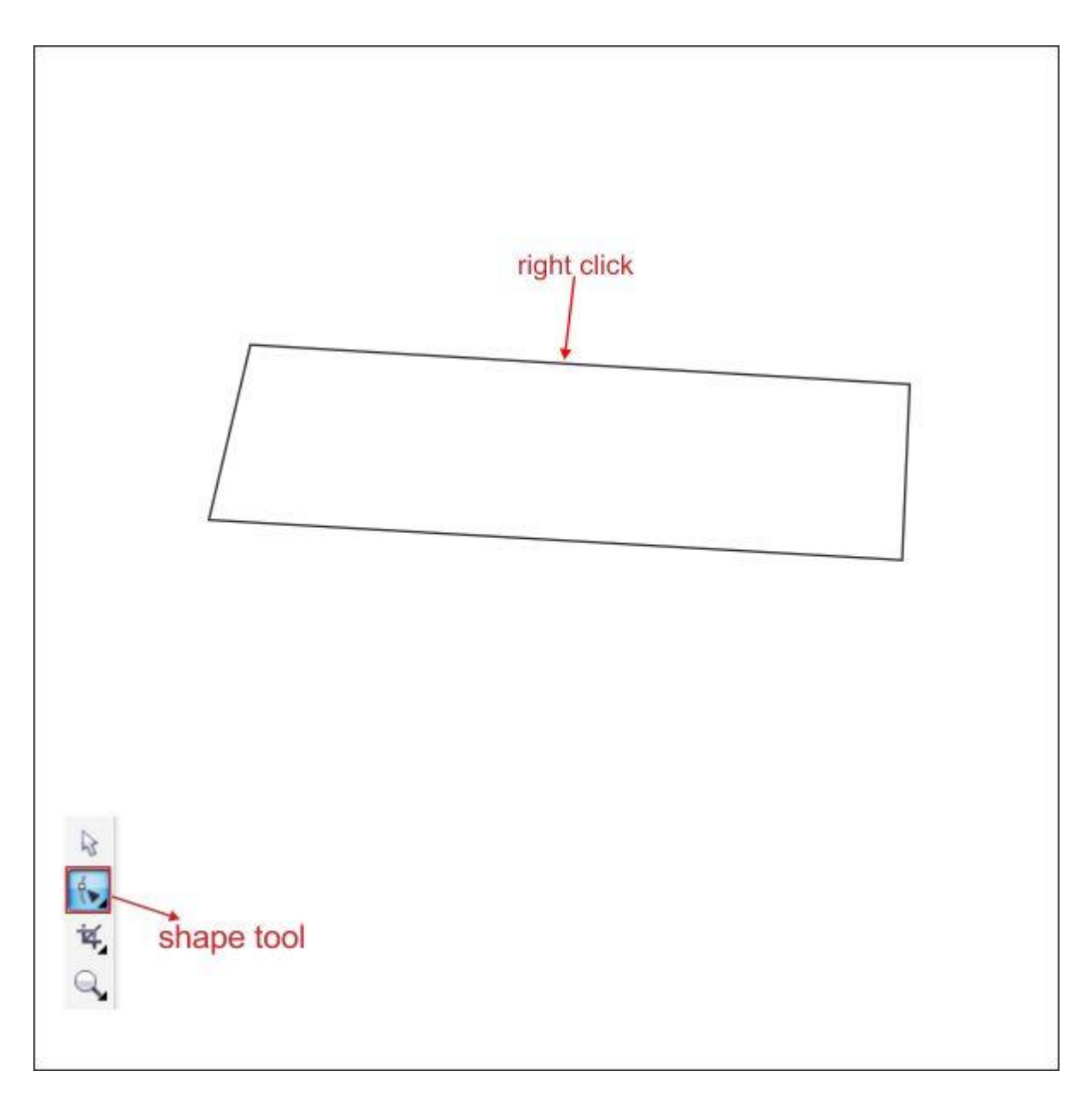

حاال می بینید که در یک فلش در گوشه جعبه سفارشی وجود دارد، روی آن کلیک کرده و بکشید تا بتوانید به شکل فرم دهید. شکل باید مانند تصویر زیر شود.

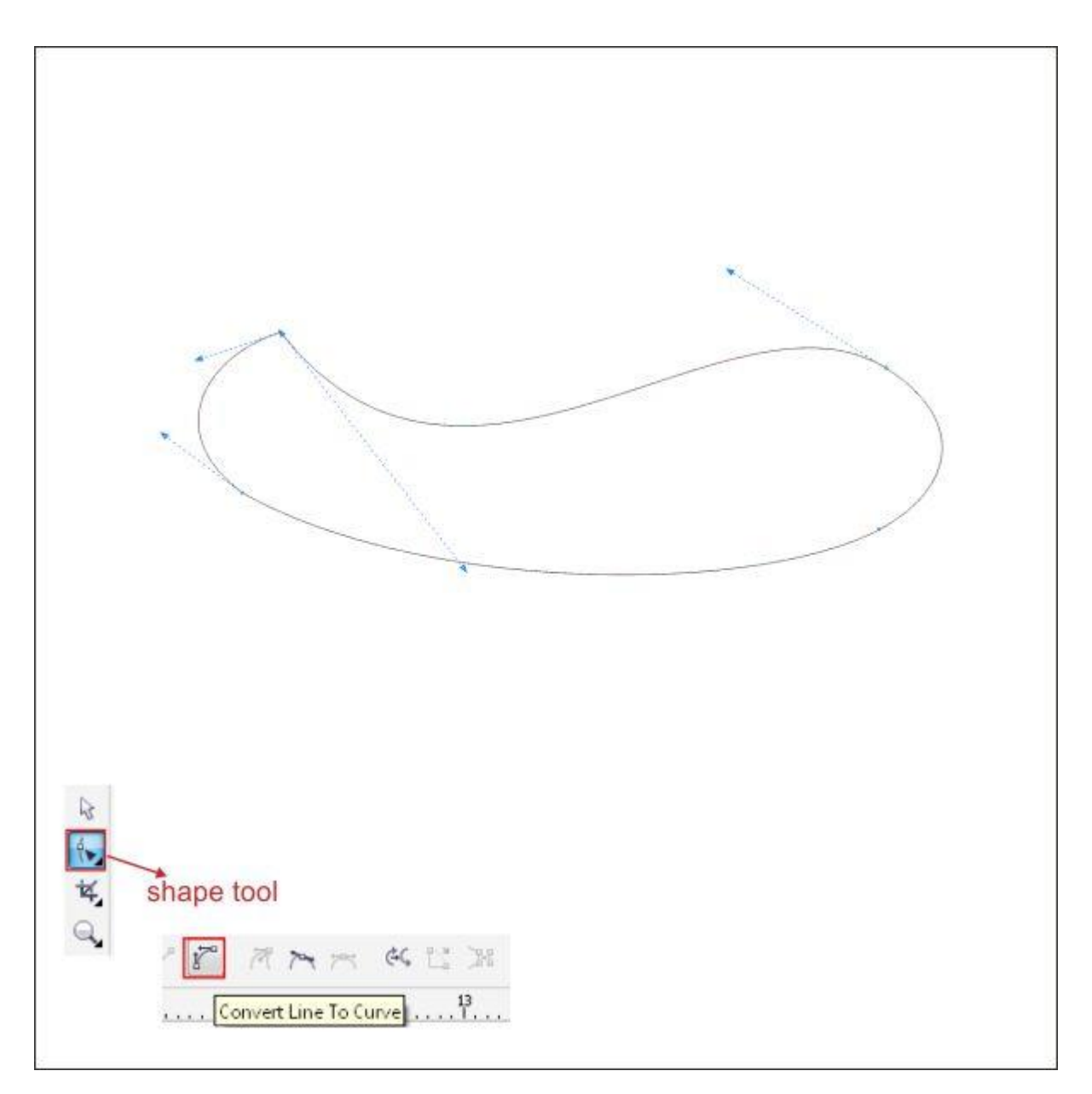

داخل آن را با قرمز رنگ کنید، سپس با فشار دادن همزمان دکمه های چپ و راست موس، شکل را نگه داشته و بکشید تا برگردانده و کپی شود.

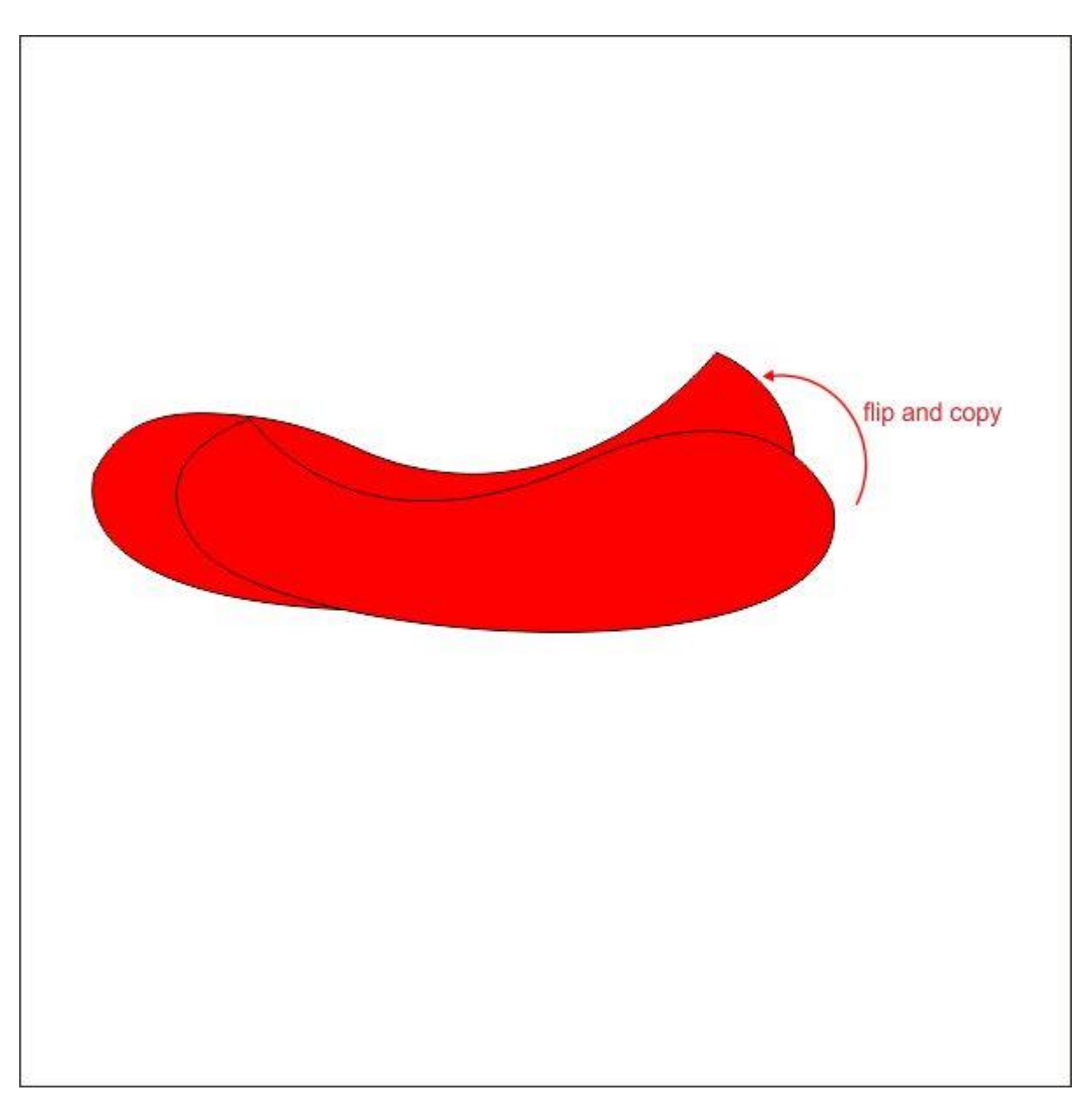

با استفاده از روشی که در گام پنجم توضیح داده شد، هر دو شکل را انتخاب کرده و آن را شفاف کنید.

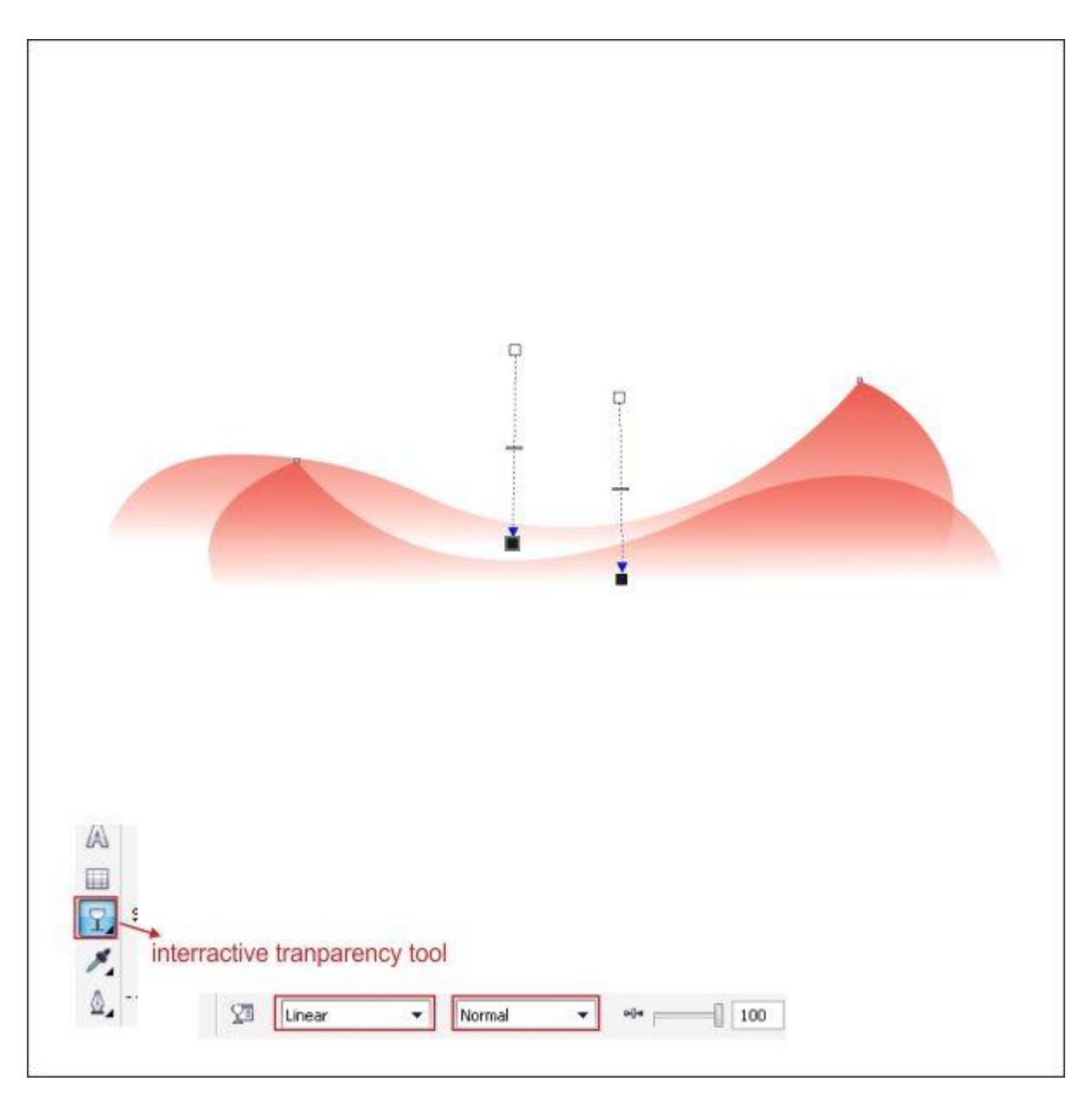

با انتخاب هر دو، آنها را در یک گروه قرار داده و کلیدهای G+Ctrl را فشار دهید. سپس شکل را برگردانده و کپی کنید.

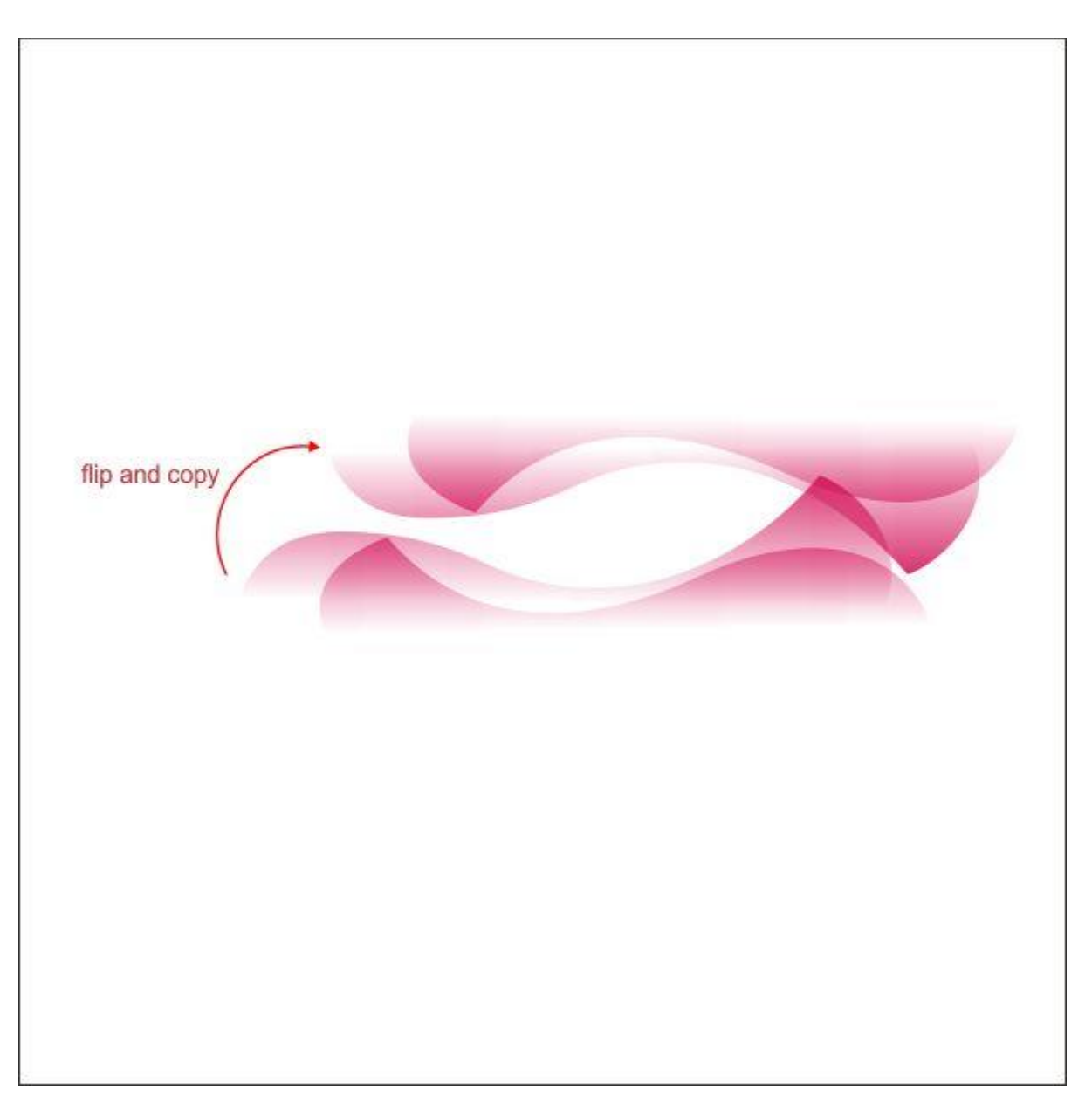

حاال با استفاده از PowerClip همانطور که در گام پنجم گفته شد، شکل را داخل پس زمینه قرار دهید.

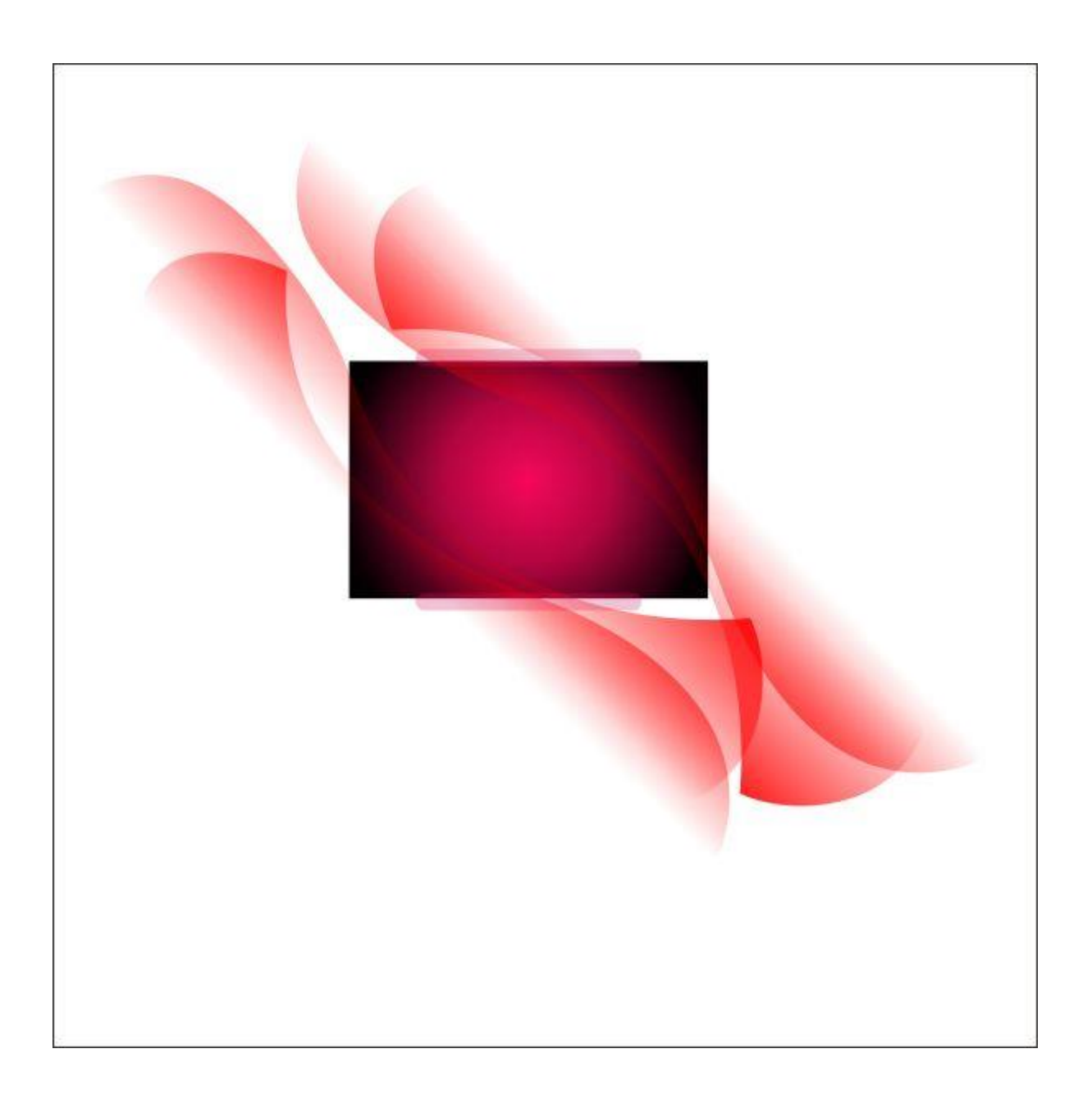

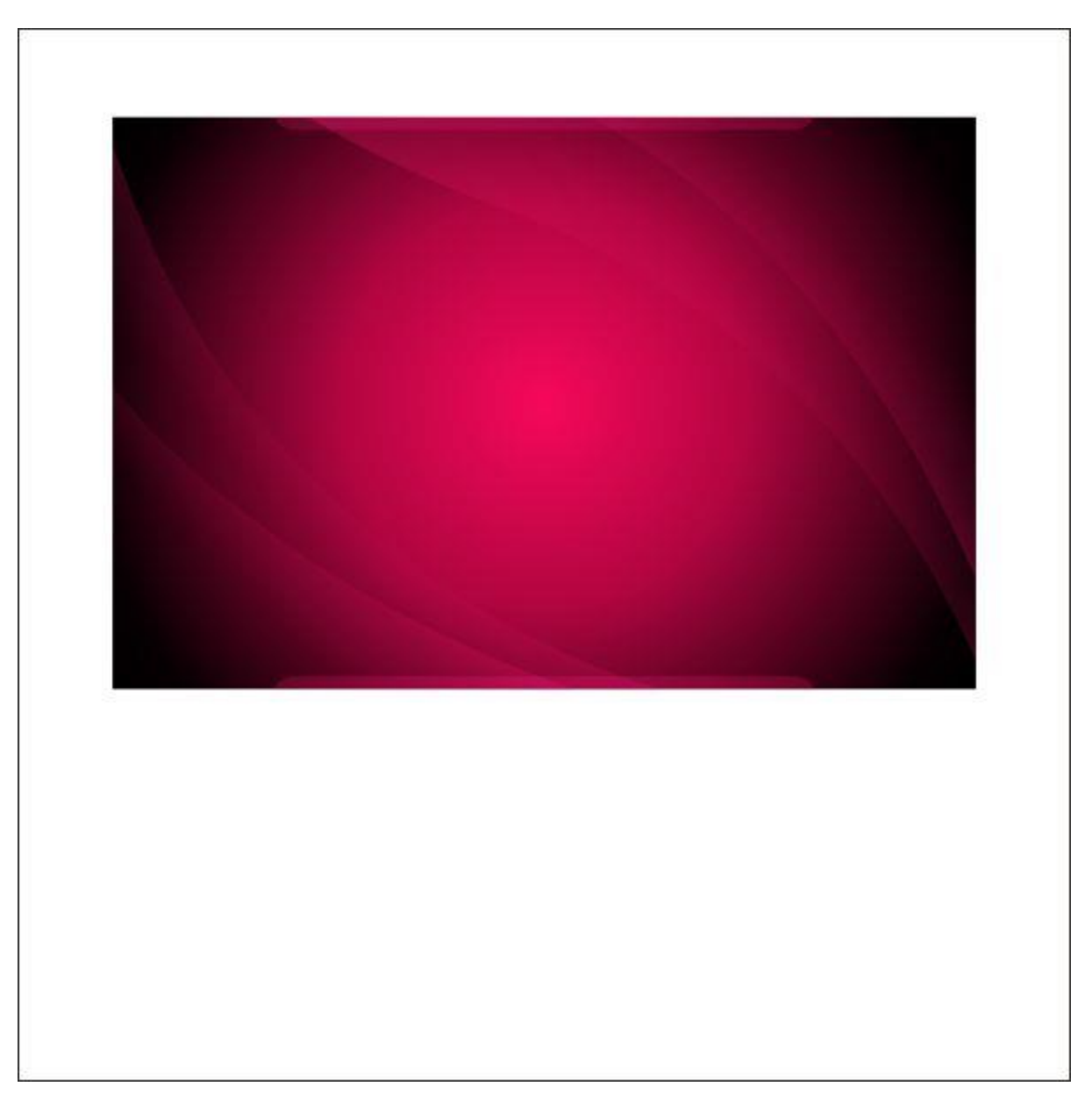

**گام ششم: افزودن بافت دایره ای**

حاال می خواهیم یک بافت دایره ای در پس زمینه ایجاد کنیم. به ابزار Tool Ellipse بروید و یک شکل دایره ای کوچک ایجاد کنید.

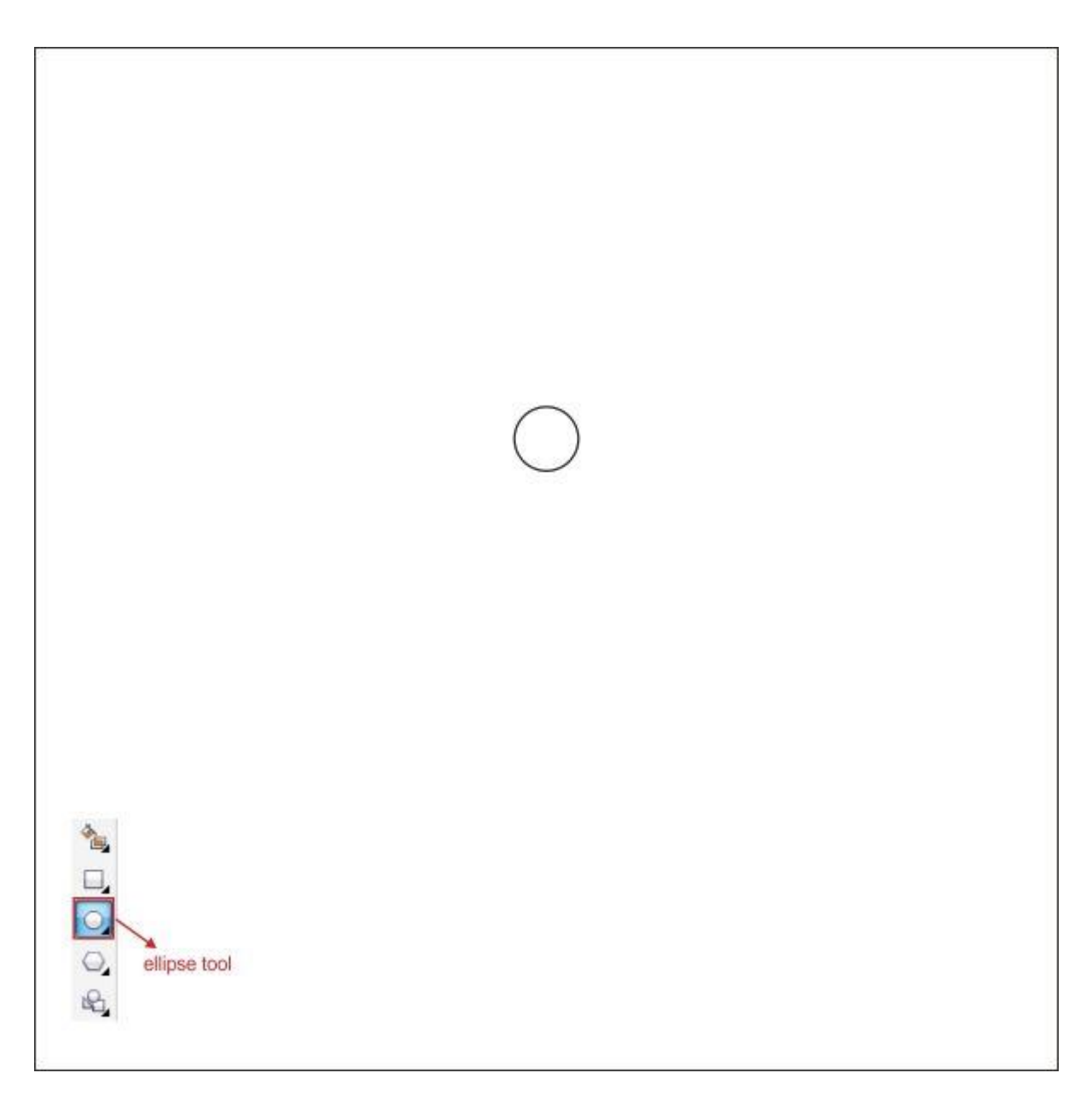

از سمت راست شروع به کپی کردن دایره کنید، تعداد آن بسته به میل خودتان است.

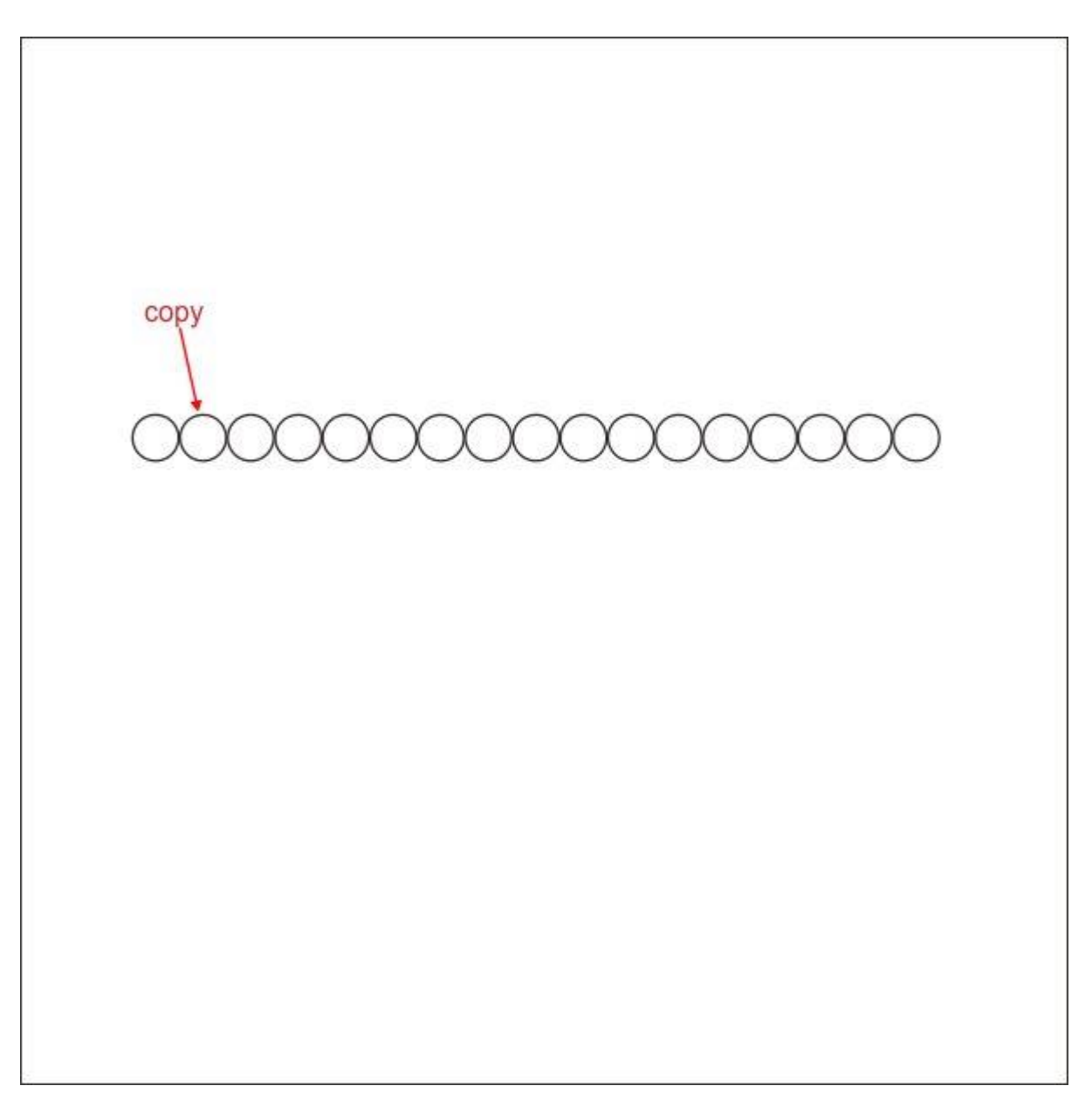

سپس دوباره دو ردیف دایره ای که کپی کرده اید را همانطور کپی کنید.

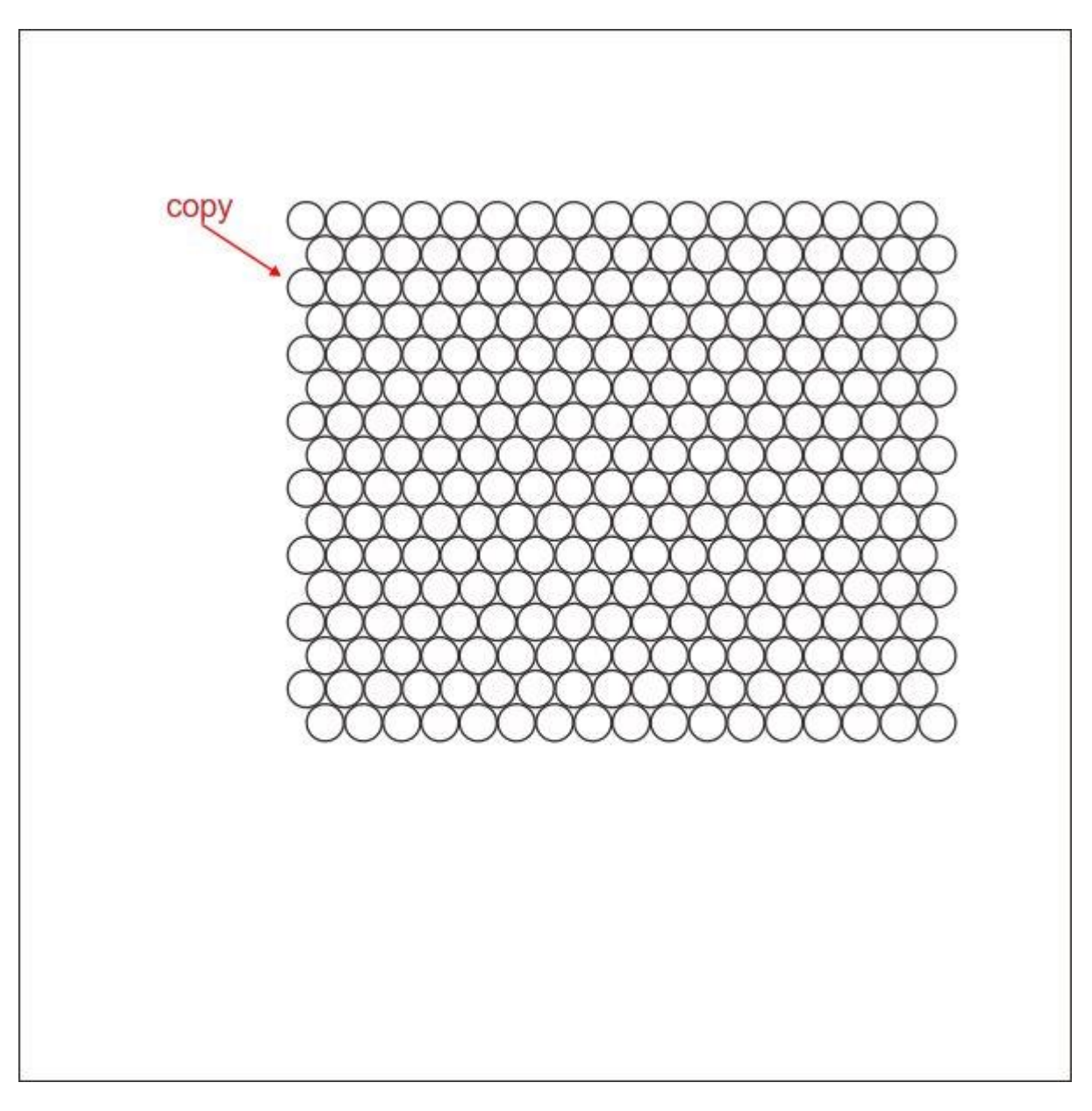

حاال یک دایره روی بافت ایجاد کنید.

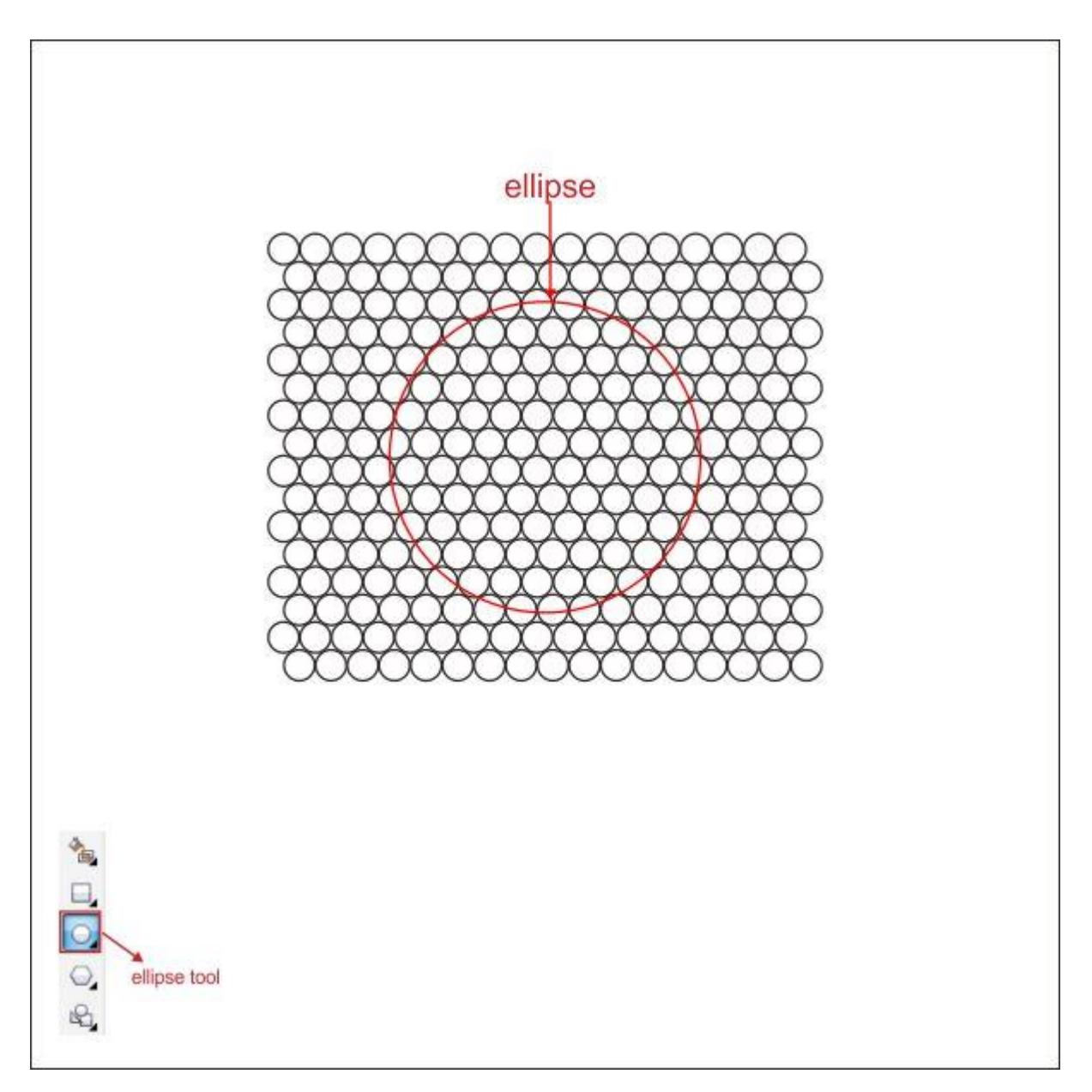

سپس به نوار ابزار باالیی بروید و از منوی Effect گزینه Lens را پیدا کنید. نوع لنز را روی eye Fish تنظیم کرده و مقادیر تصویر پایین را وارد کنید.

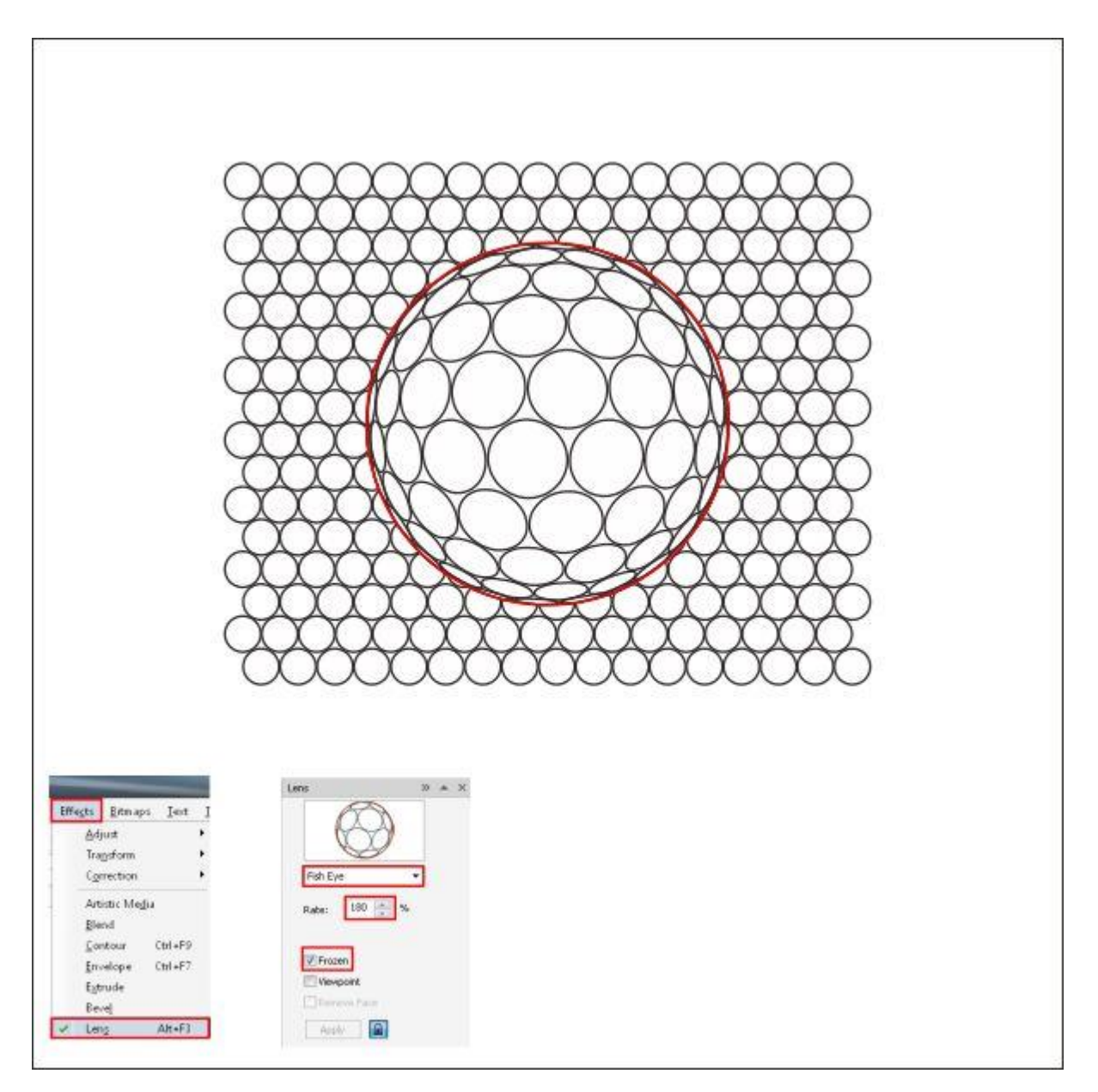

پس از آن بافت را انتخاب کرده و با استفاده از PowerClip آن را داخل دایره جای دهید. رنگ آن را هم قرمز کنید.

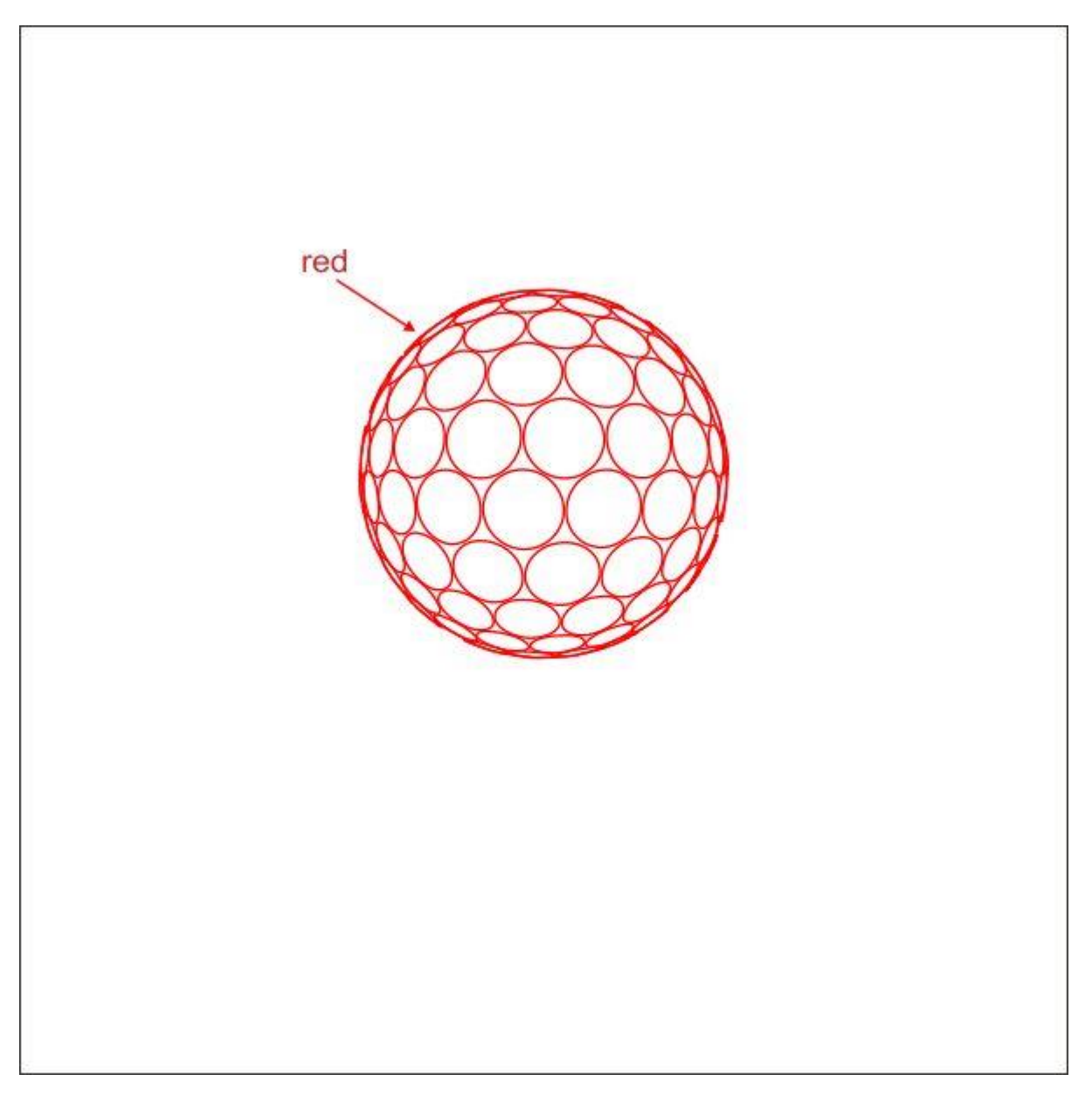

با استفاده از ابزار Tool Transparency Interactive و وارد کردن مقادیر زیر، آن را شفاف کنید.

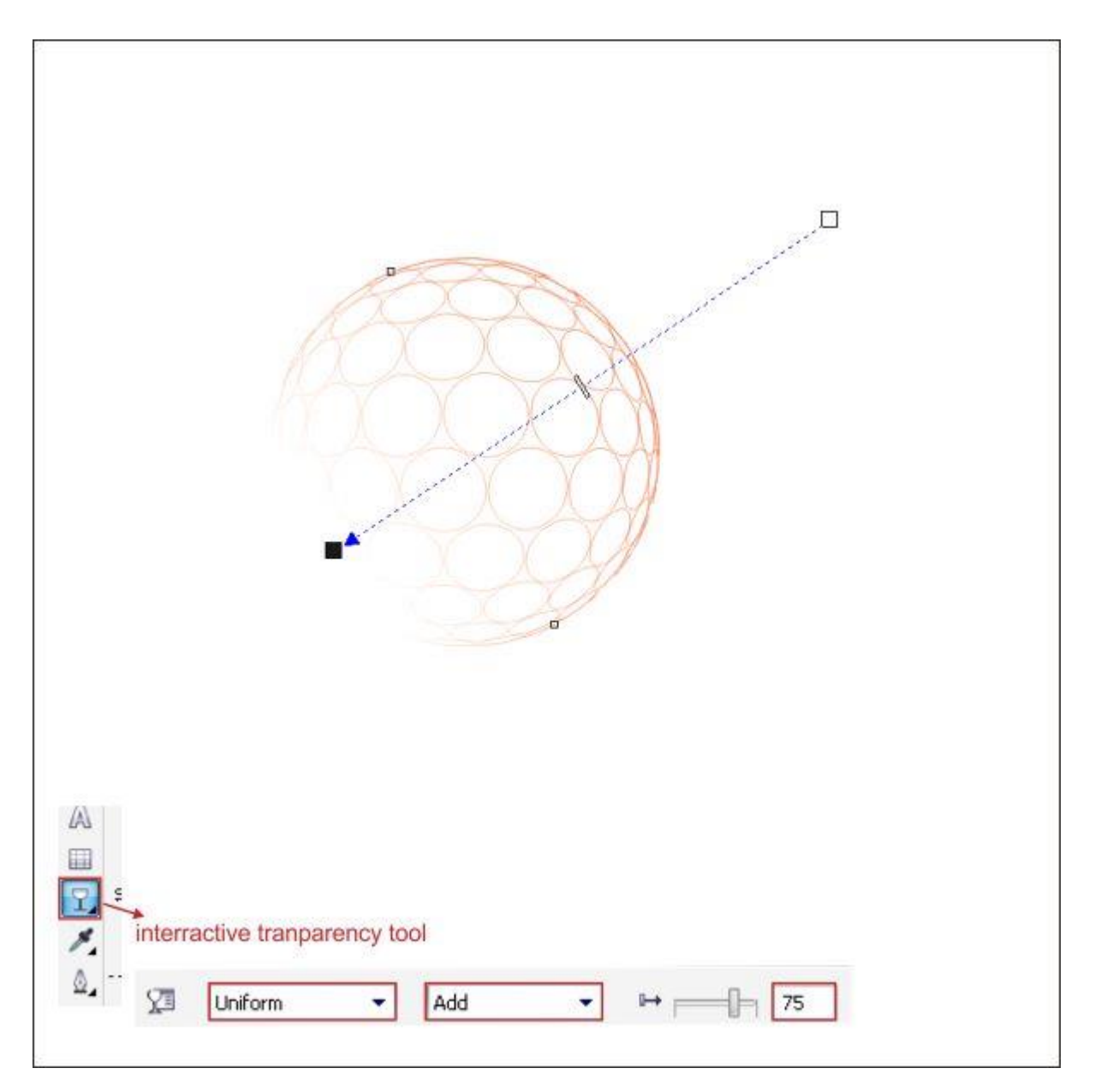

دایره را کپی کرده و آن را روی پس زمینه قرار دهید.

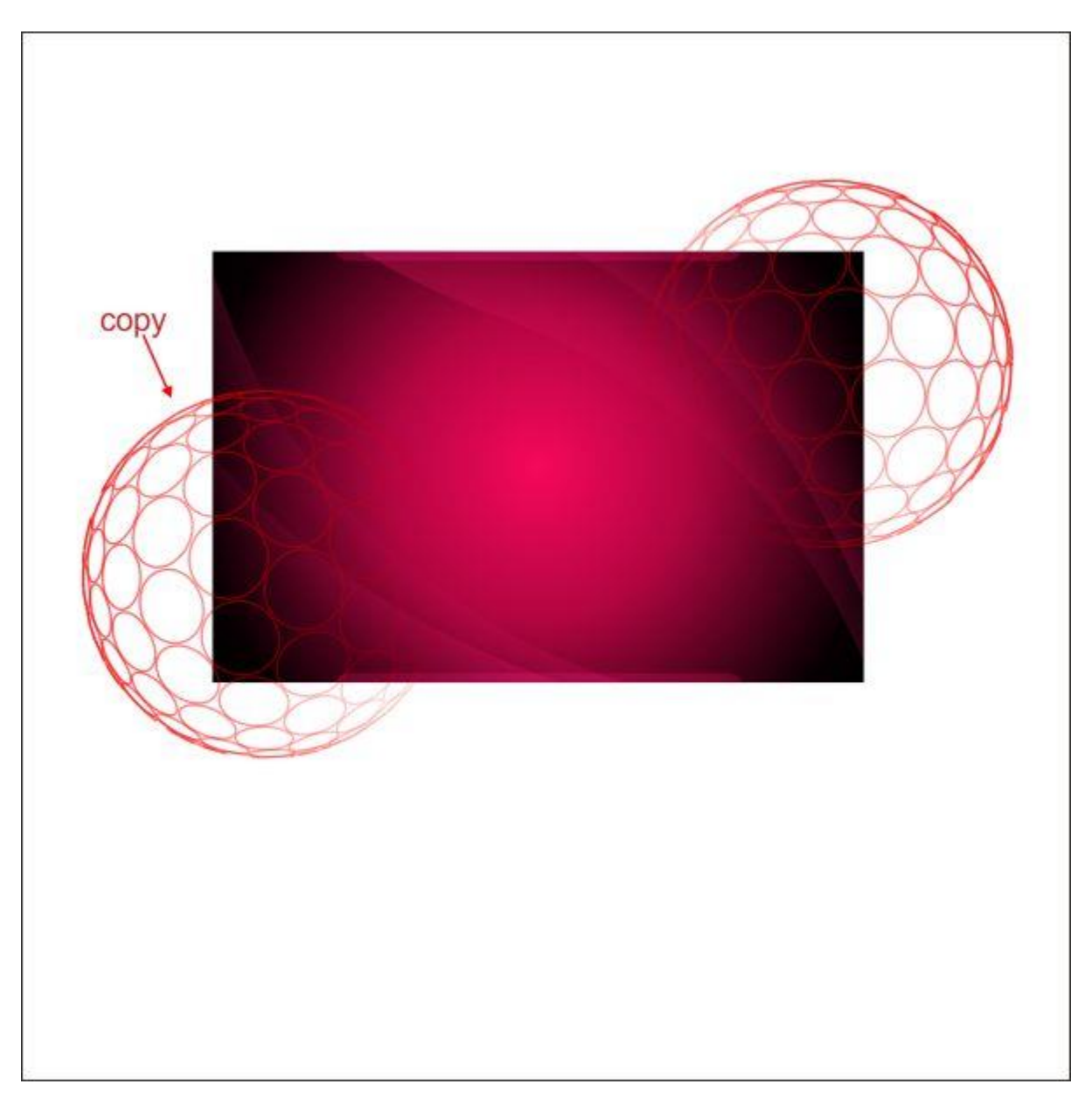

دایره را با استفاده از PowerClip داخل پس زمینه جای دهید.

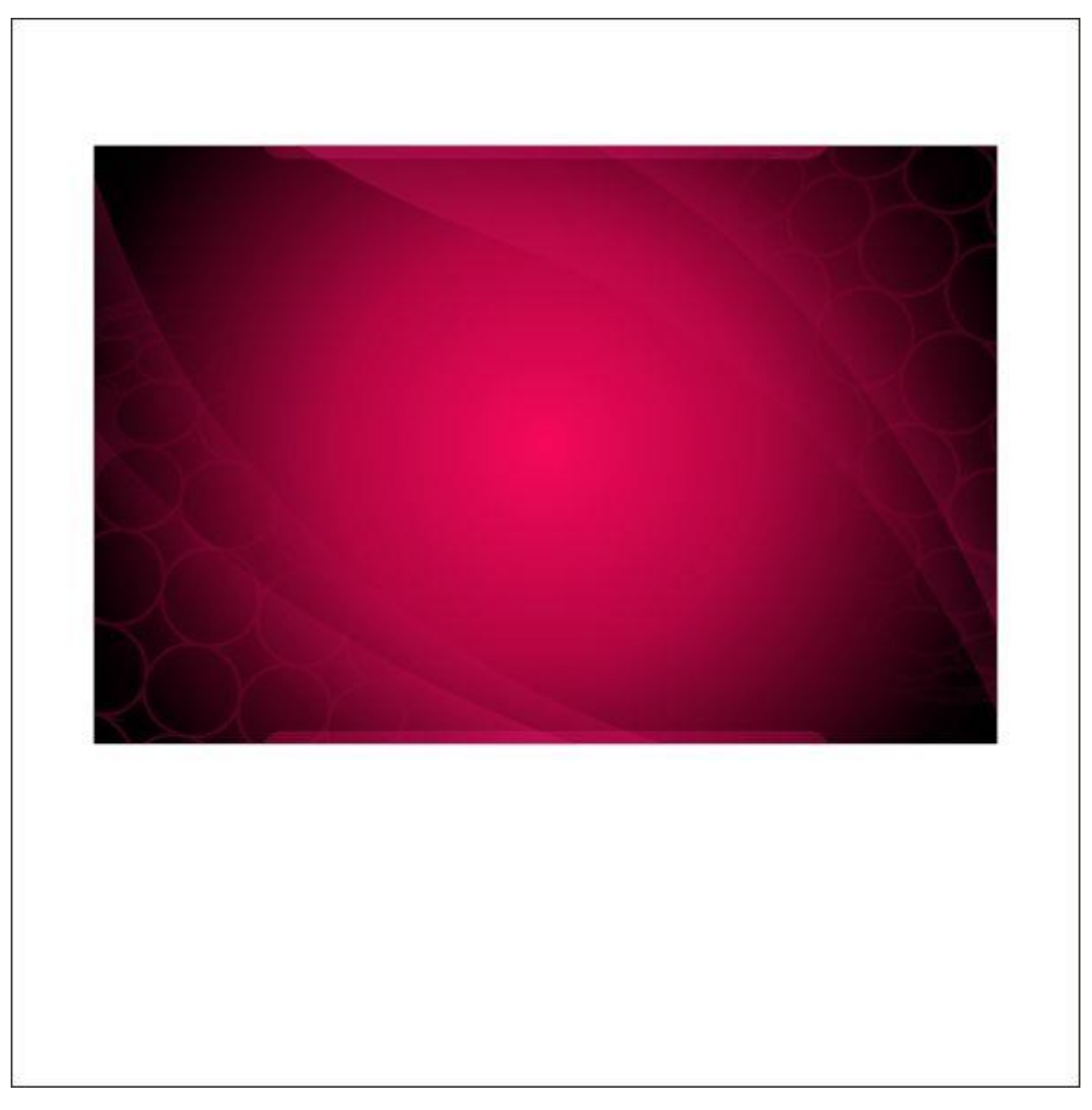

سپس با استفاده از ابزار Tool Ellipse یک دایره دیگر بسازید. آن را هر جایی بیرون از فضای پس زمینه قرار دهید.

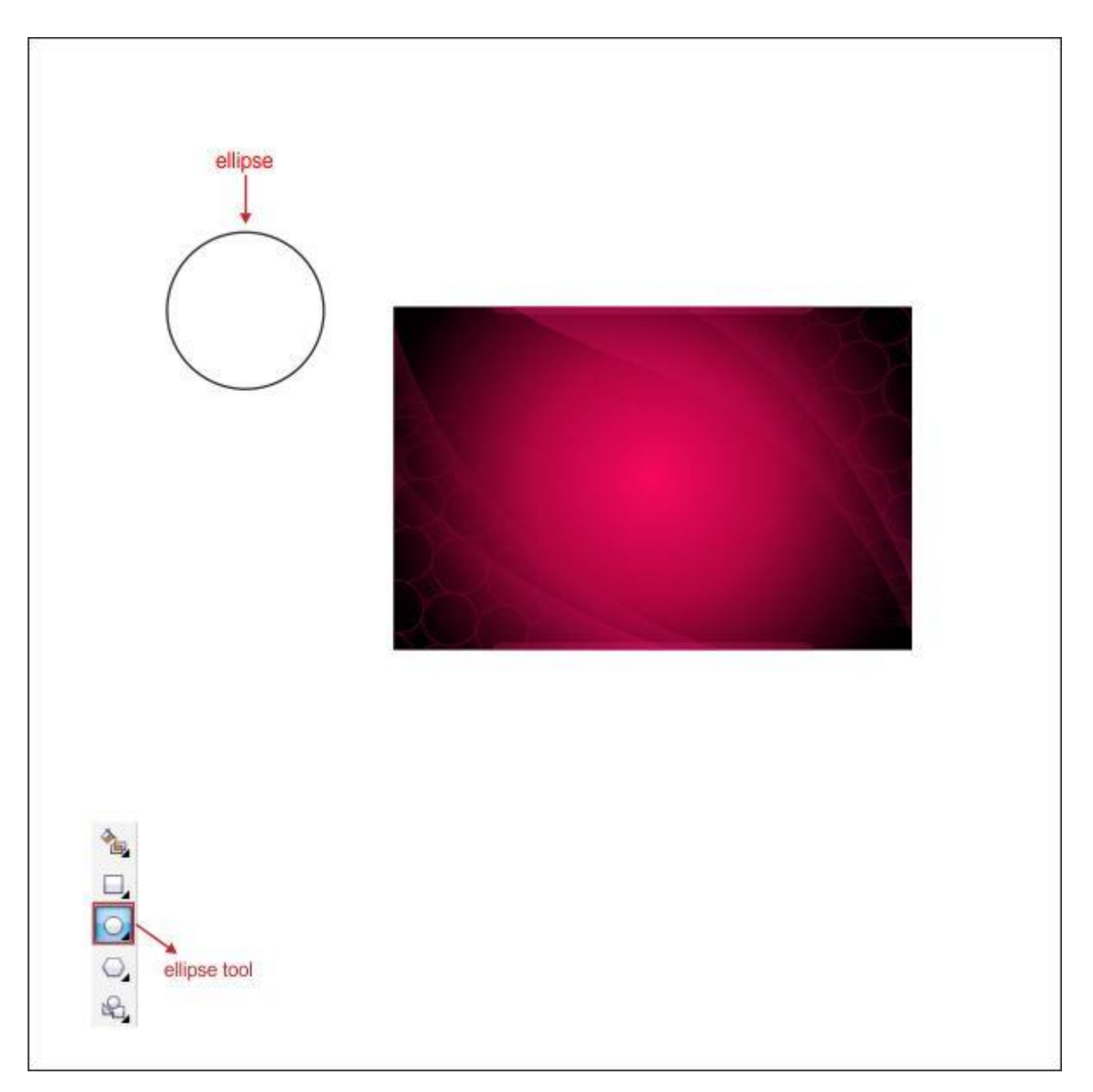

حاال به ابزار Tool Shadow Interactive بروید و آن را به باالی پس زمینه بکشید. برای سایه یک رنگ سفید انتخاب کرده و مقادیر زیر را وارد کنید.

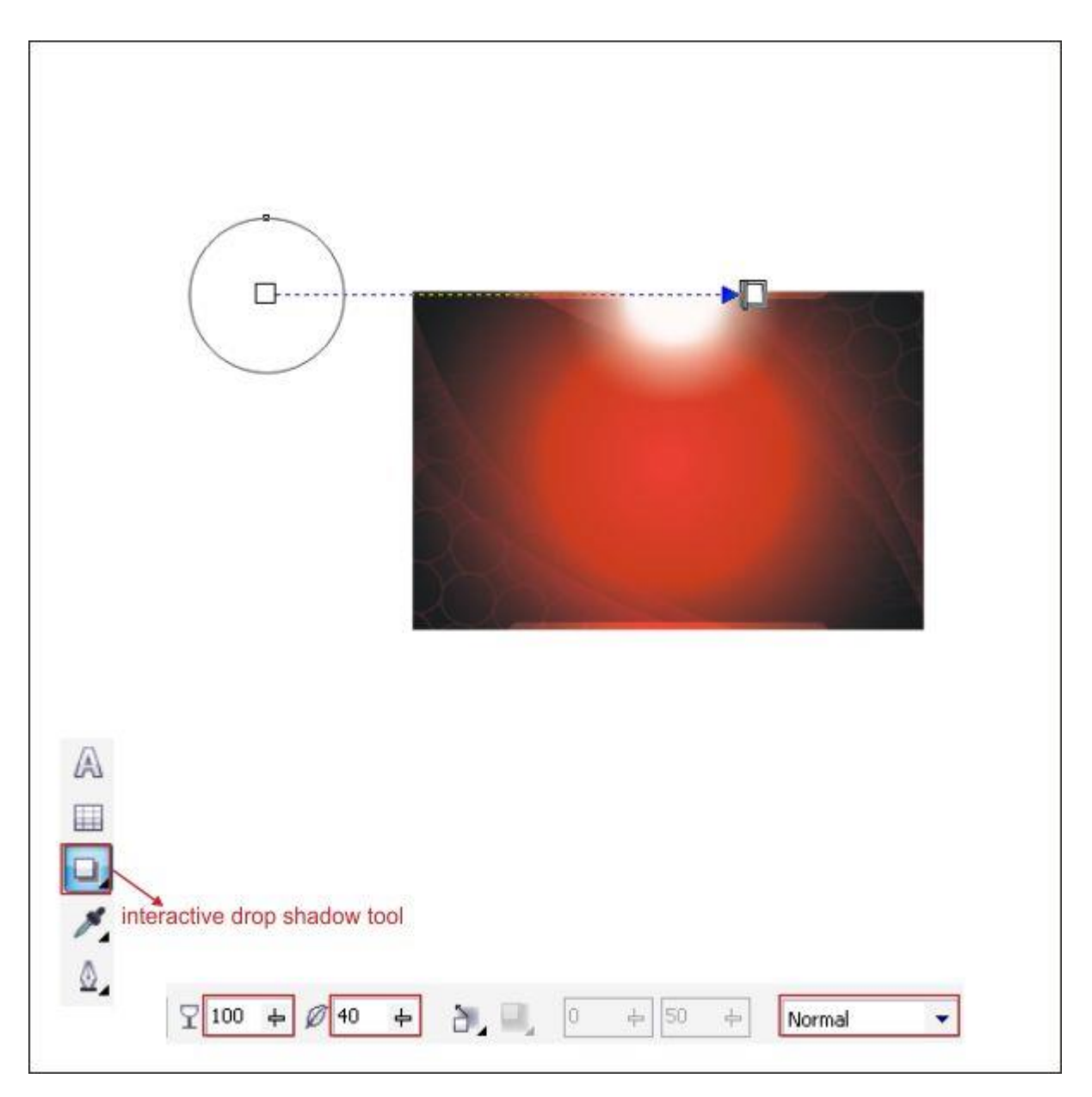

با فشردن کلیدهای K+Ctrl سایه را از دایره جدا کرده و آن را در پایین پس زمینه کپی کنید.

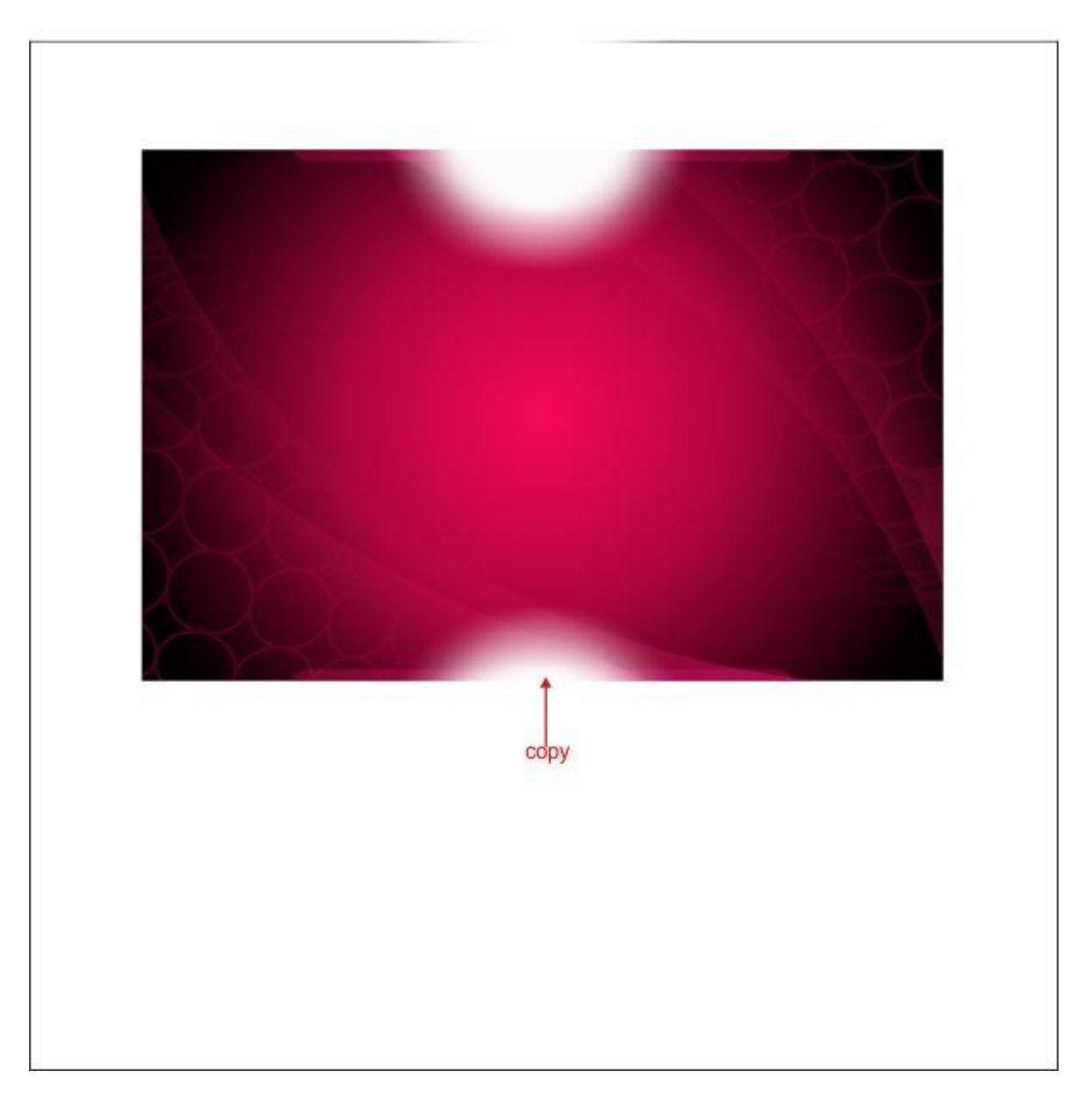

با استفاده از PowerClip سایه را داخل پس زمینه جای دهید.

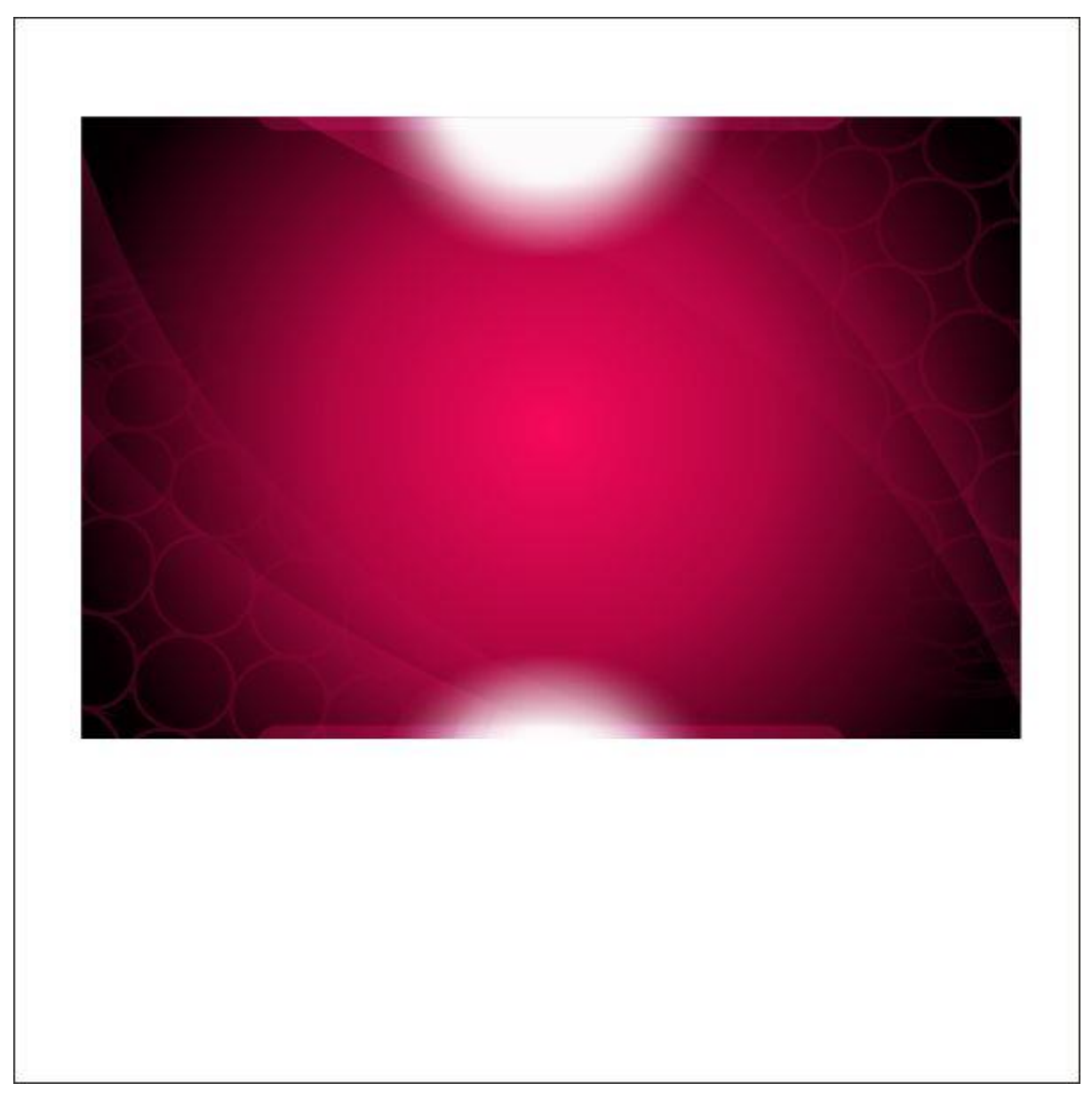

بسیار خب، حاال با استفاده از Tool Rectangle یک شکل جعبه ای دیگر درست کنید و مقادیر تصویر زیر را وارد کنید.

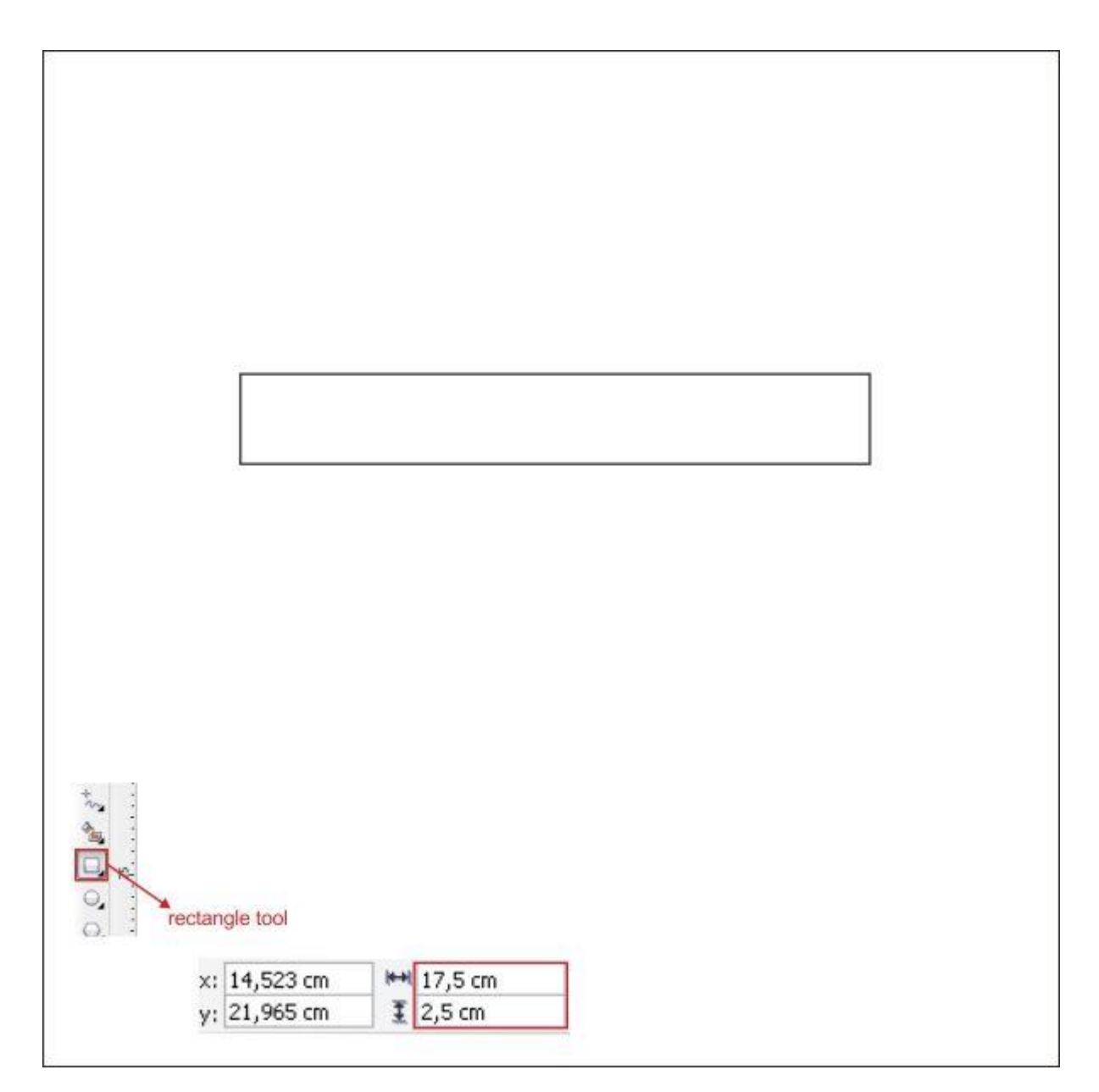

یک جعبه دیگر ایجاد کرده و آن را روی جعبه قبلی قرار دهید.

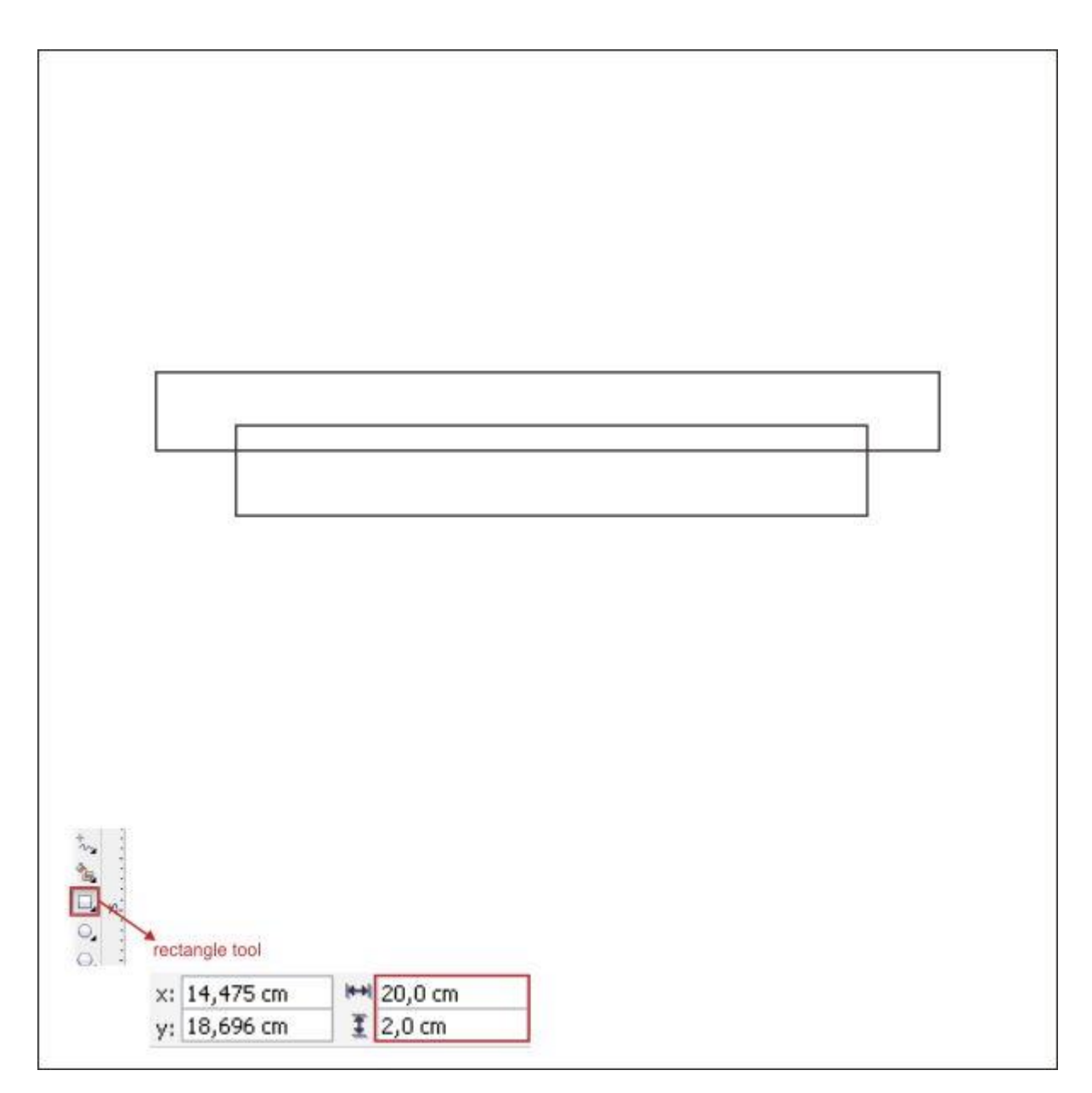

با استفاده از ابزار Tool Shape گوشه ها را گرد کنید.

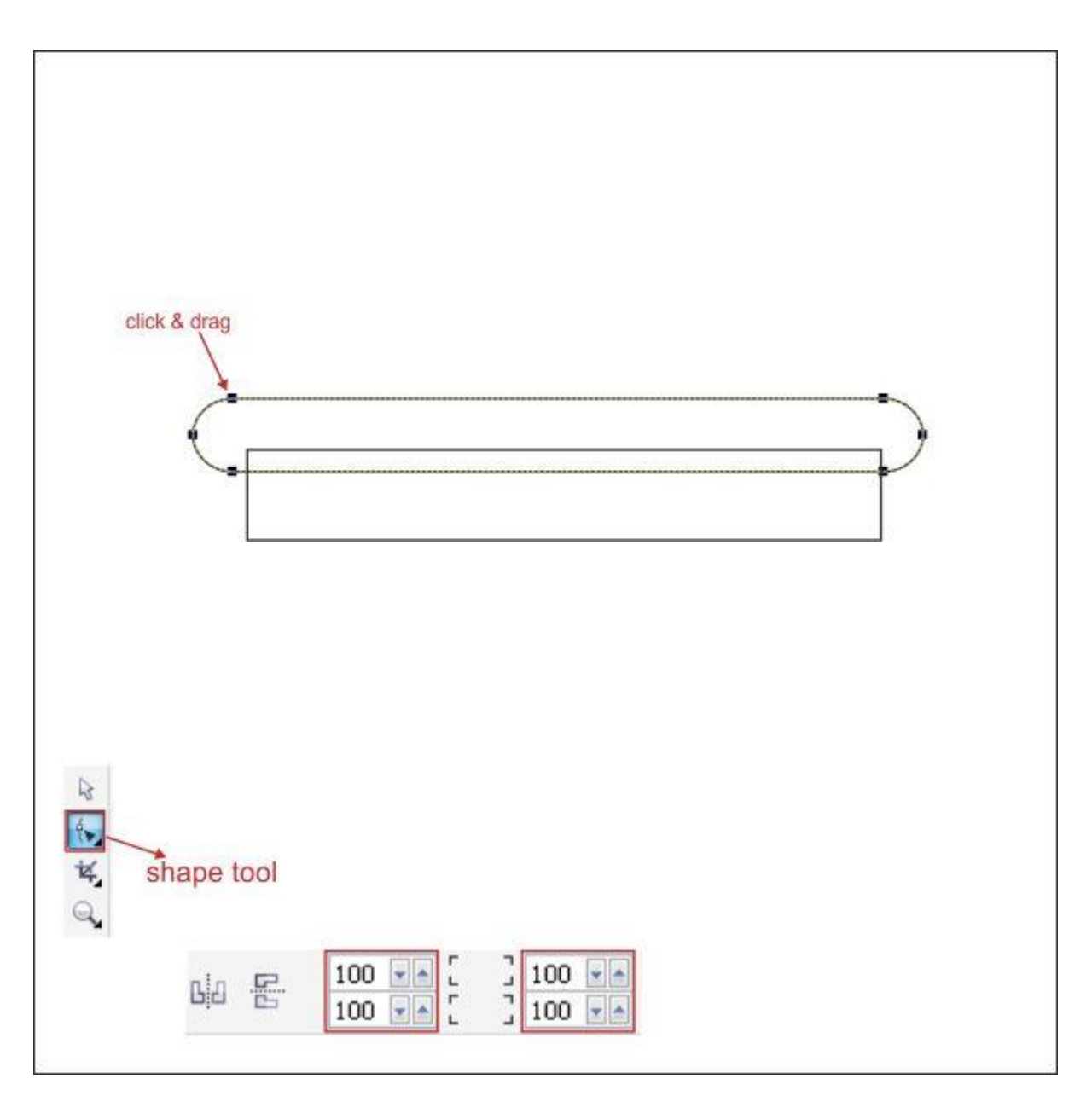

حاال هر دو جعبه را انتخاب کنید، به نوار ابزار باالیی بروید، ابزار Tool Weld را پیدا کنید و روی آن کلیک کنید.
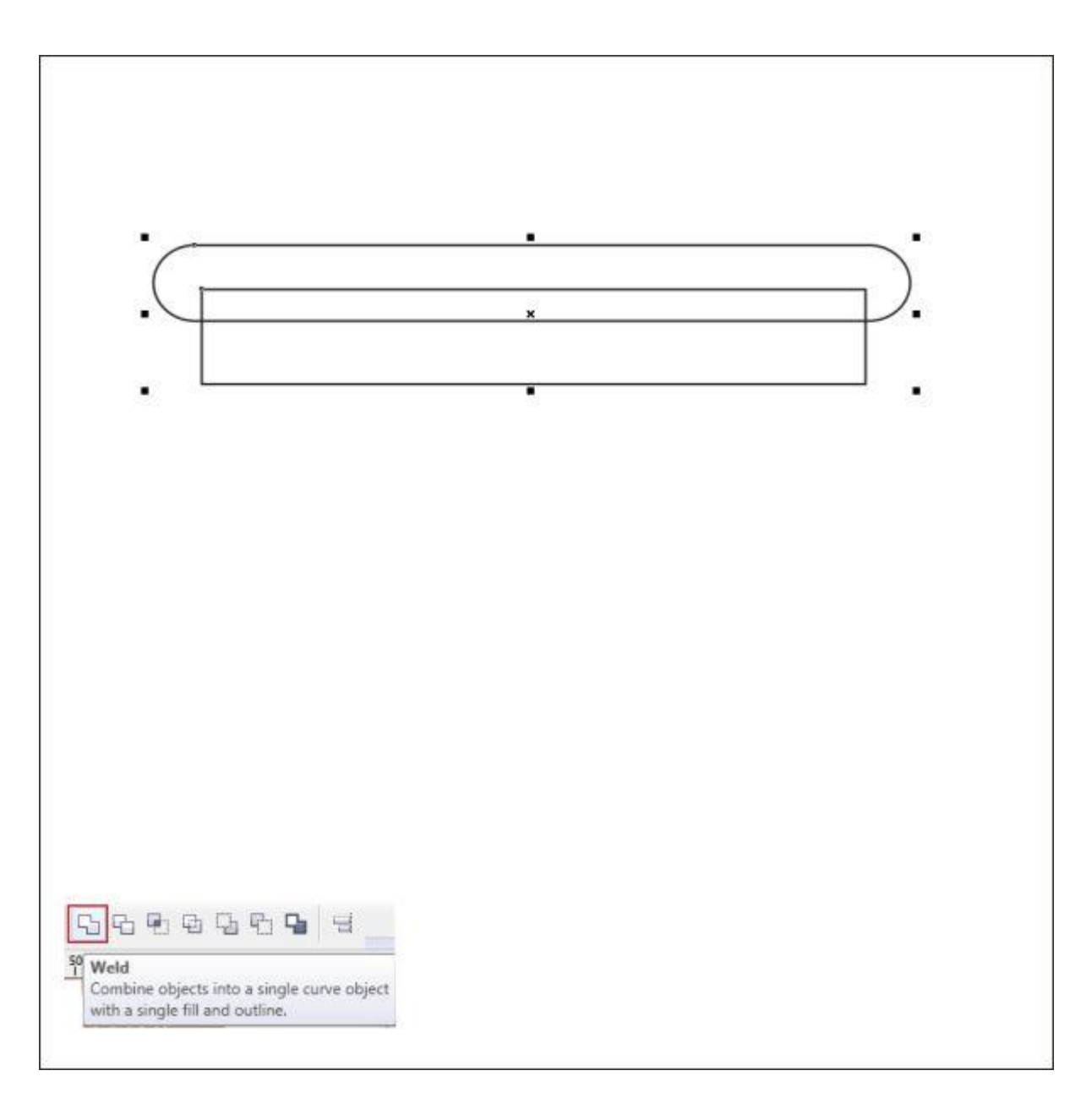

حاال دو جعبه به هم جوش خوردند. داخل شکل را با قرمز رنگ کنید.

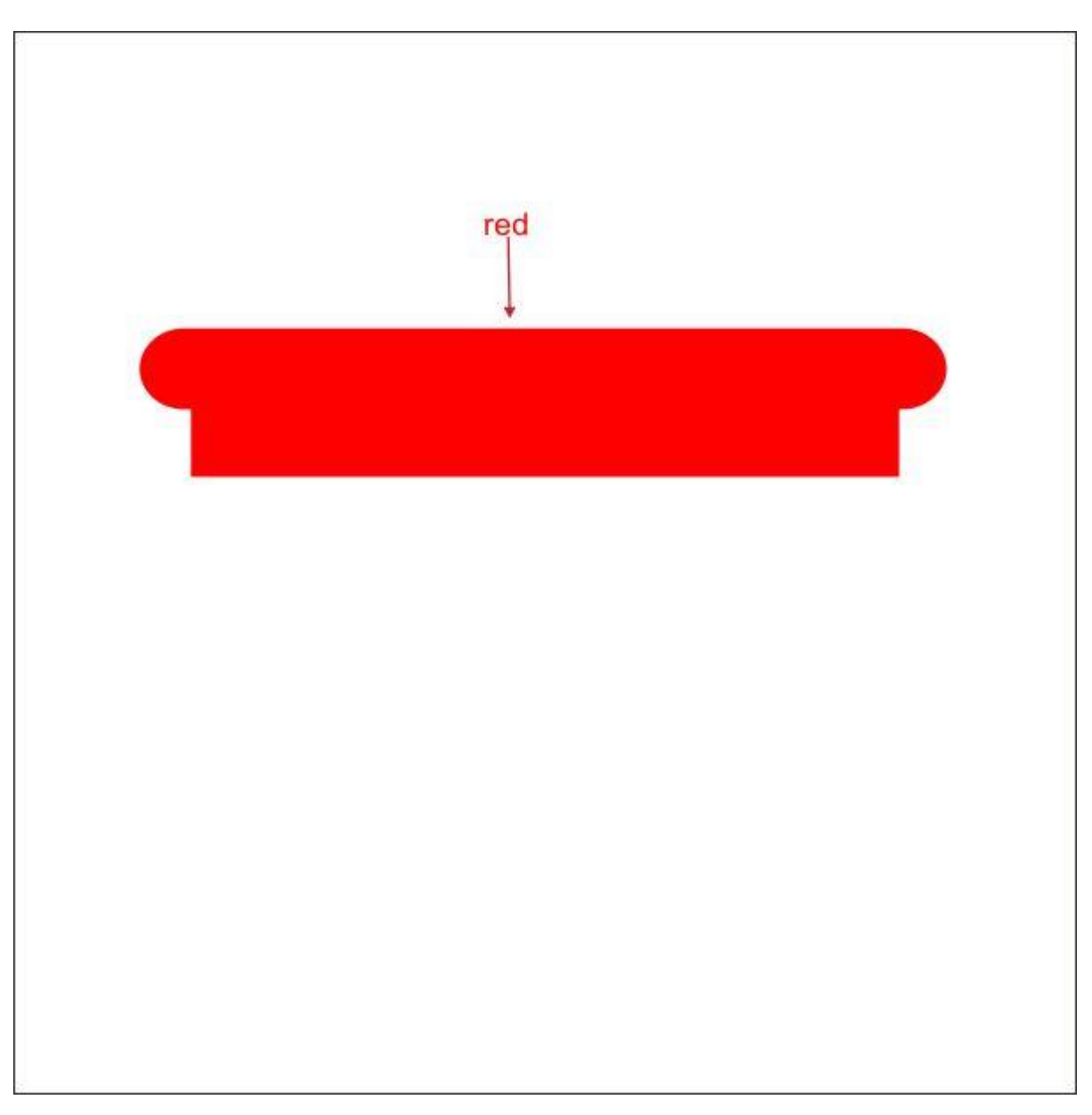

شکل را روی پس زمینه قرار داده و با استفاده از ابزار Tool Transparency آن را شفاف کنید.

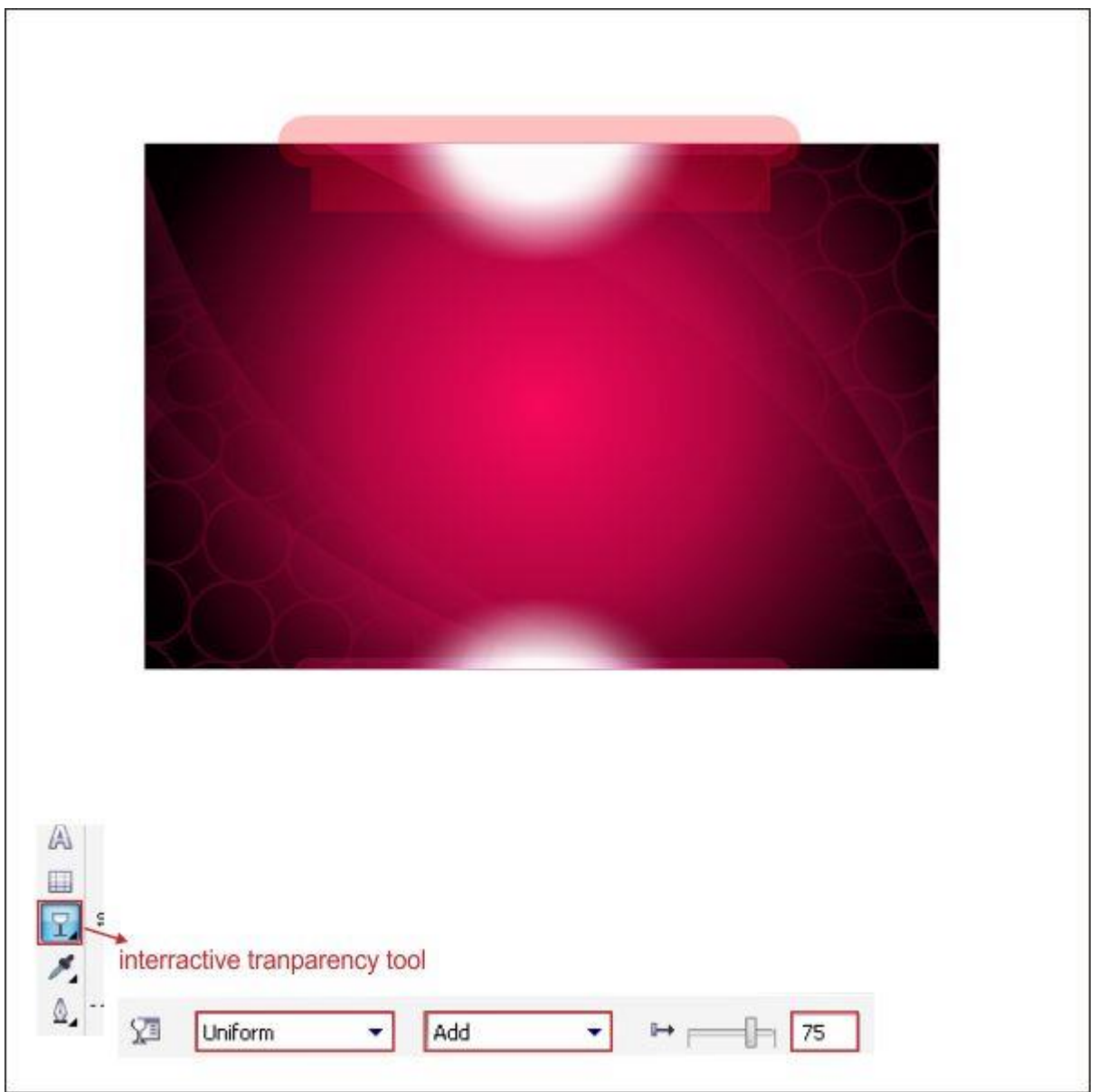

شکل را کپی کرده و برگردانید و آن را در پایین پس زمینه قرار دهید

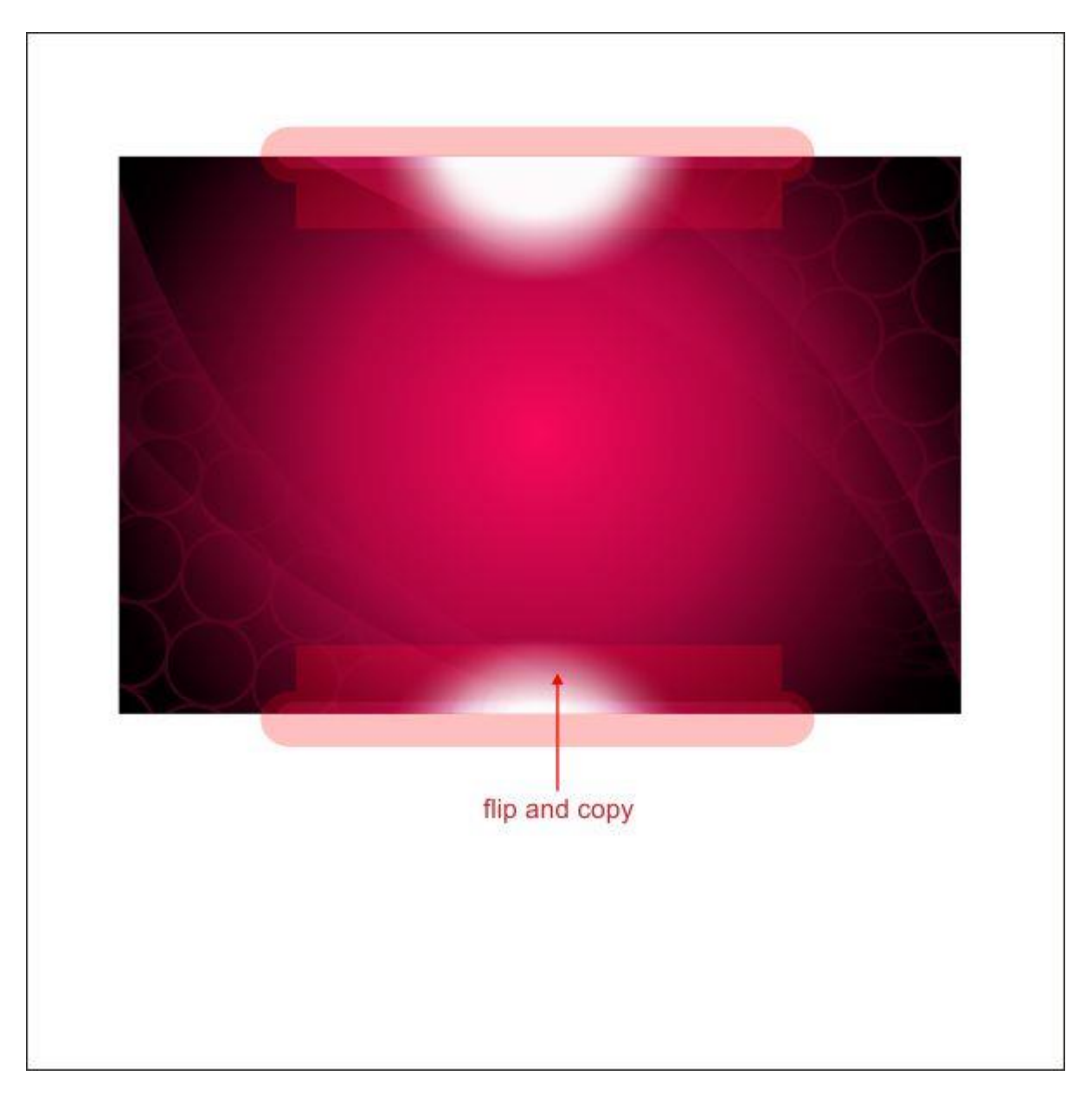

## **گام هفتم: ایجاد نوار راهنما**

ما قصد داریم یک نوار راهنما برای سایت ایجاد کنیم. با استفاده از ابزار Tool Rectangle یک جعبه باریک ایجاد کرده و مقادیر زیر را وارد کنید.

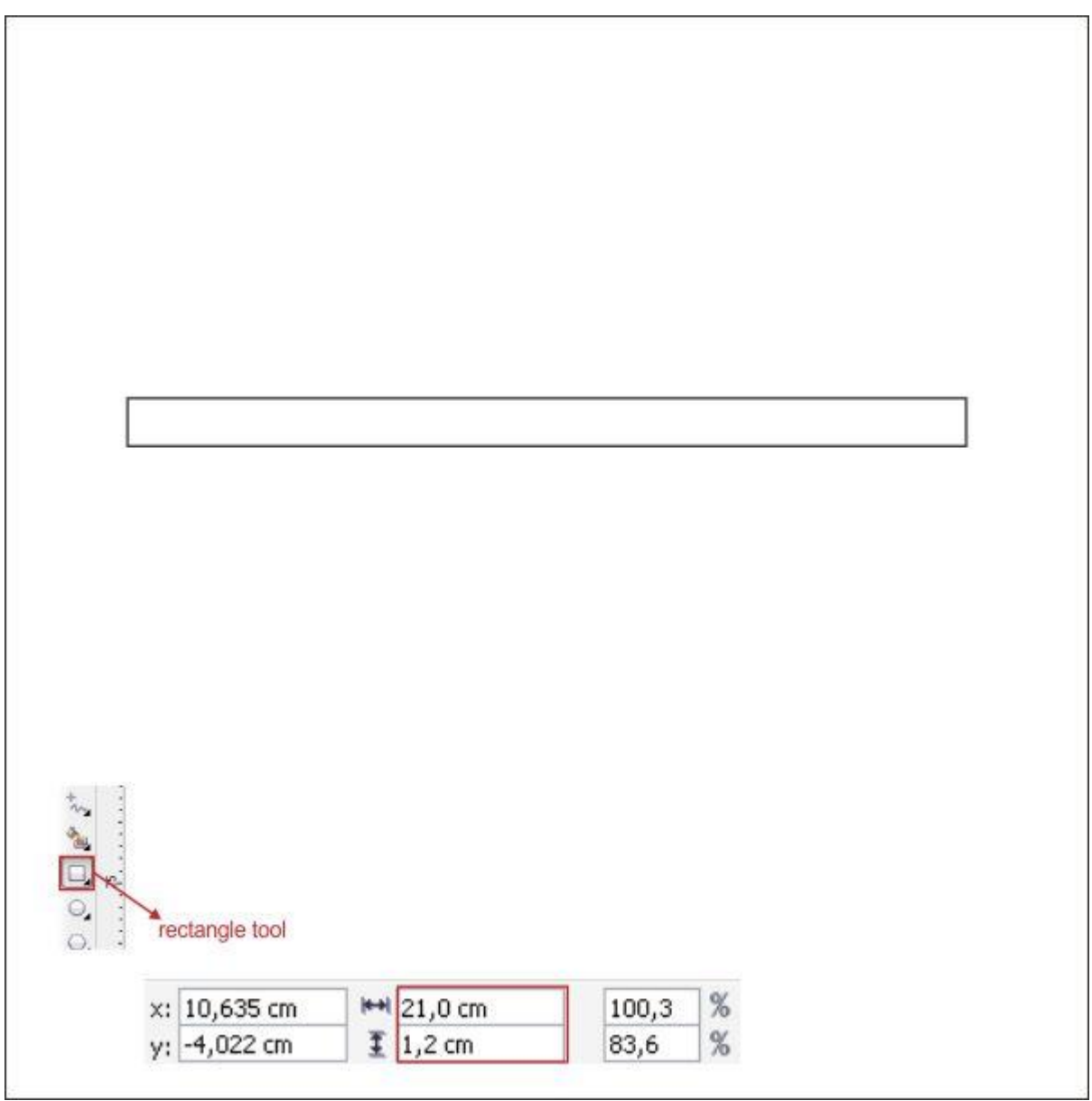

با استفاده از ابزار Tool Shape گوشه ها را گرد کنید.

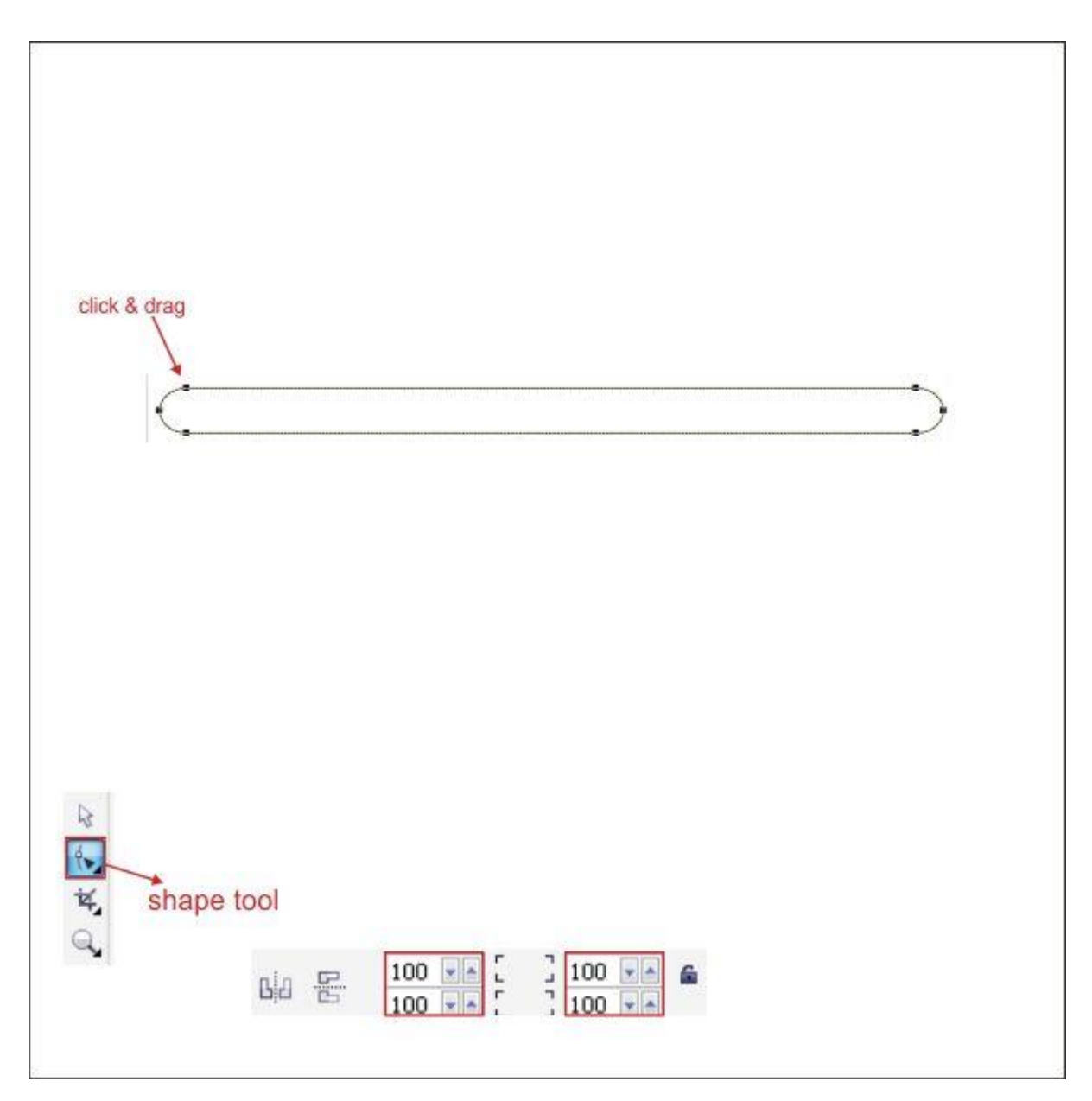

سپس به ابزار Tool Contour Interactive در نوار ابزار سمت چپ بروید و برای ایجاد خط دور )Outline )مقادیر زیر را وارد کنید.

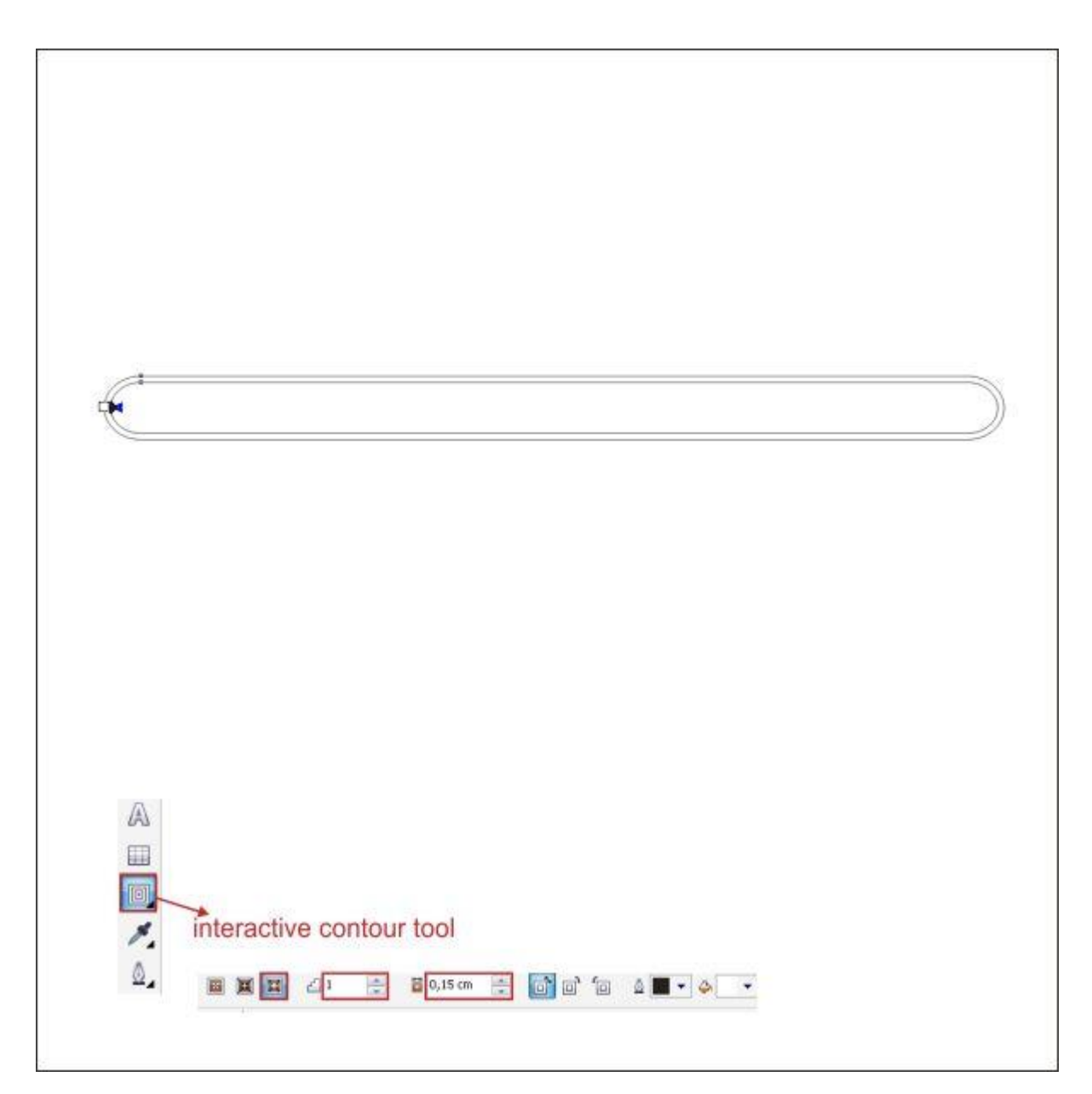

با رفتن به ابزار Tool Fill Fountain و وارد کردن مقادیر زیر، نوار راهنما را رنگ آمیزی کنید.

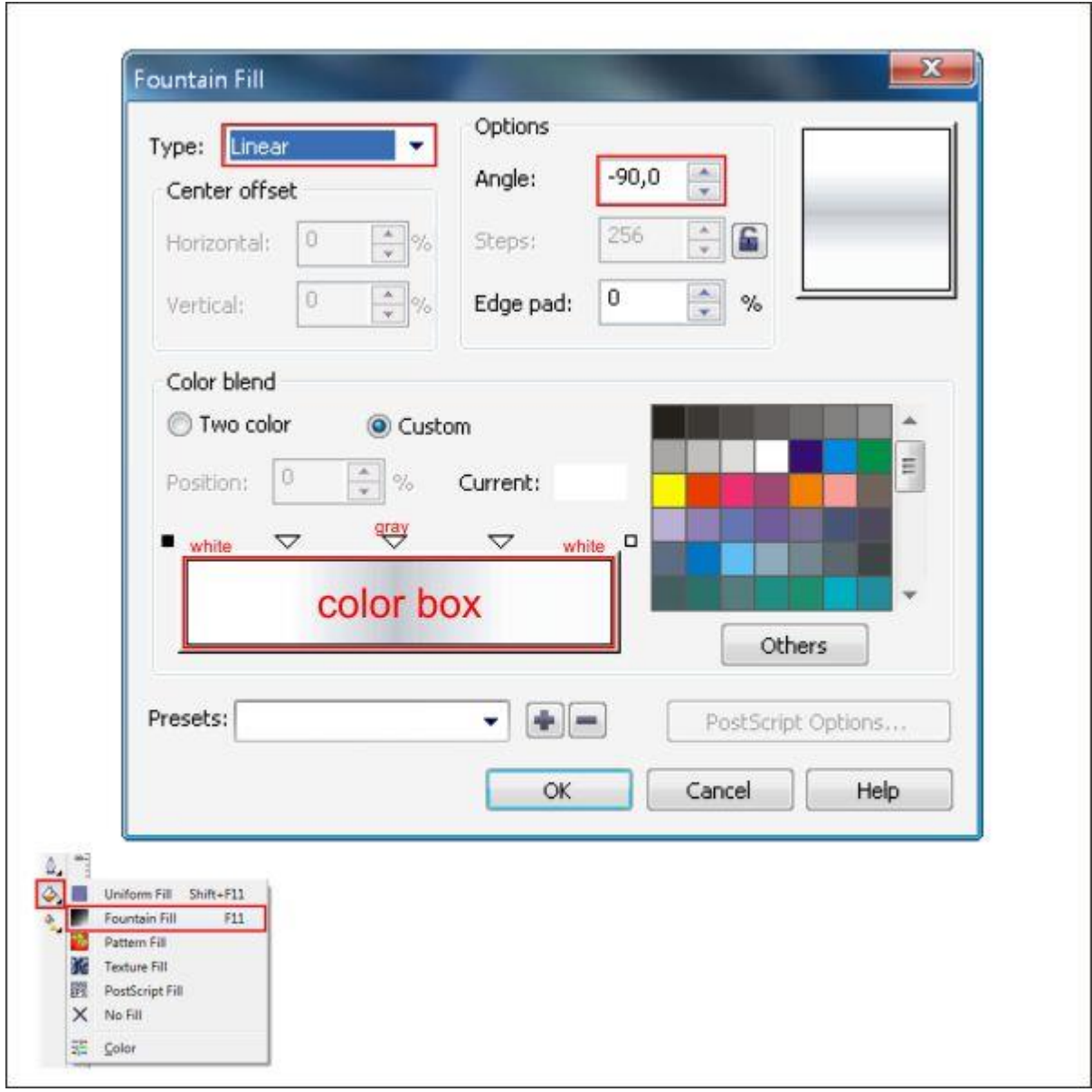

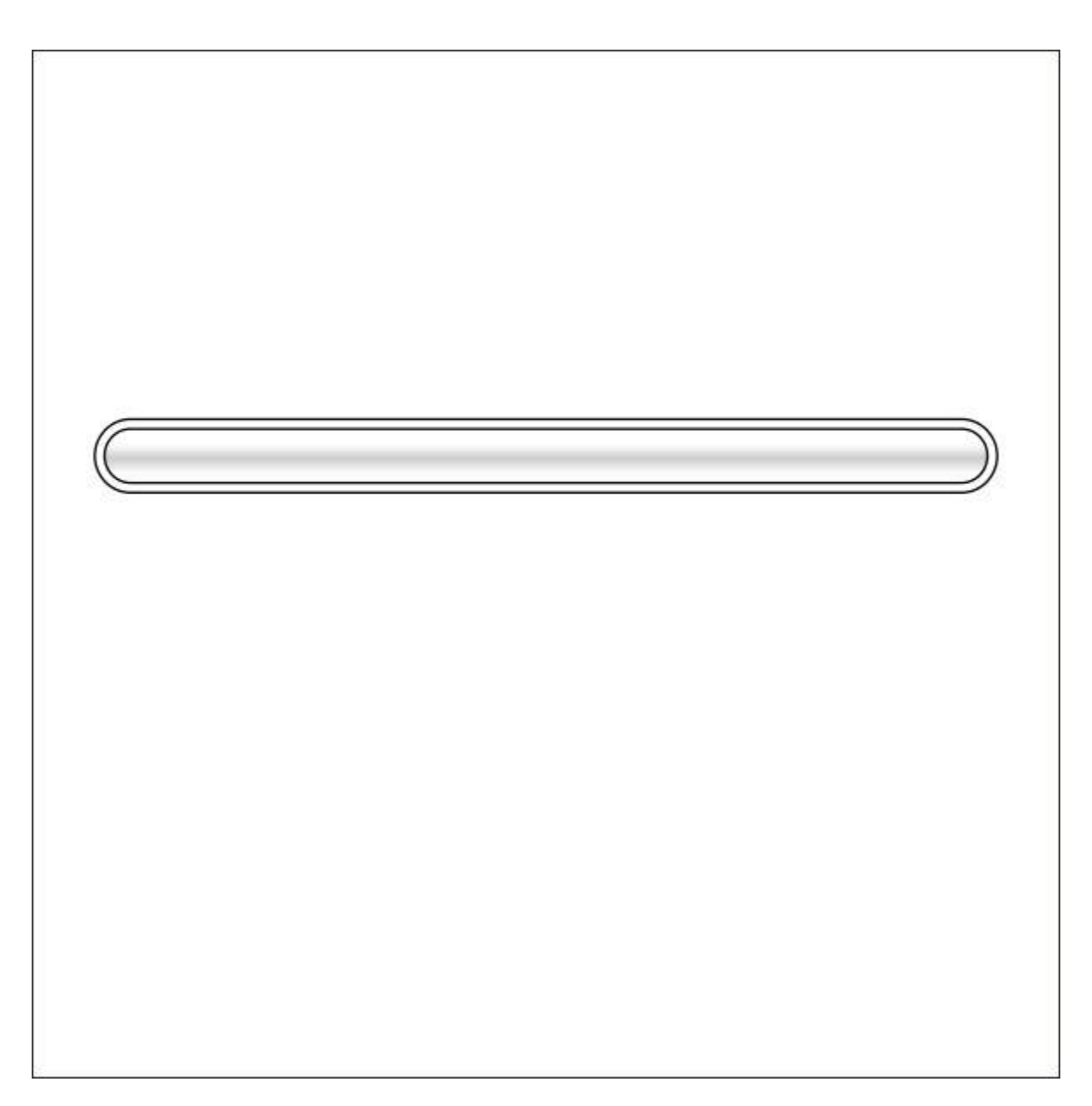

خط دور را قرمز رنگ کنید.

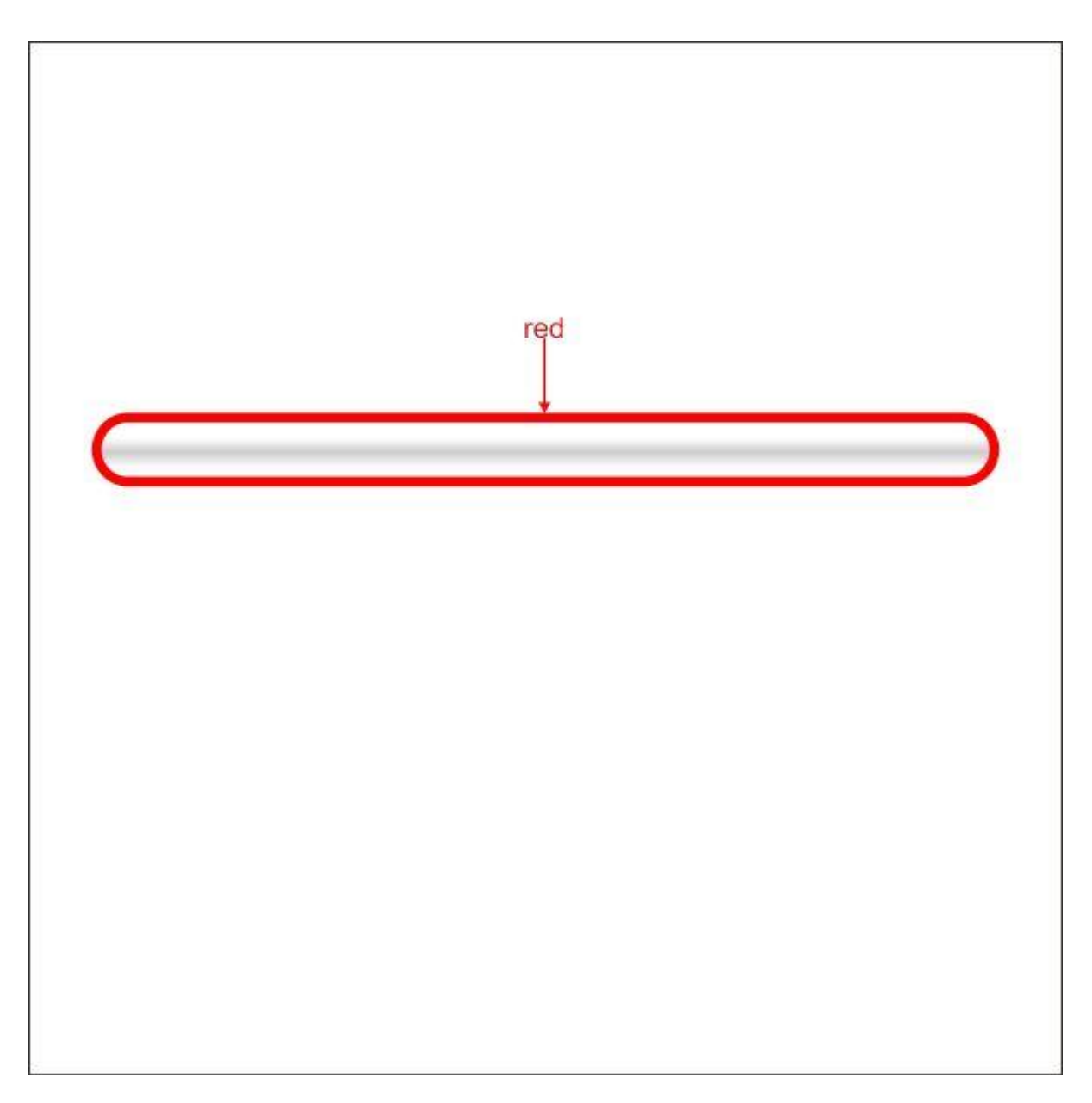

نوار راهنما را مانند تصویر زیر، روی پس زمینه قرار دهید.

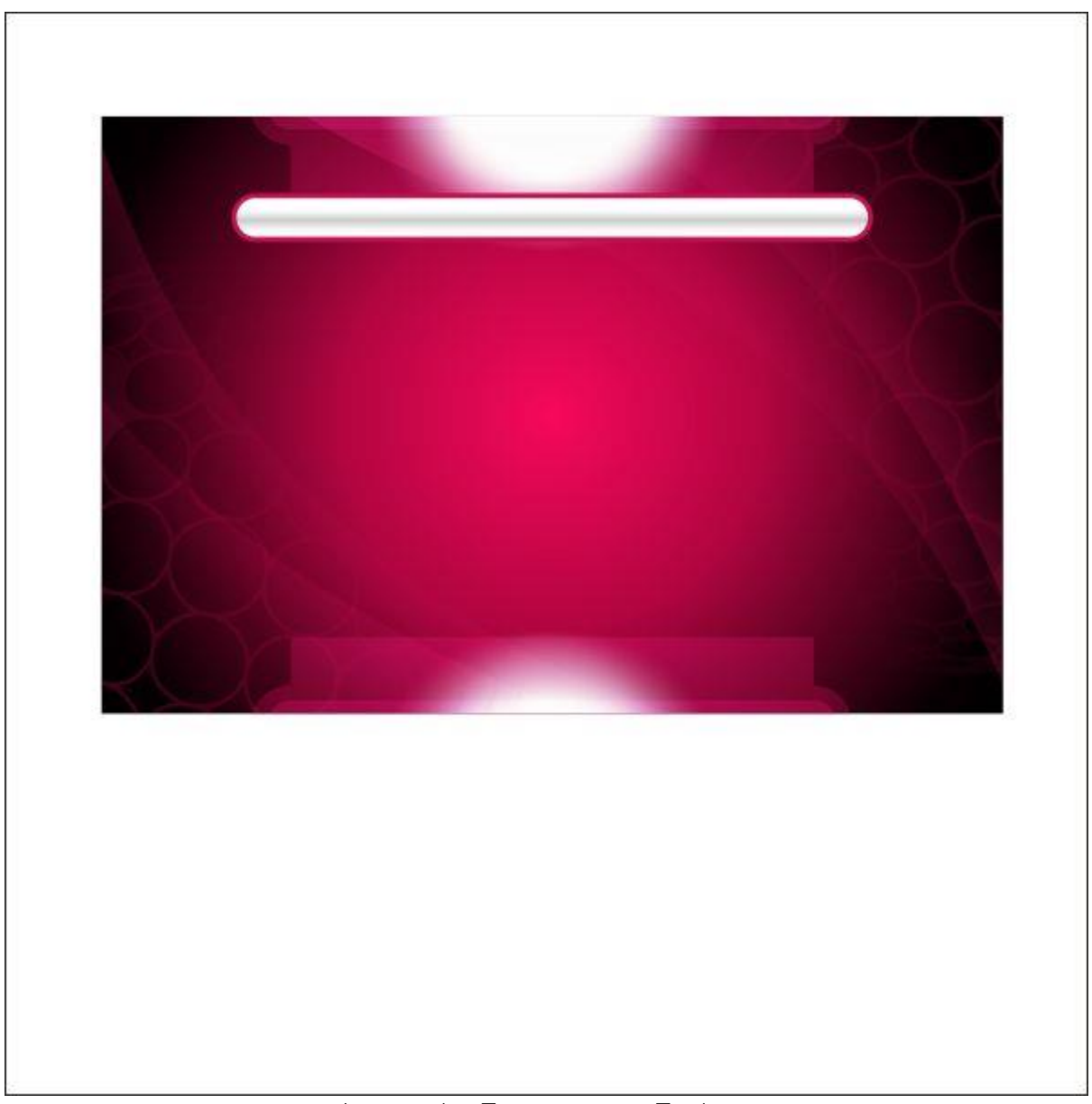

خط دور را انتخاب کرده و با استفاده از ابزار Tool Transparency Interactive و وارد کردن مقادیر زیر، آن را شفاف کنید.

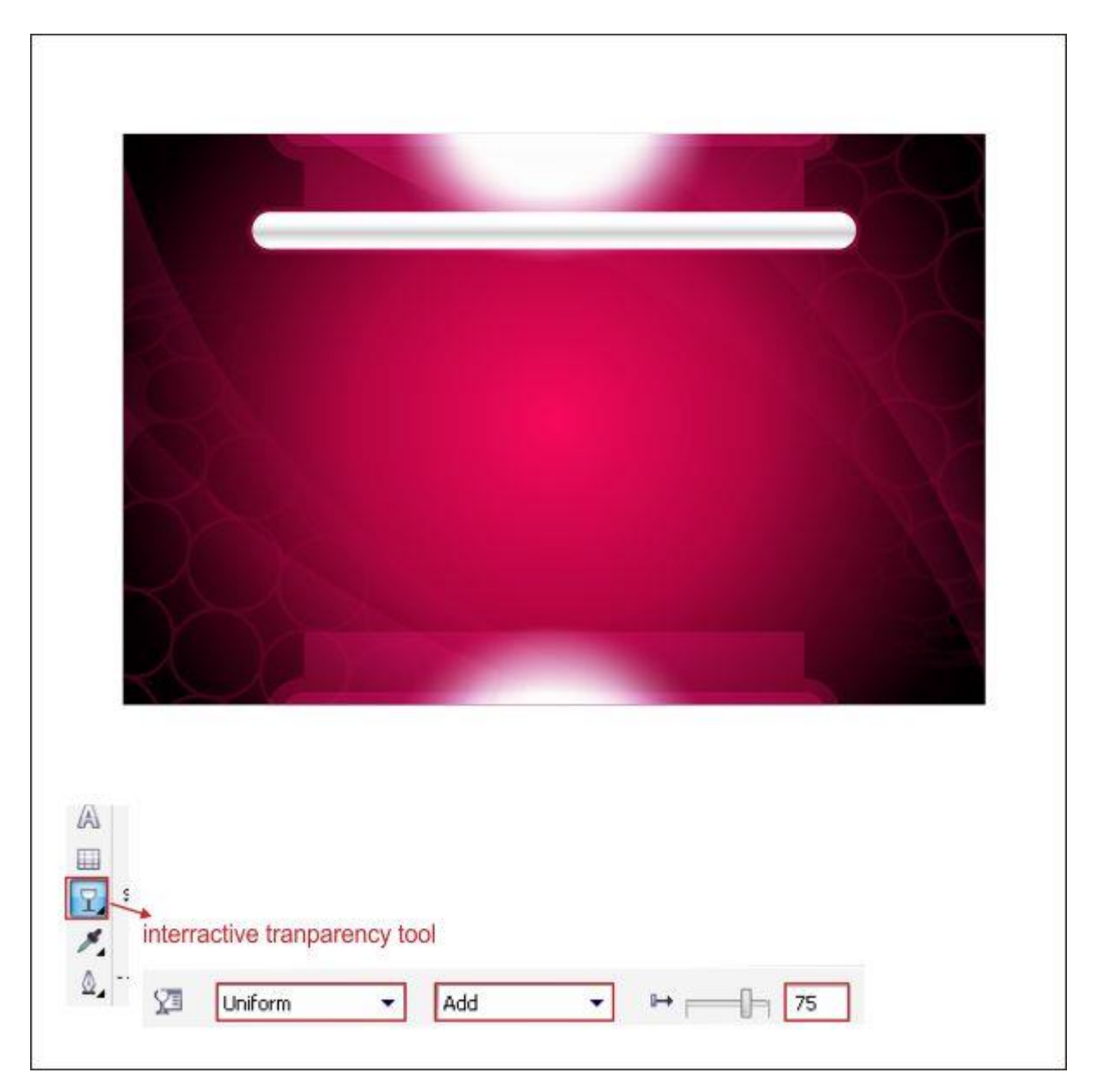

به منظور ایجاد یک دکمه هایالیت، با ابزار Tool Rectangle یک جعبه در نوار راهنما ایجاد کنید و مقادیر پارامترهای زیر را عینا وارد کنید.

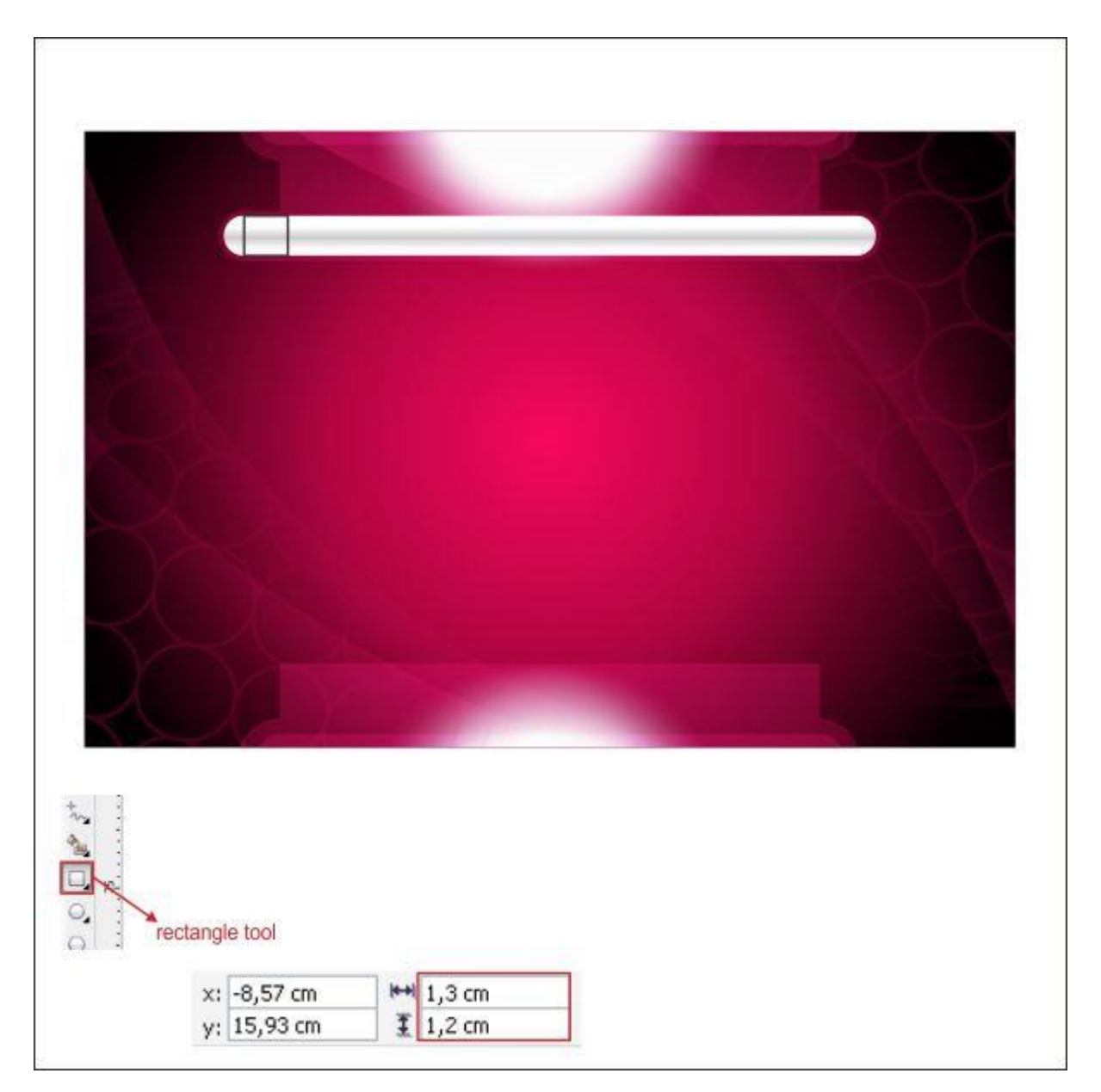

با استفاده از ابزار Tool Shape و وارد کردن مقادیر زیر، گوشه را گرد کنید.

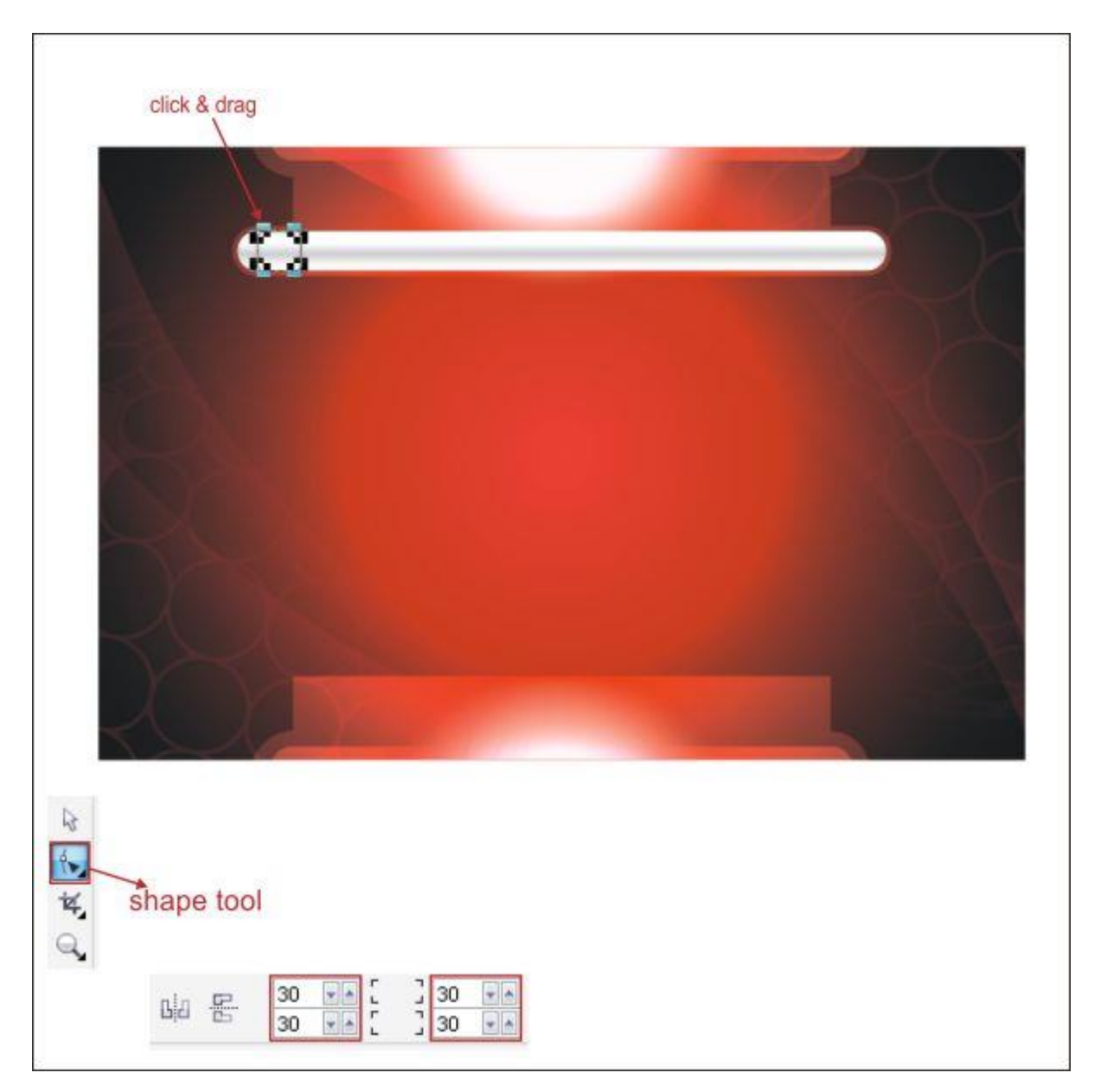

با استفاده از ابزار Tool Contour Interactive، برای دکمه خط دور ایجاد کنید.

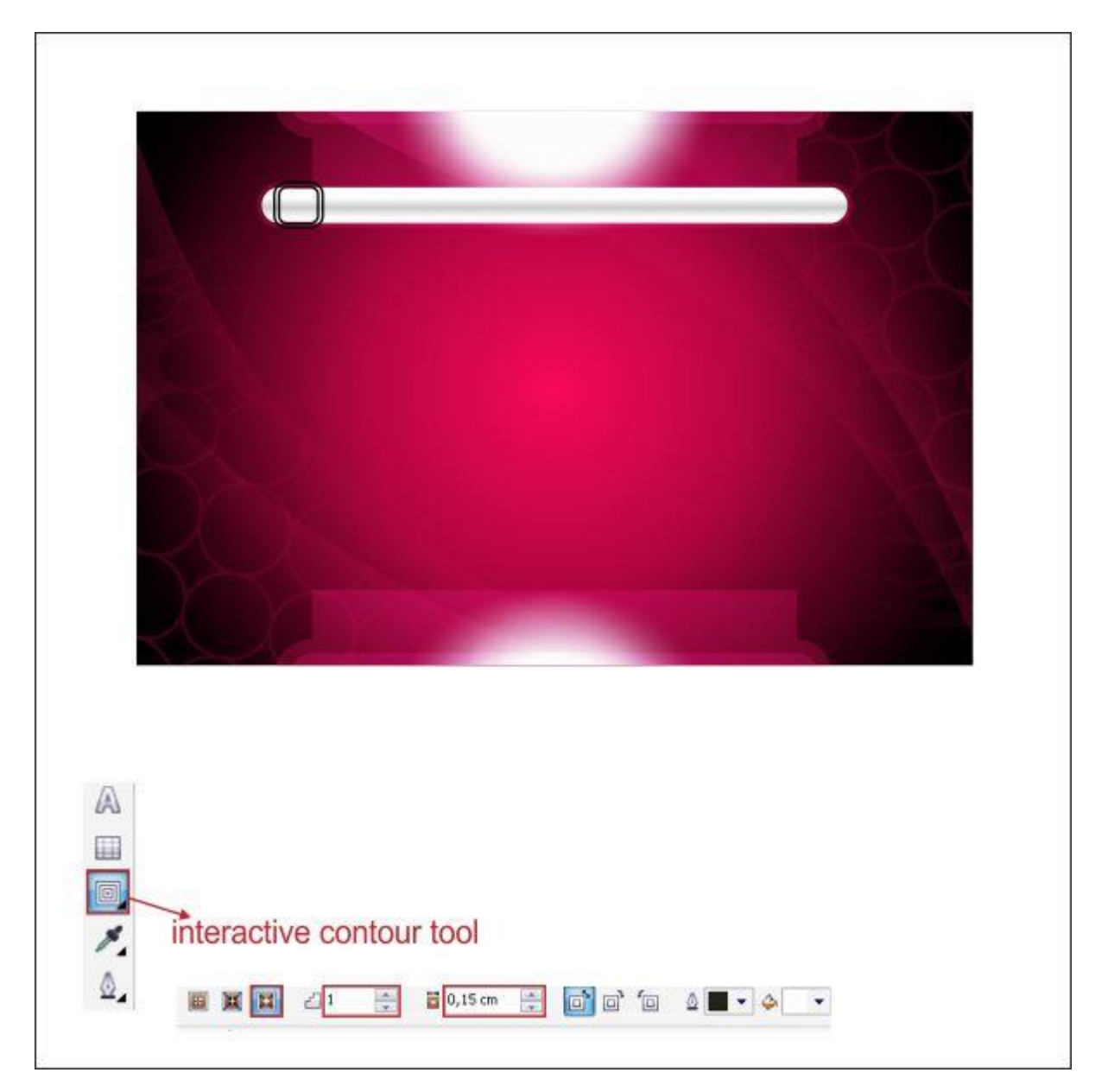

با رفتن به ابزار Tool Fill Fountain و وارد کردن مقادیر زیر، دکمه را رنگ کنید.

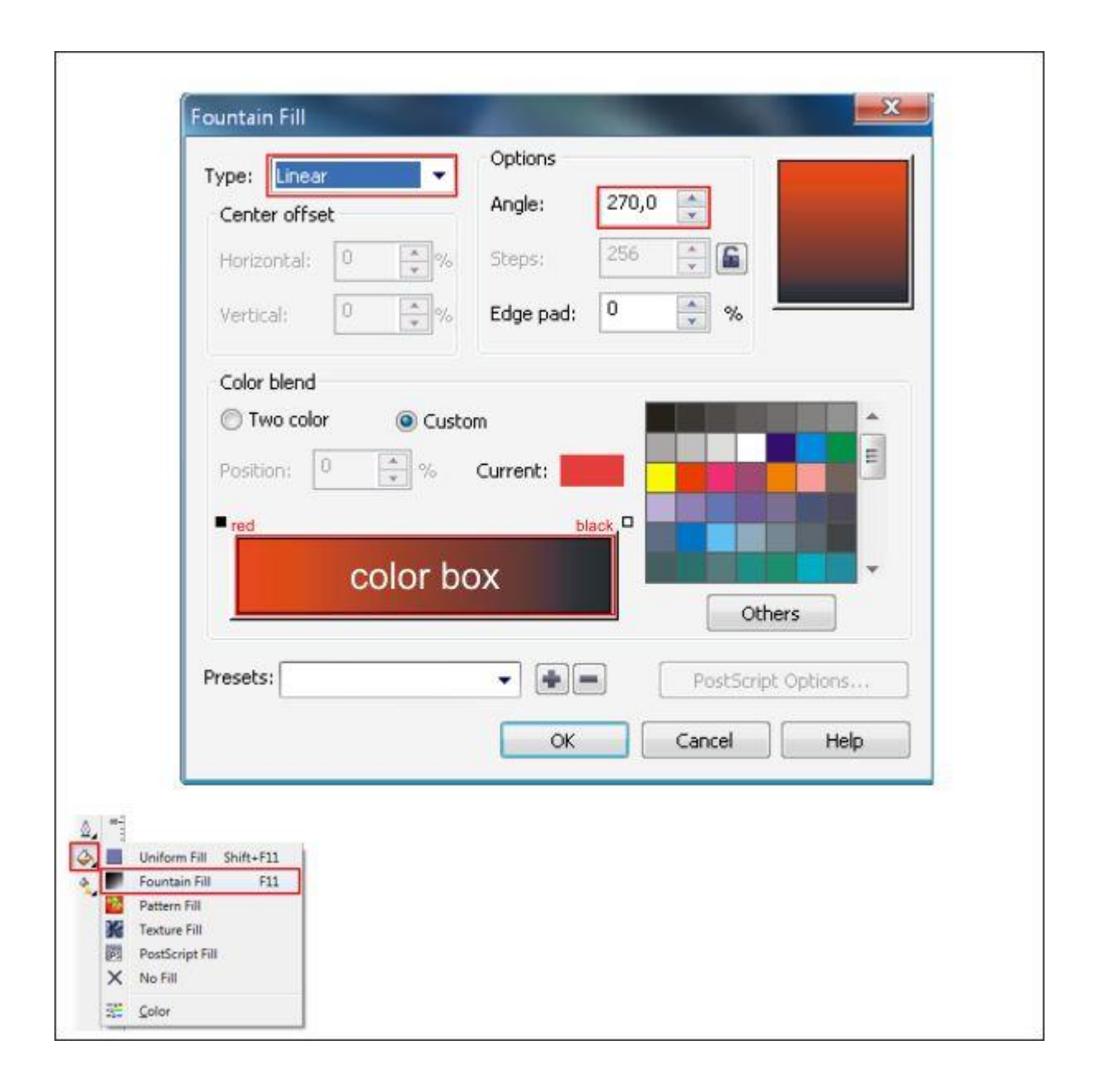

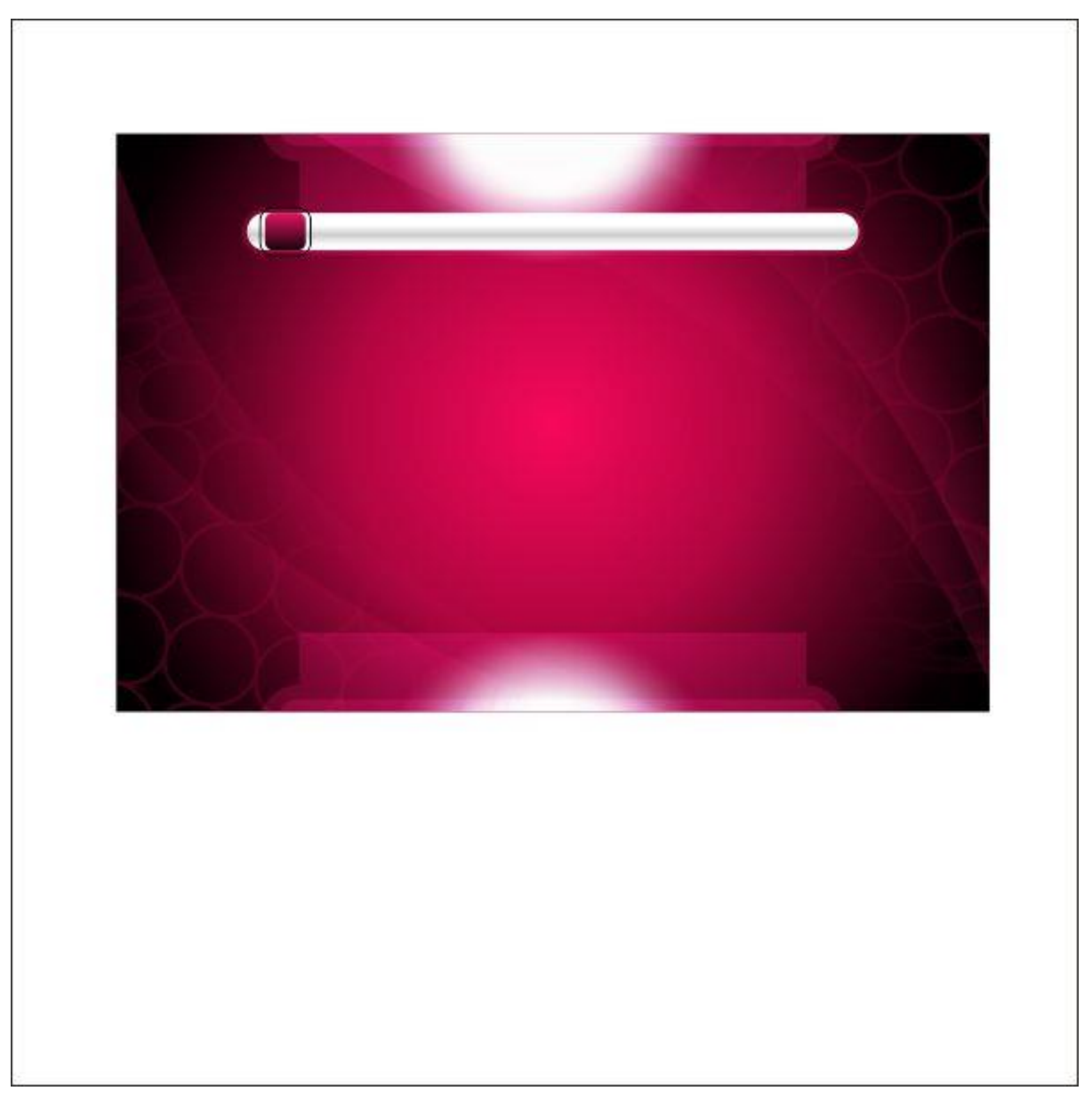

خط دور را با قرمز رنگ کنید و با استفاده از ابزار Tool Transparency Interactive آن را شفاف کنید.

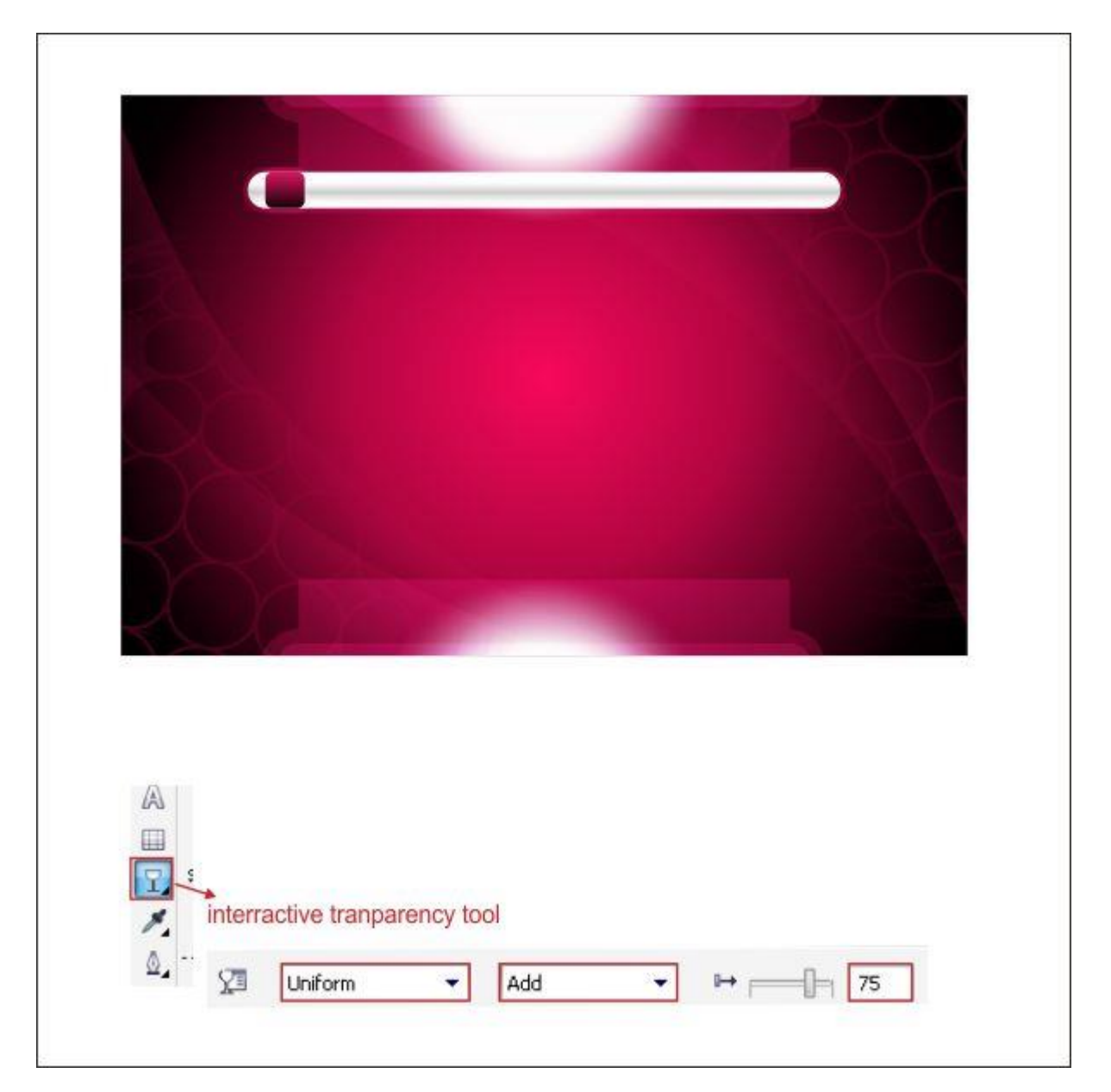

با تکرار مراحل قبل، یک جعبه جستجو در سمت راست نوار راهنما ایجاد کنید.

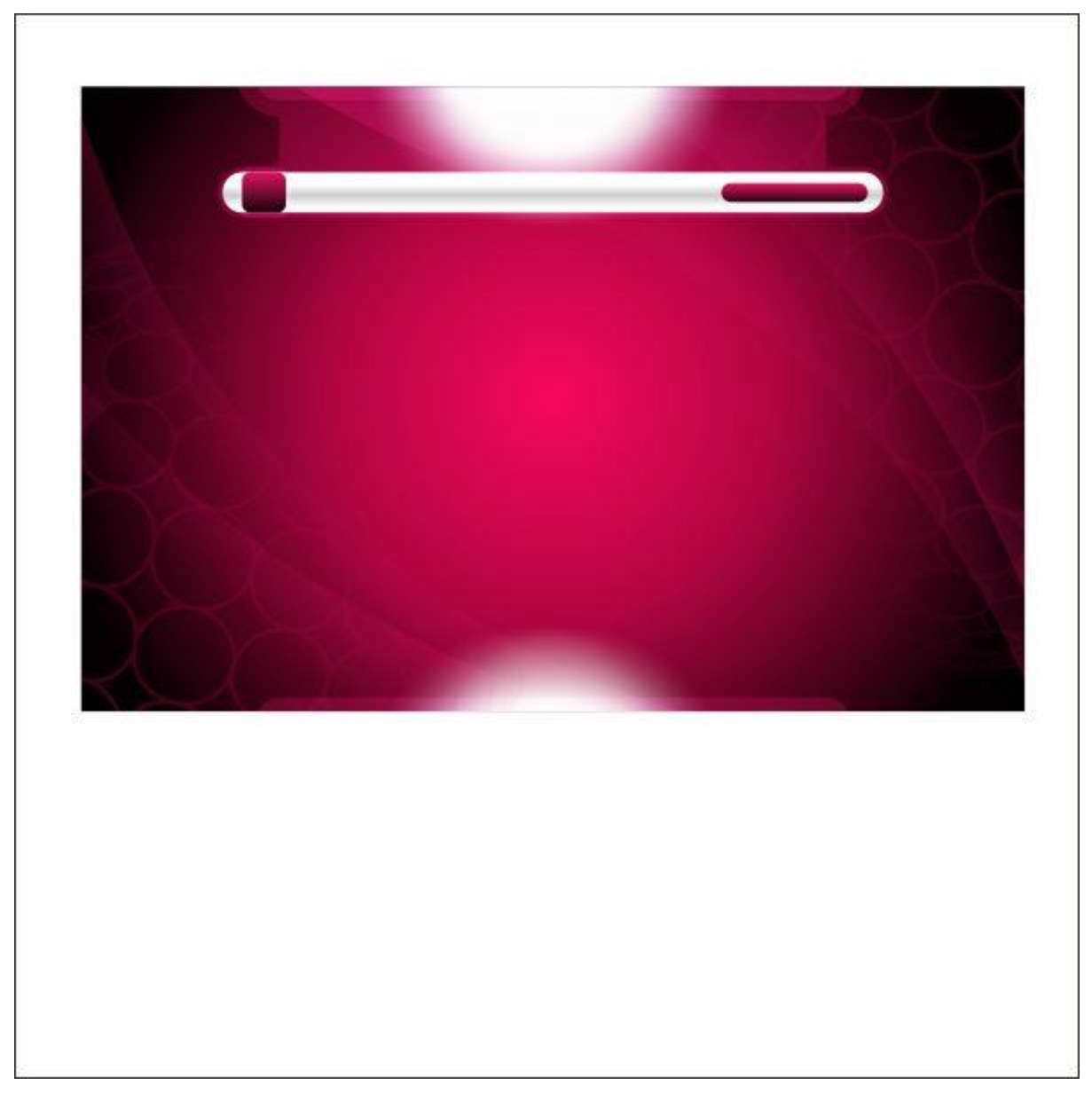

به منظور ایجاد جدا کردن دکمه ها، با استفاده از ابزار Tool Bezier خطوط باریک بسازید.

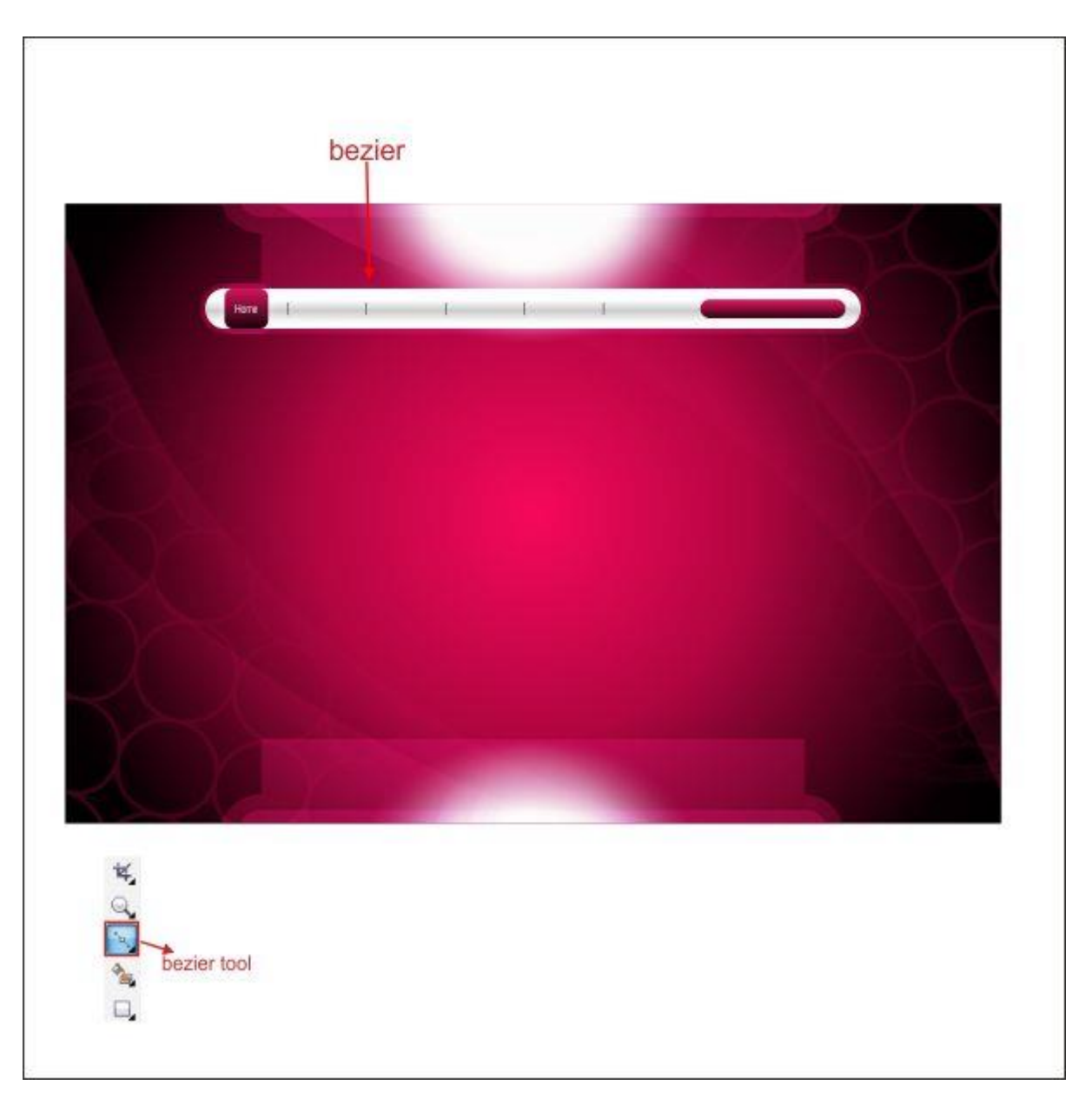

**گام هشتم: ایجاد نوار فهرست**

حاال می خواهیم نوار فهرست یا همان نوار محتوی را ایجاد کنیم، به ابزار Tool Rectangle بروید و با وارد کردن مقادیر زیر، یک جعبه بسازید.

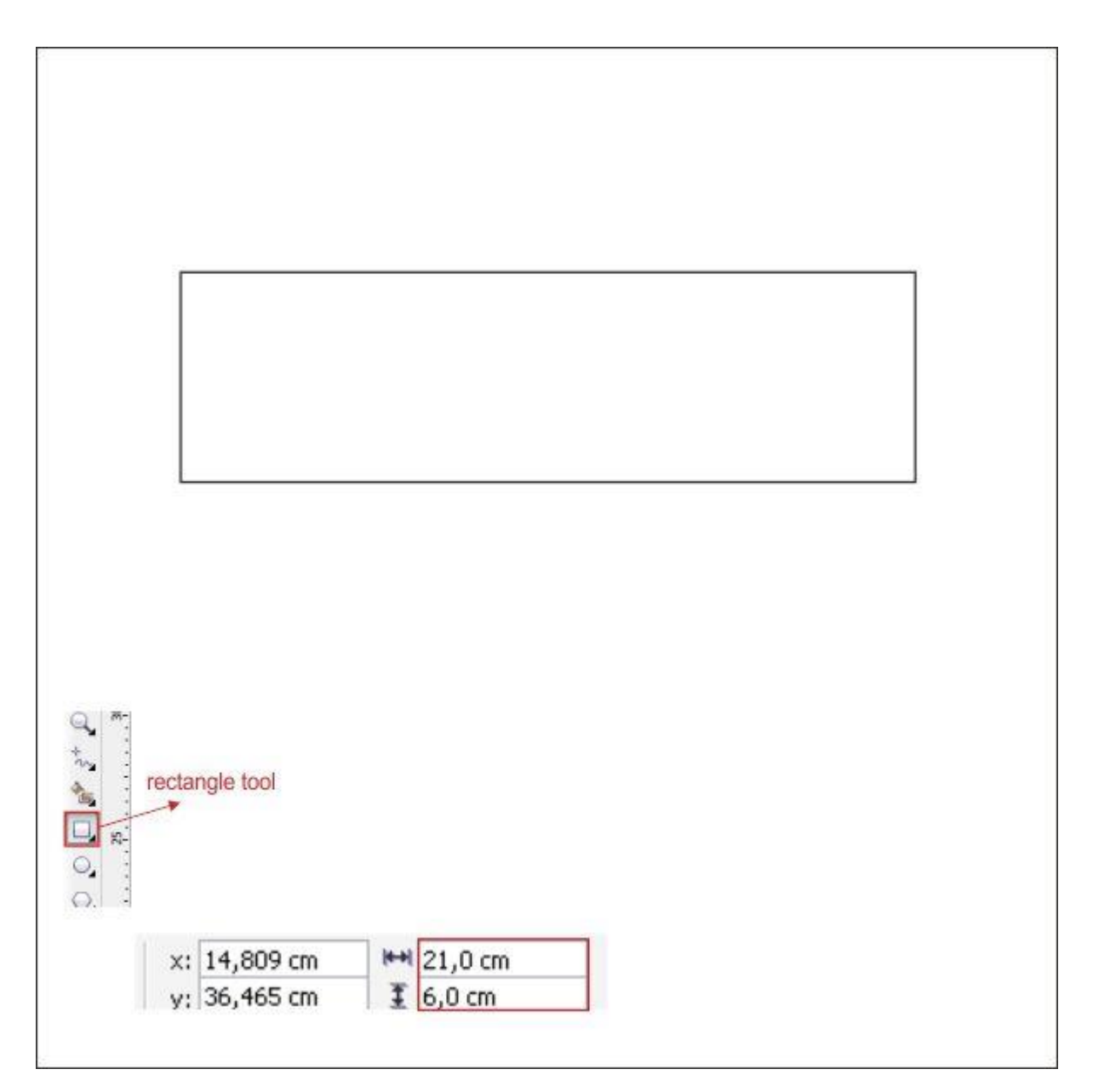

با رفتن به ابزار Tool Contour Interactive و وارد کردن مقادیر زیر، یک خط دور برای جعبه ایجاد کنید.

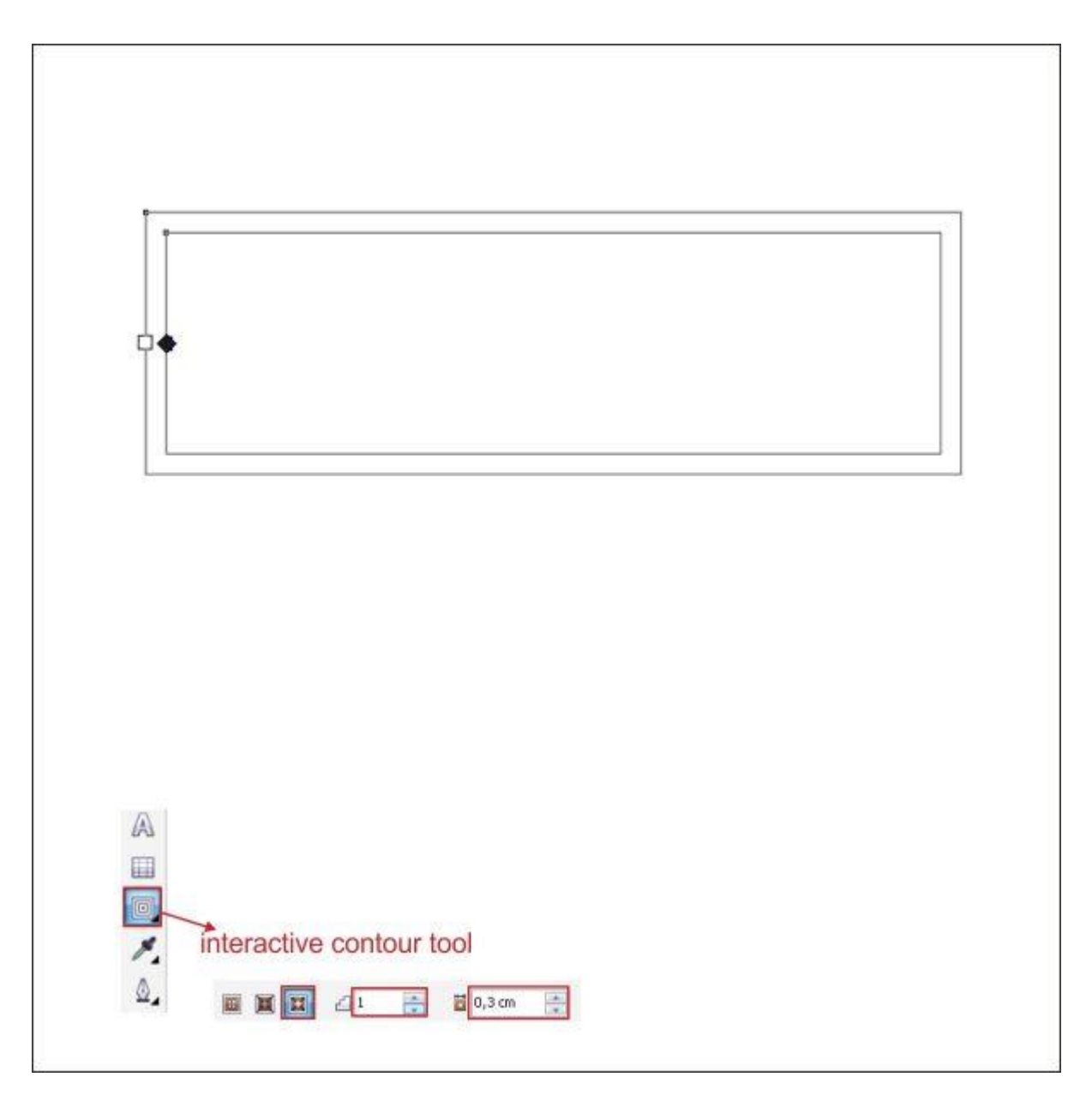

با رفتن به ابزار Tool Fill Fountain در نوار ابزار سمت چپ و وارد کردن مقادیر زیر، نوار فهرست را رنگ کنید.

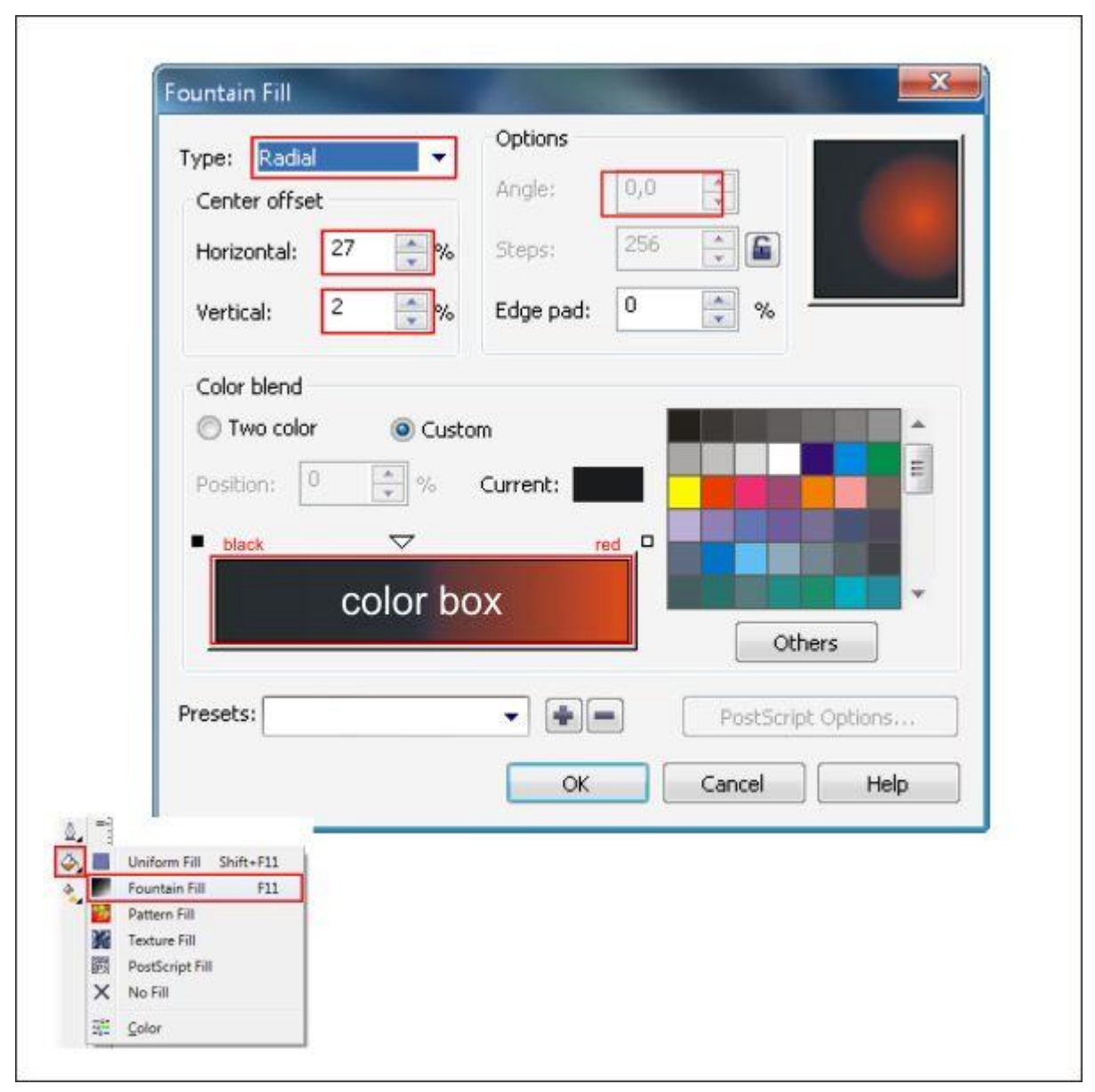

سپس مثل تصویر زیر آن را روی پس زمینه قرار دهید.

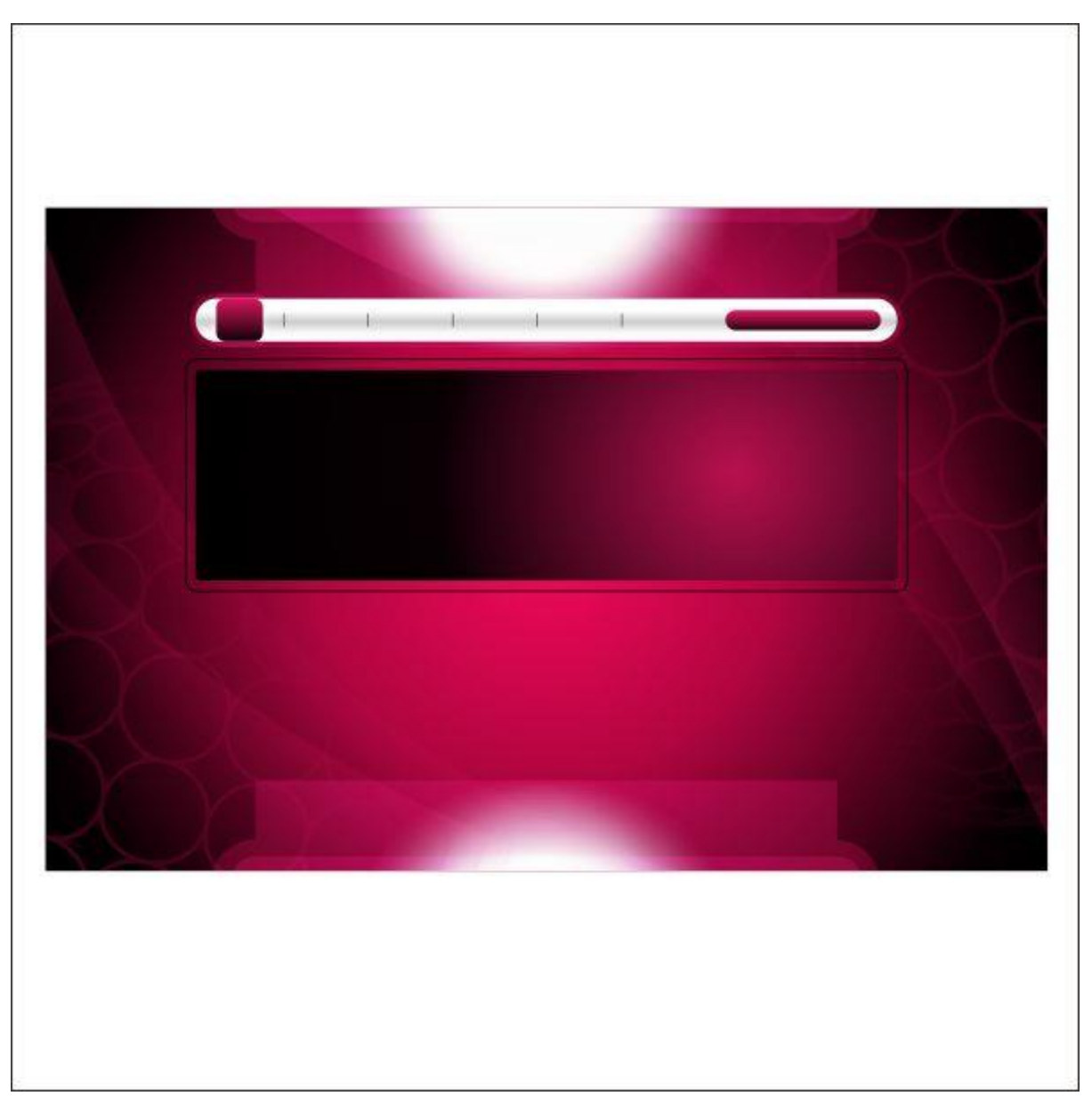

خط دور جعبه را با قرمز رنگ کنید و با استفاده از ابزار Tool Transparency Interactive آن را شفاف کنید.

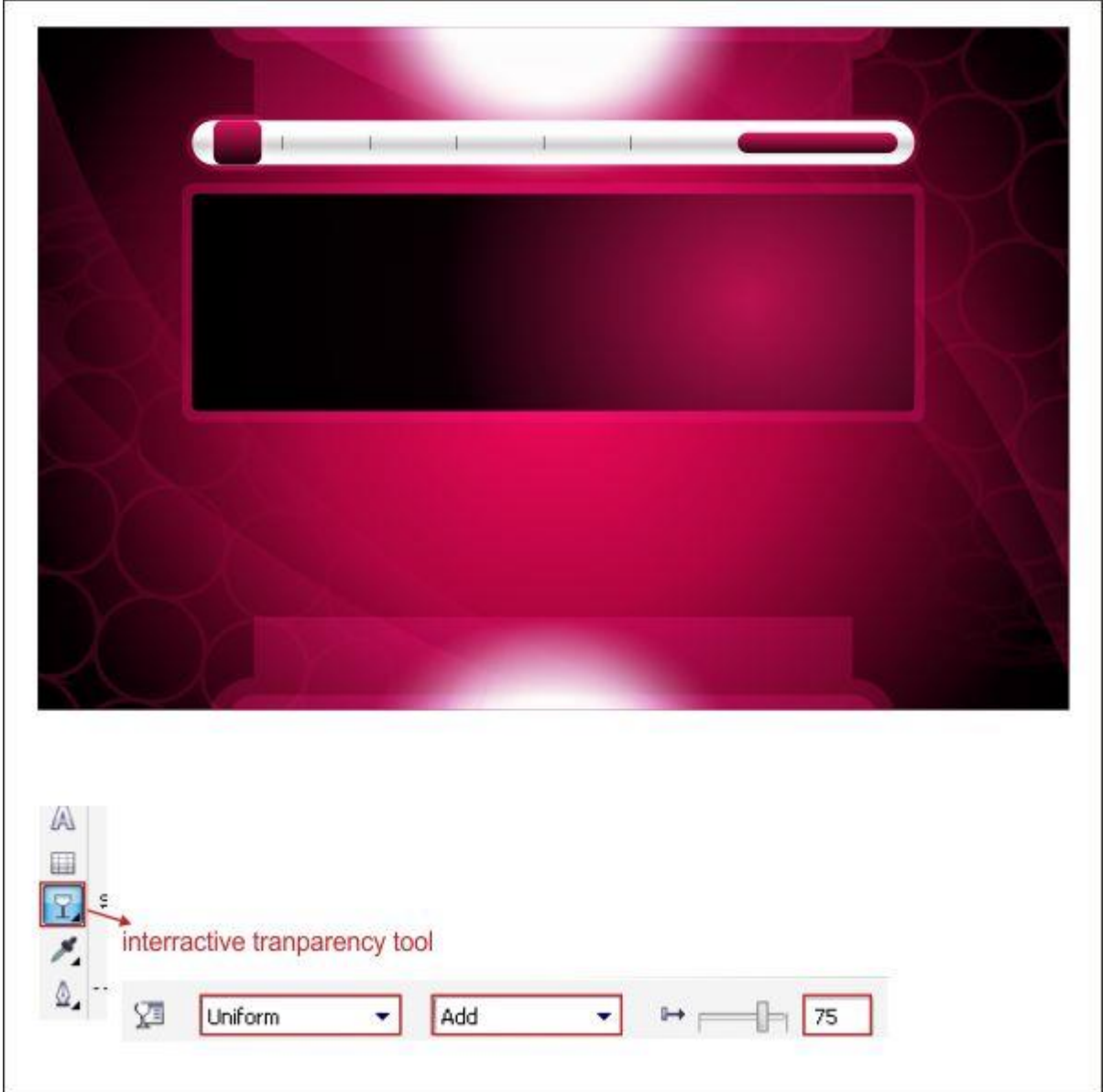

عناصر منحنی شکل در گام پنجم را کپی کرده و داخل آن را با مشکی رنگ کنید.

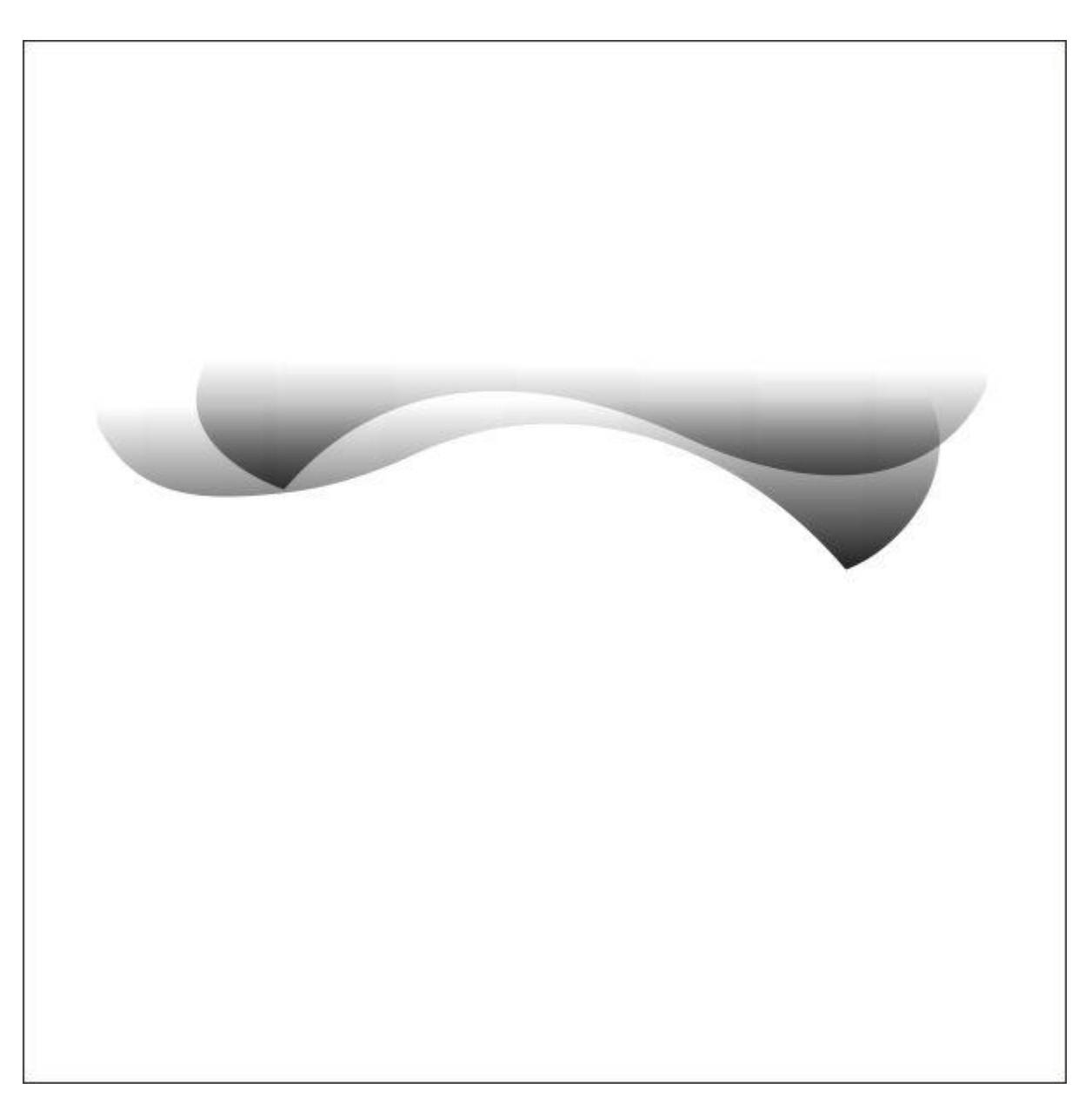

آن را روی جعبه قرار دهید.

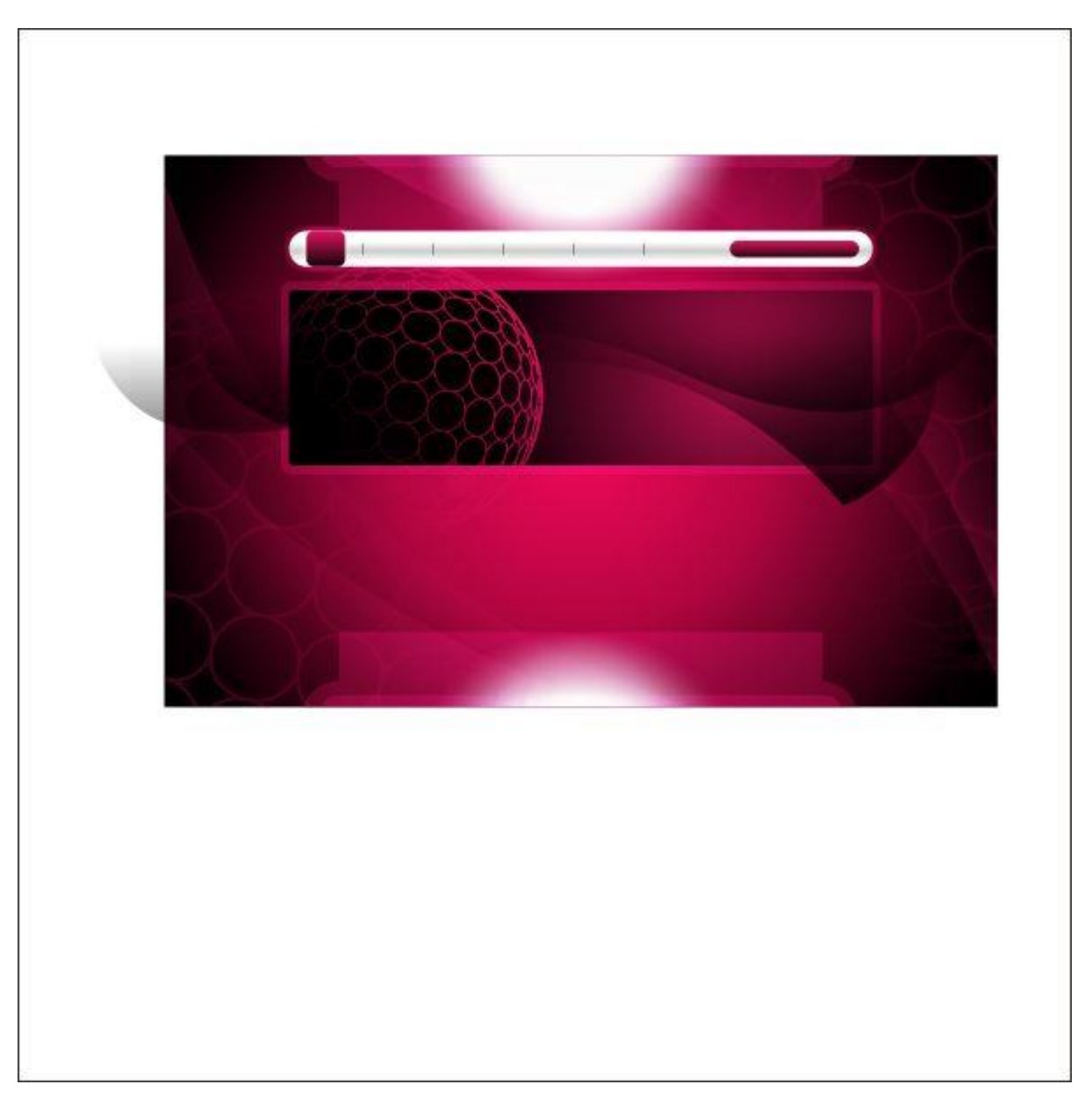

با استفاده از PowerClip، نوار فهرست را داخل جعبه جای دهید.

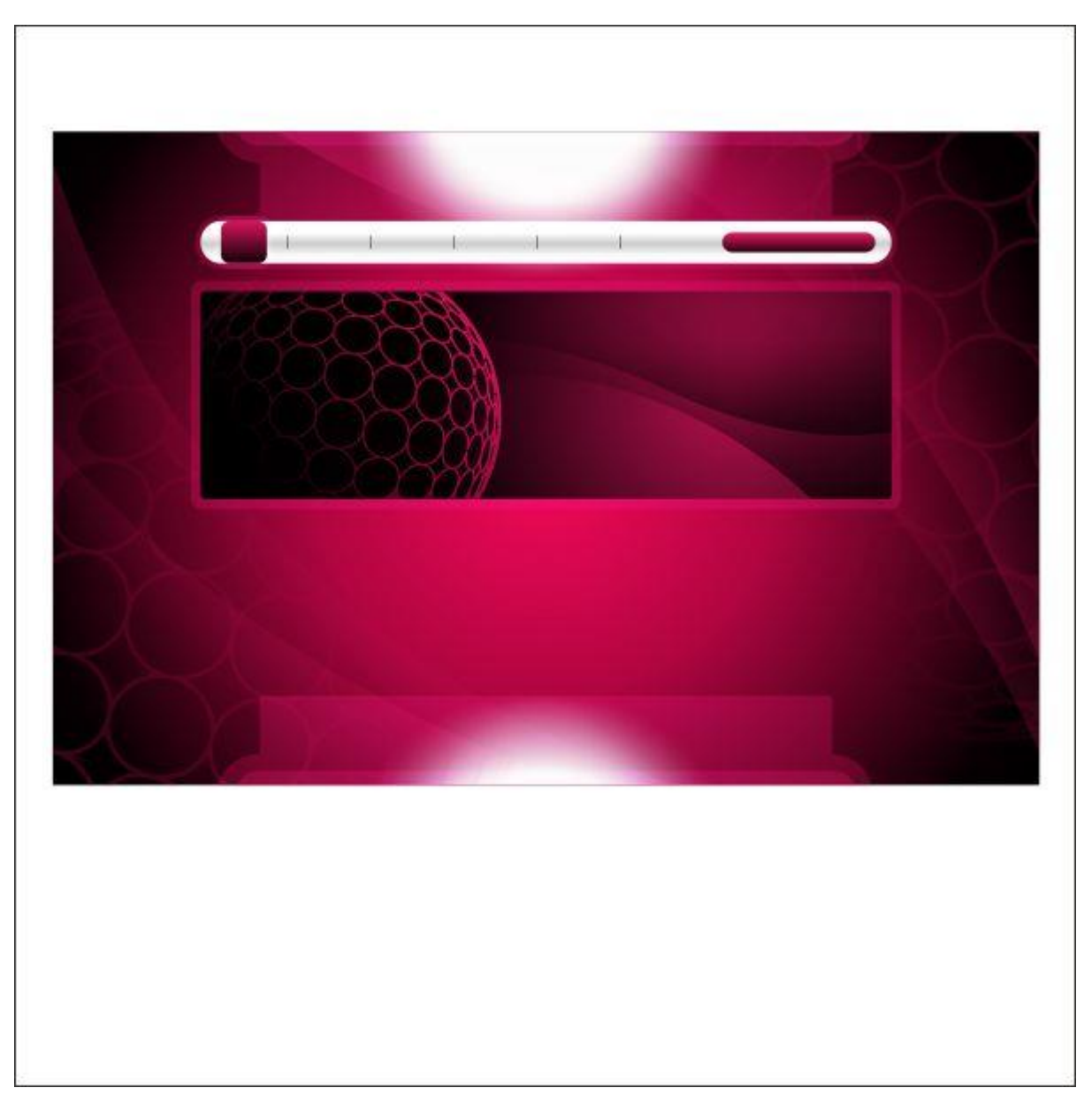

حاال دکمه روی نوار راهنما را انتخاب و کپی کنید. سپس آن را روی سمت راست و چپ نوار فهرست قرار دهید.

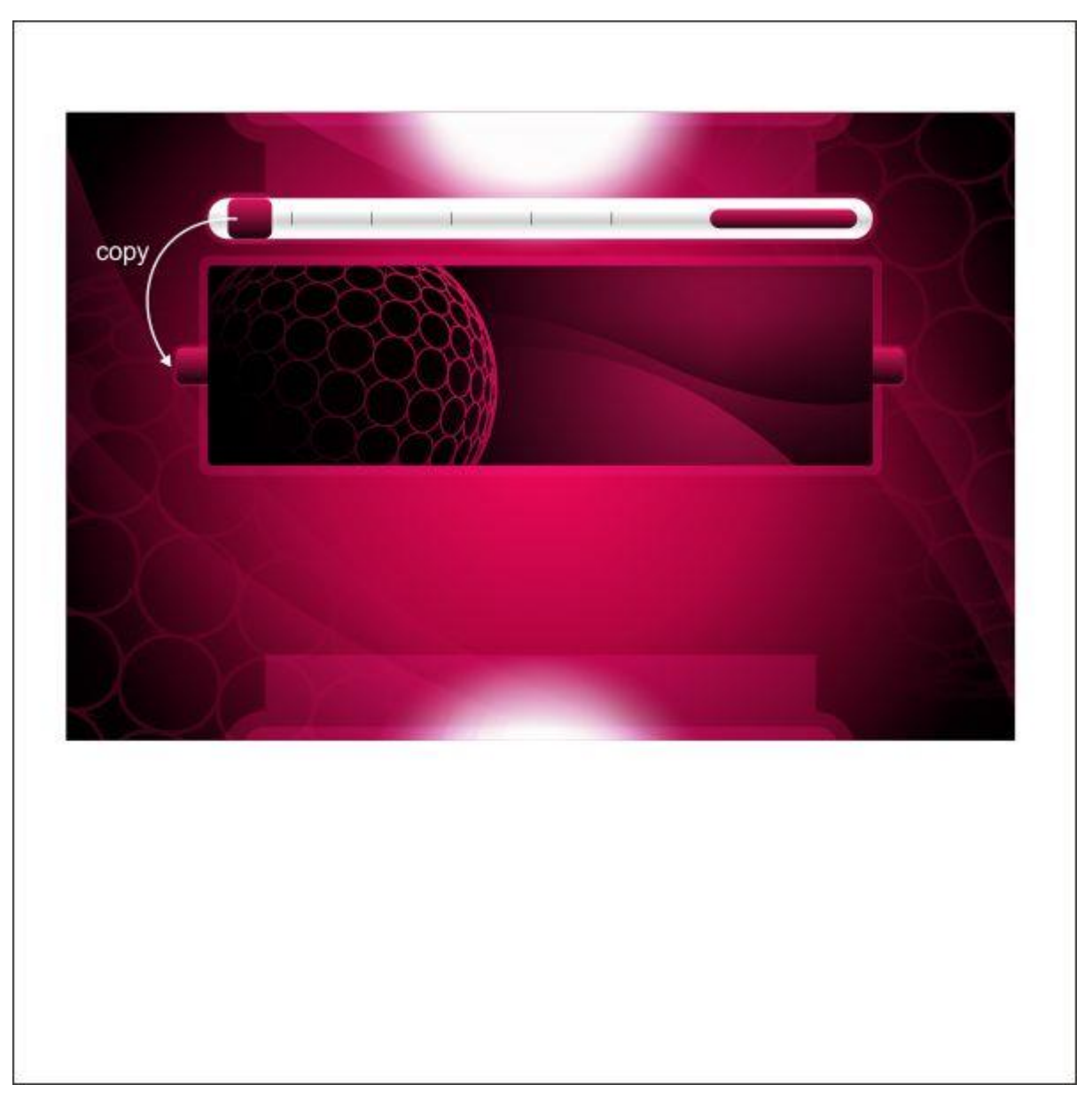

حاال با استفاده از ابزار Tool Bezier، روی دکمه کپی شده یک فلش رسم کنید.

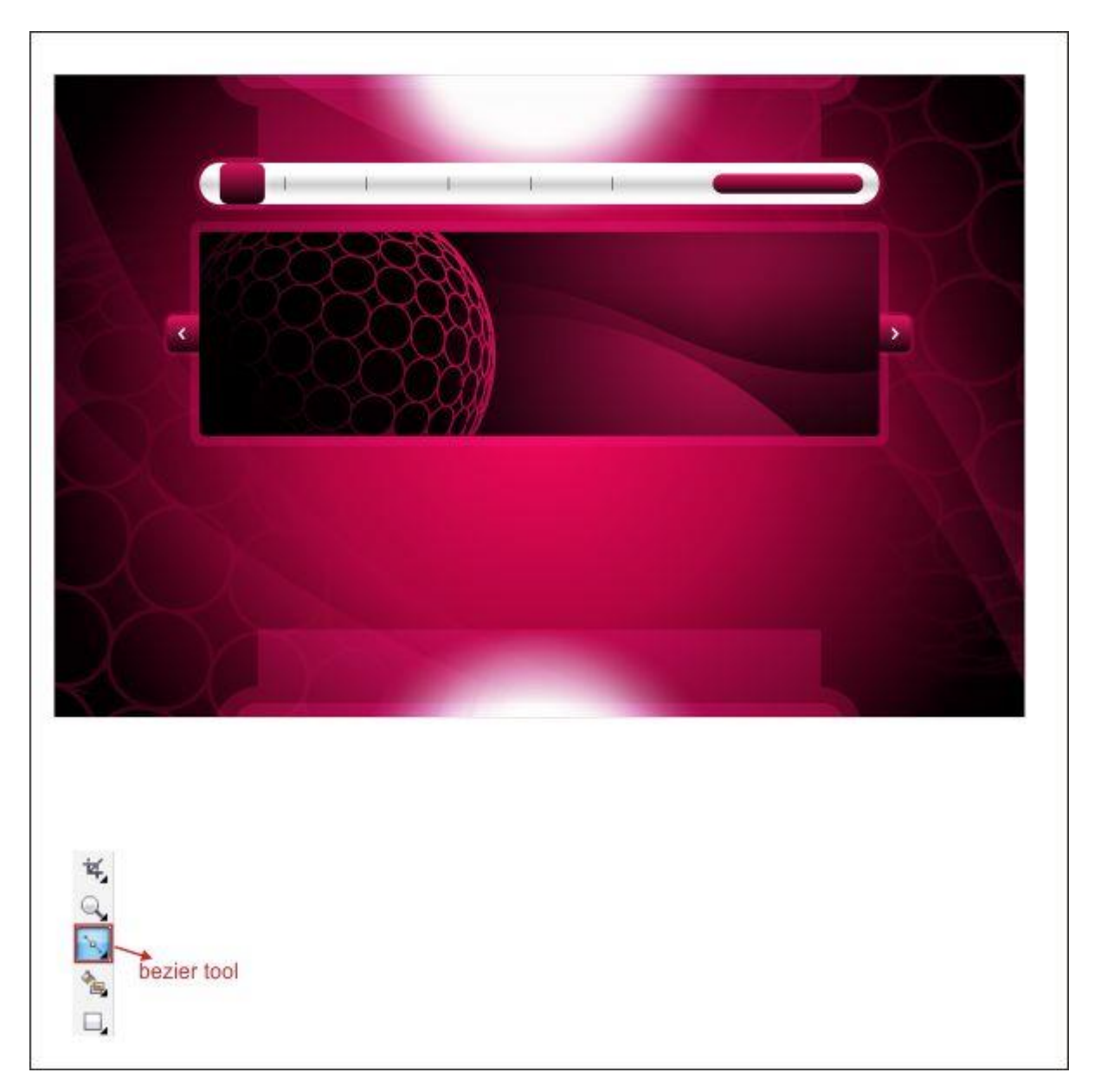

حاال با ابزار Tool Rectangle و وارد کردن مقادیر زیر، یک جعبه دیگر ایجاد کنید.

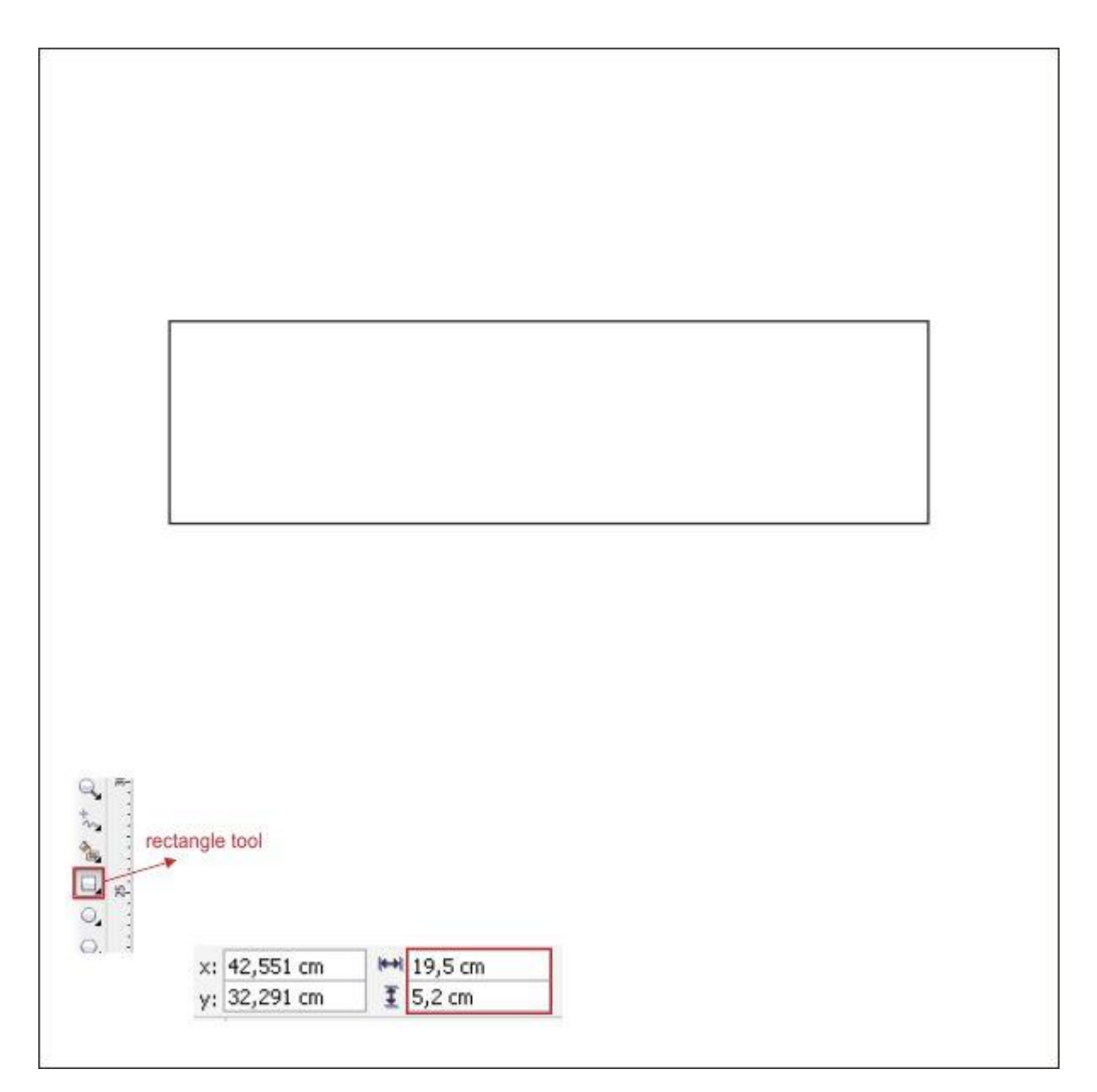

با رفتن به ابزار Tool Contour Interactive و وارد کردن مقادیر زیر، یک خط دور ایجاد کنید.

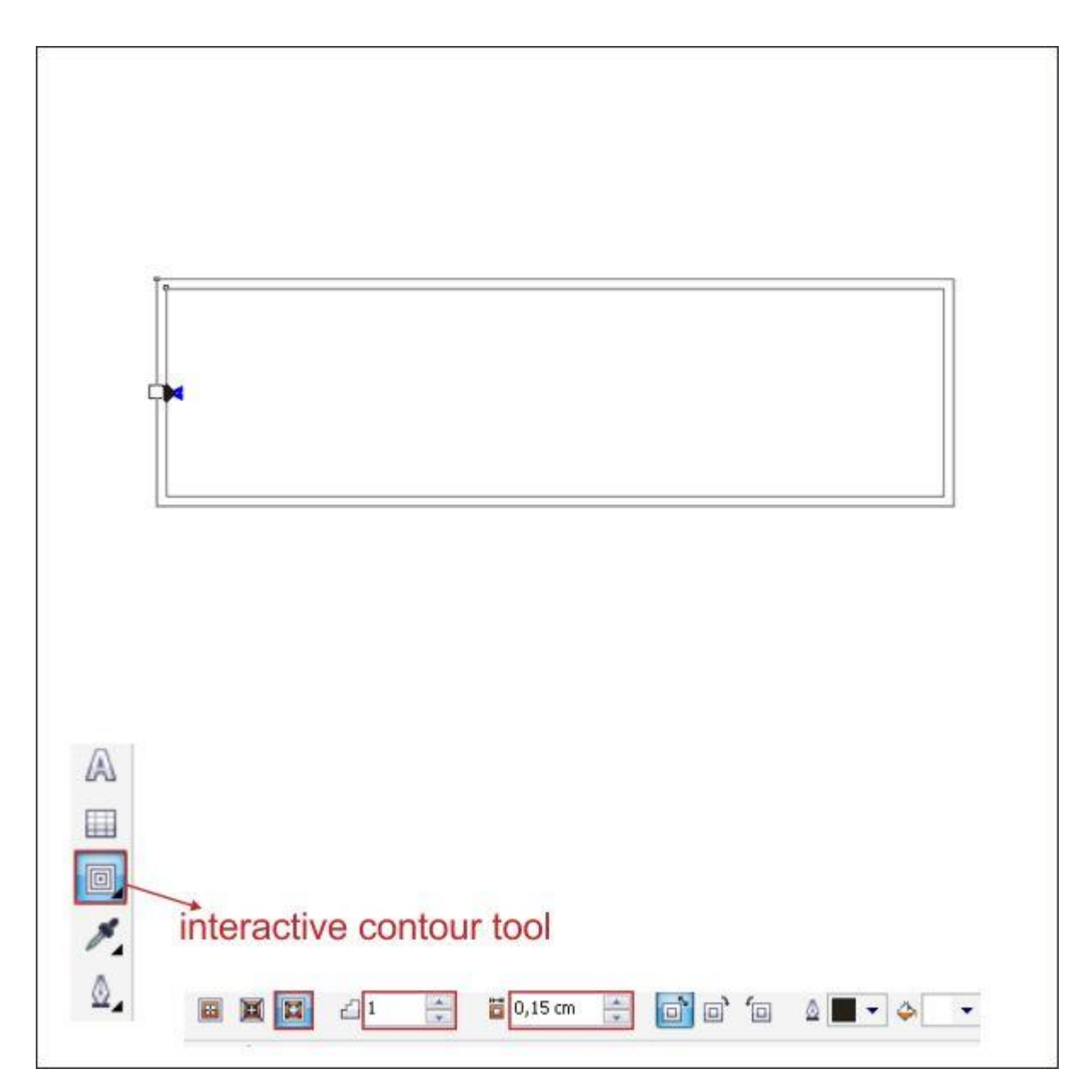

با رفتن به ابزار Tool Fill Fountain و وارد کردن مقادیر زیر، جعبه را رنگ کنید.

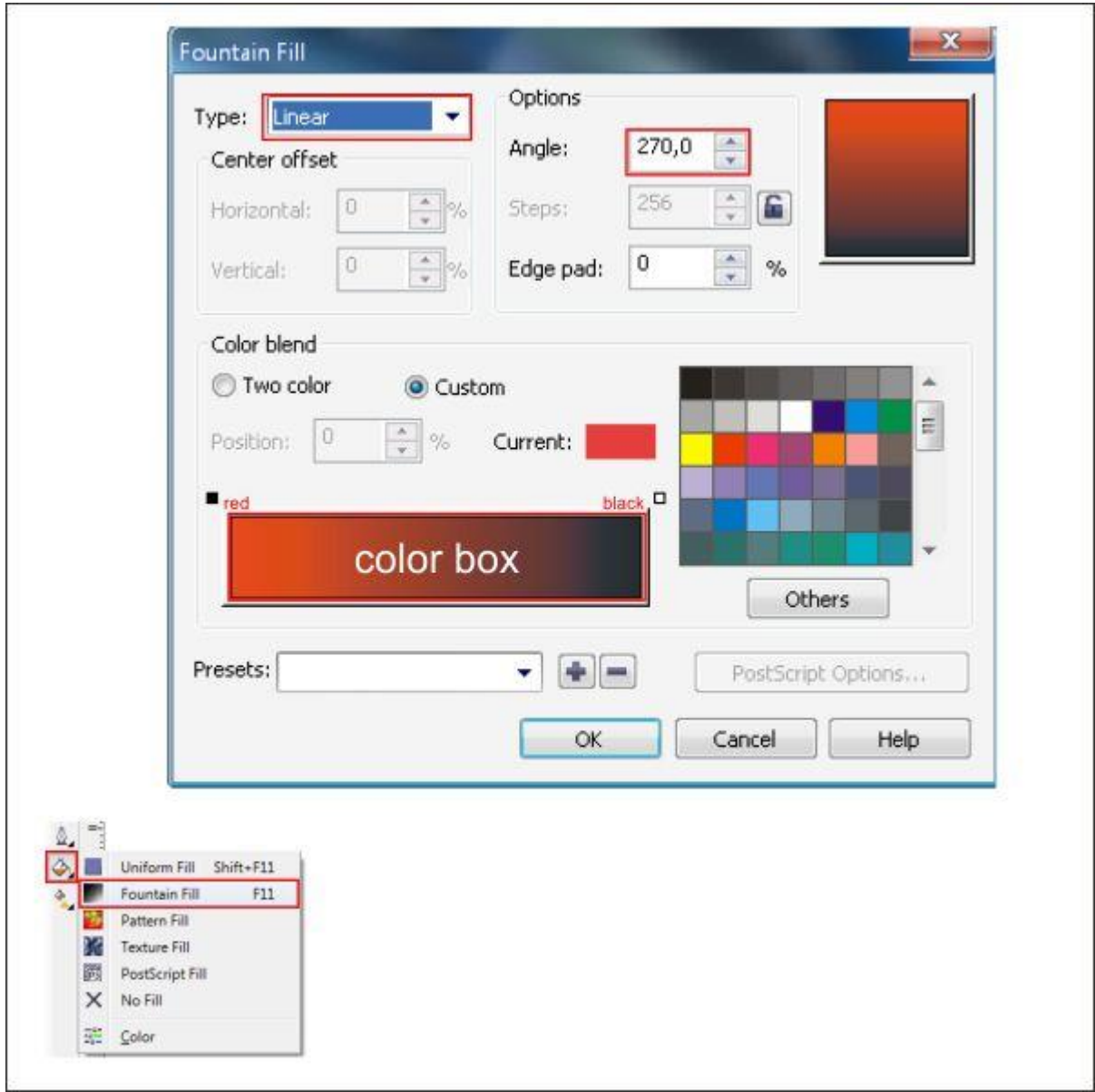

آن را پایین نوار فهرست قرار دهید.

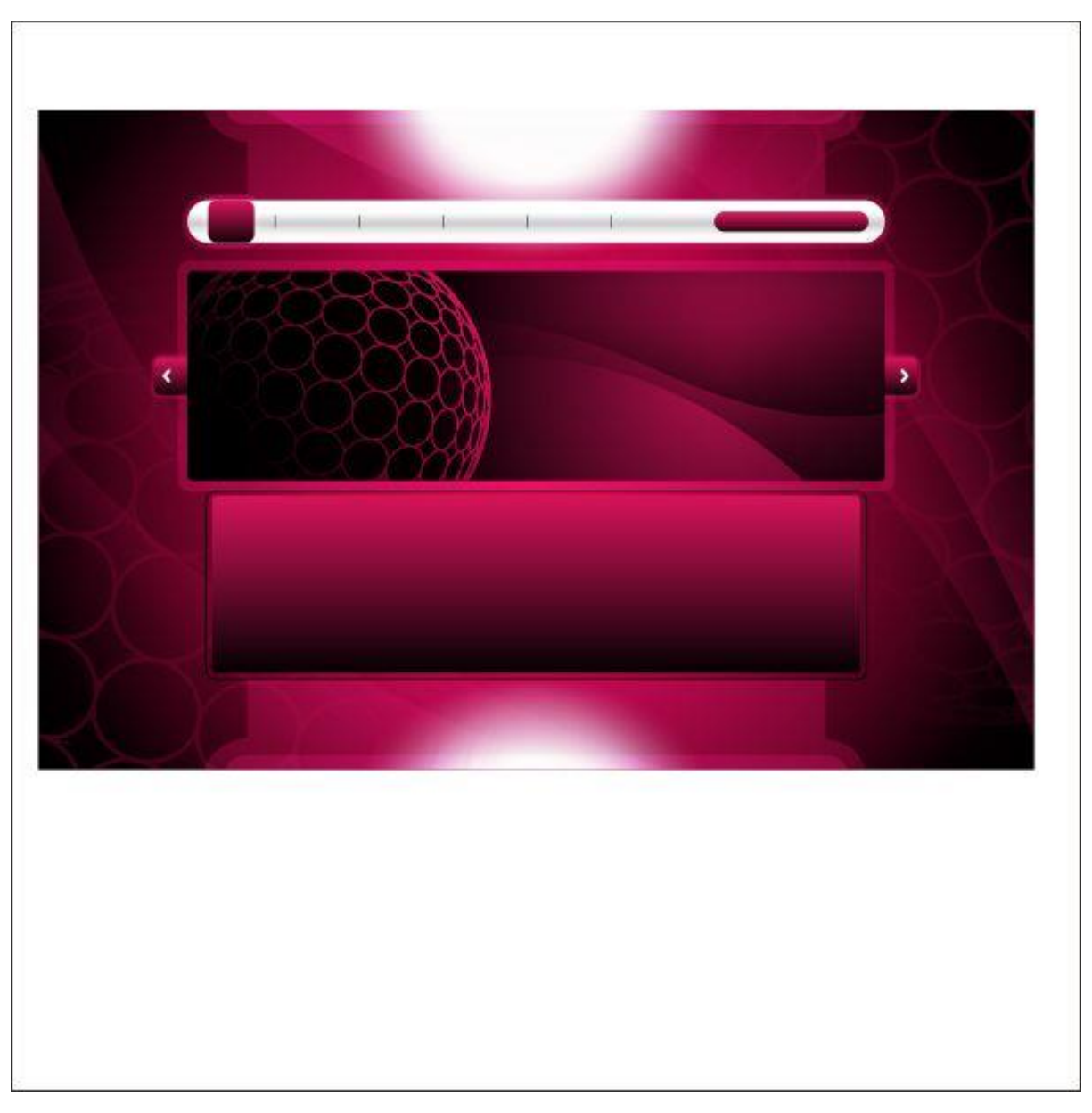

خط دور جعبه را با قرمز رنگ کنید و با استفاده از ابزار Tool Transparency Interactive آن را شفاف کنید.

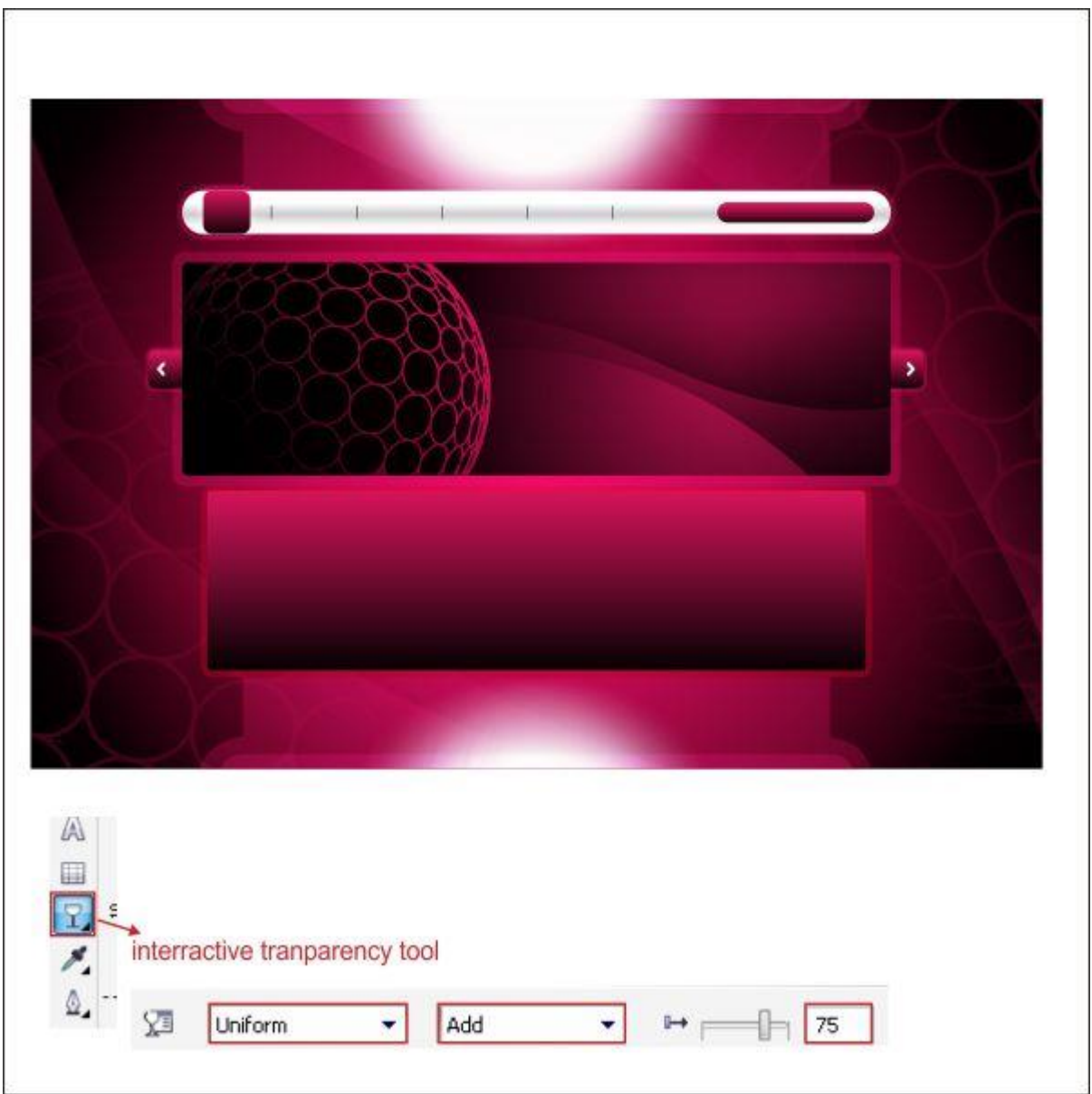

پس از آن، عناصر منحنی شکل را دوباره روی پس زمینه کپی کنید.

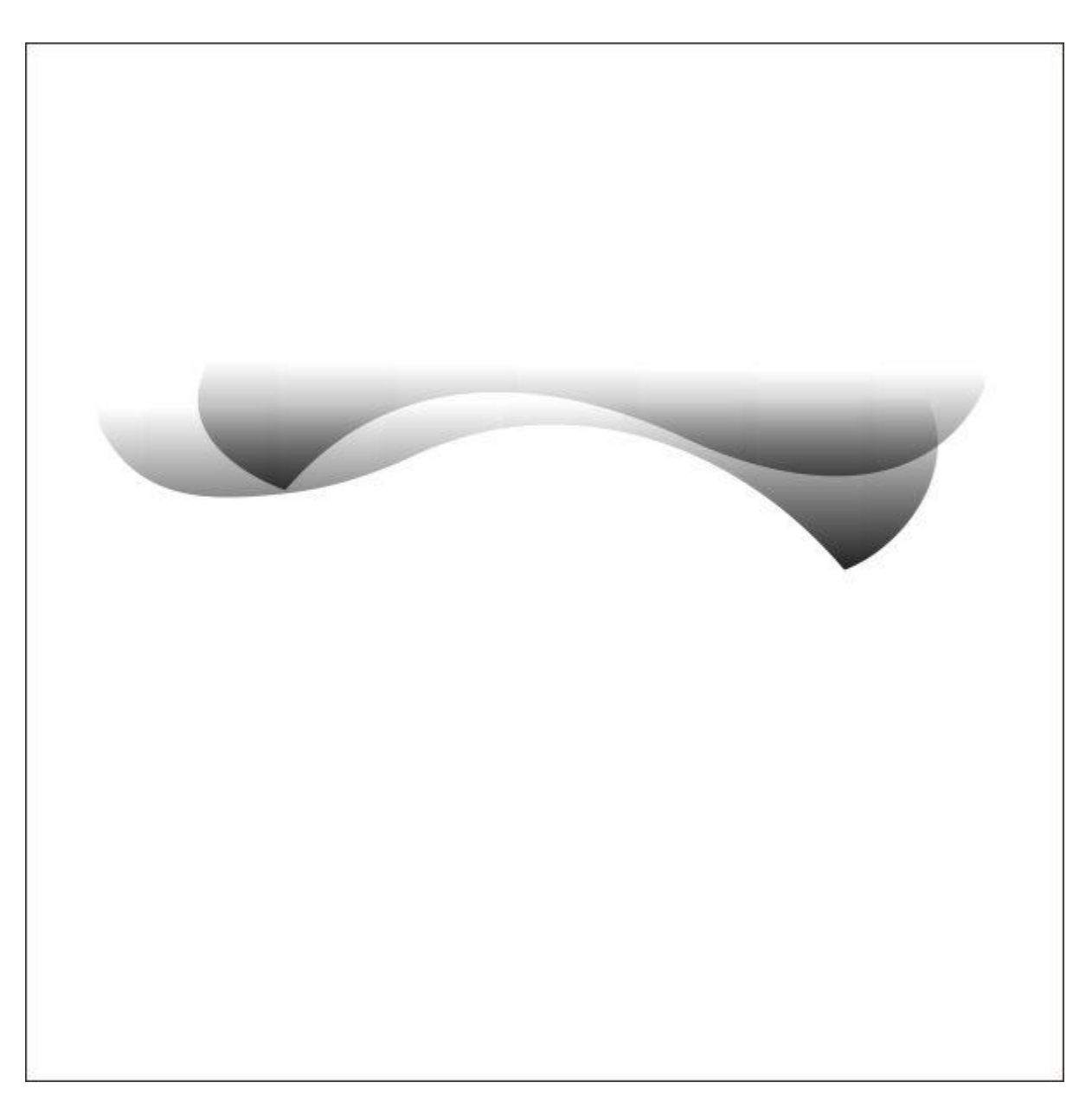

آن را روی شکل قبلی که ساختید، قرار دهید.
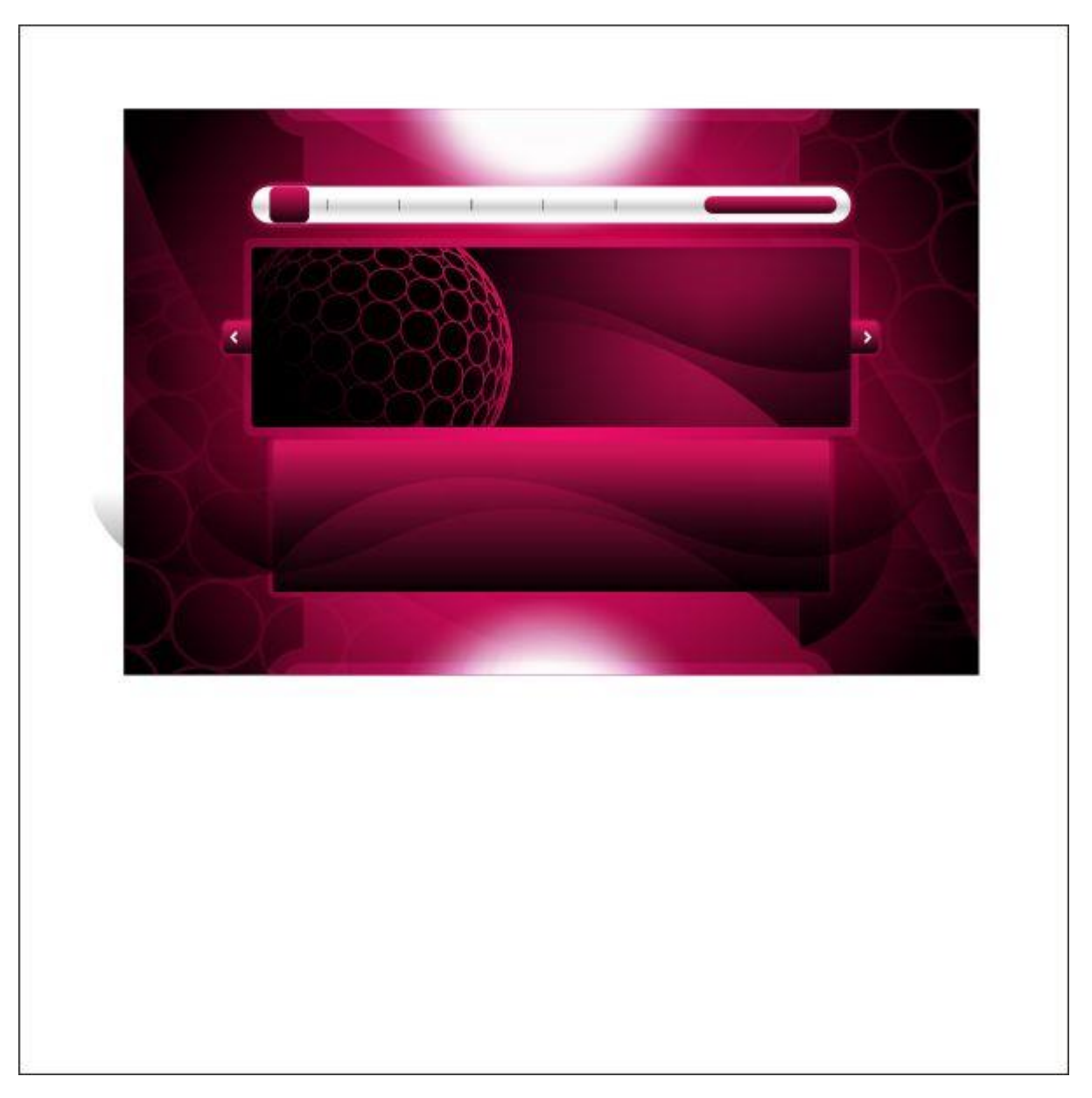

با استفاده از PowerClip شکل را درون آن جای دهید.

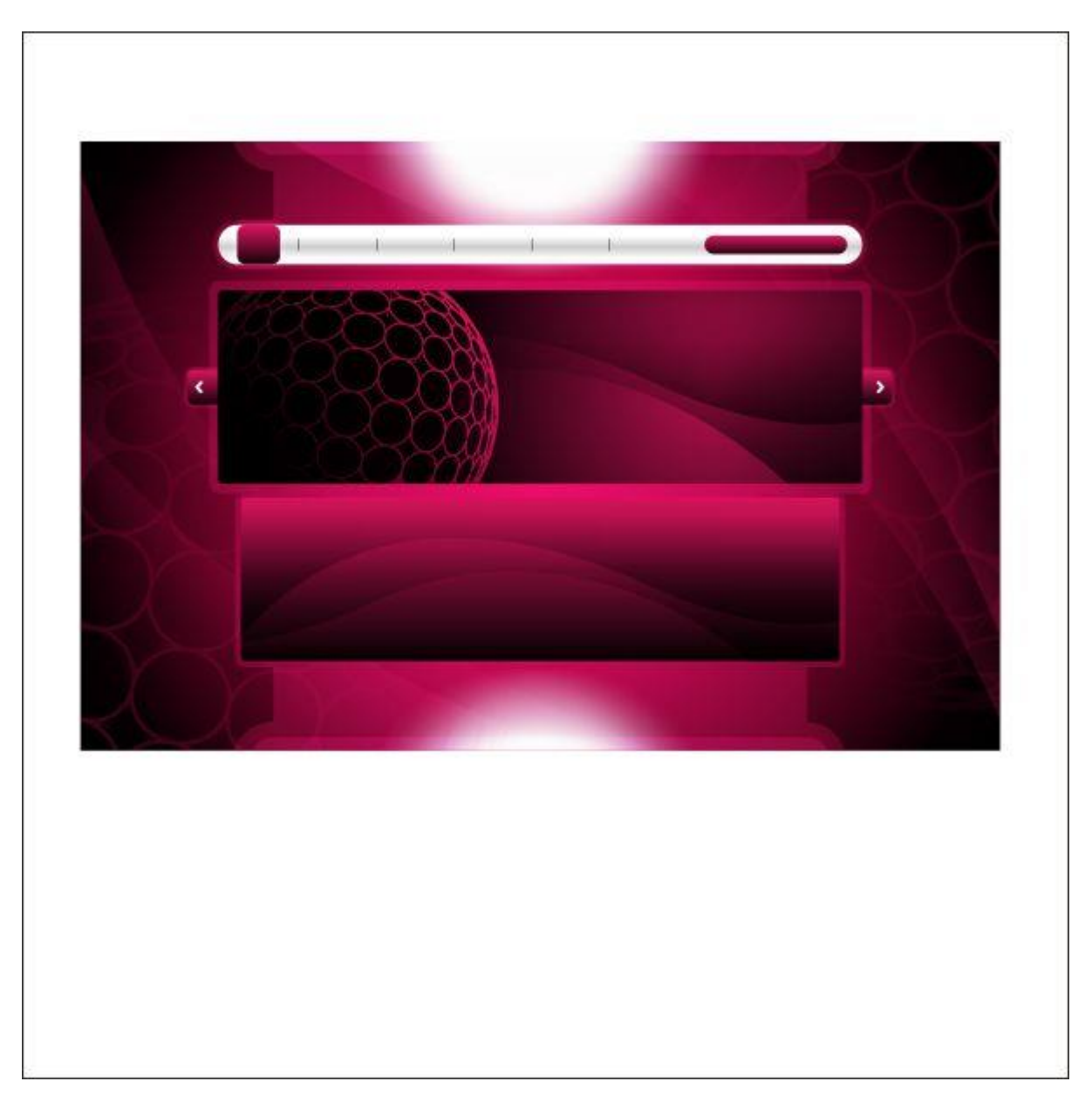

## **تصویر نهایی**

کار به اتمام رسید! شما می توانید با اضافه کردن رنگ، متن، سایه و یا بافت بیشتر طرحتان را شبیه تصویر زیر کنید.

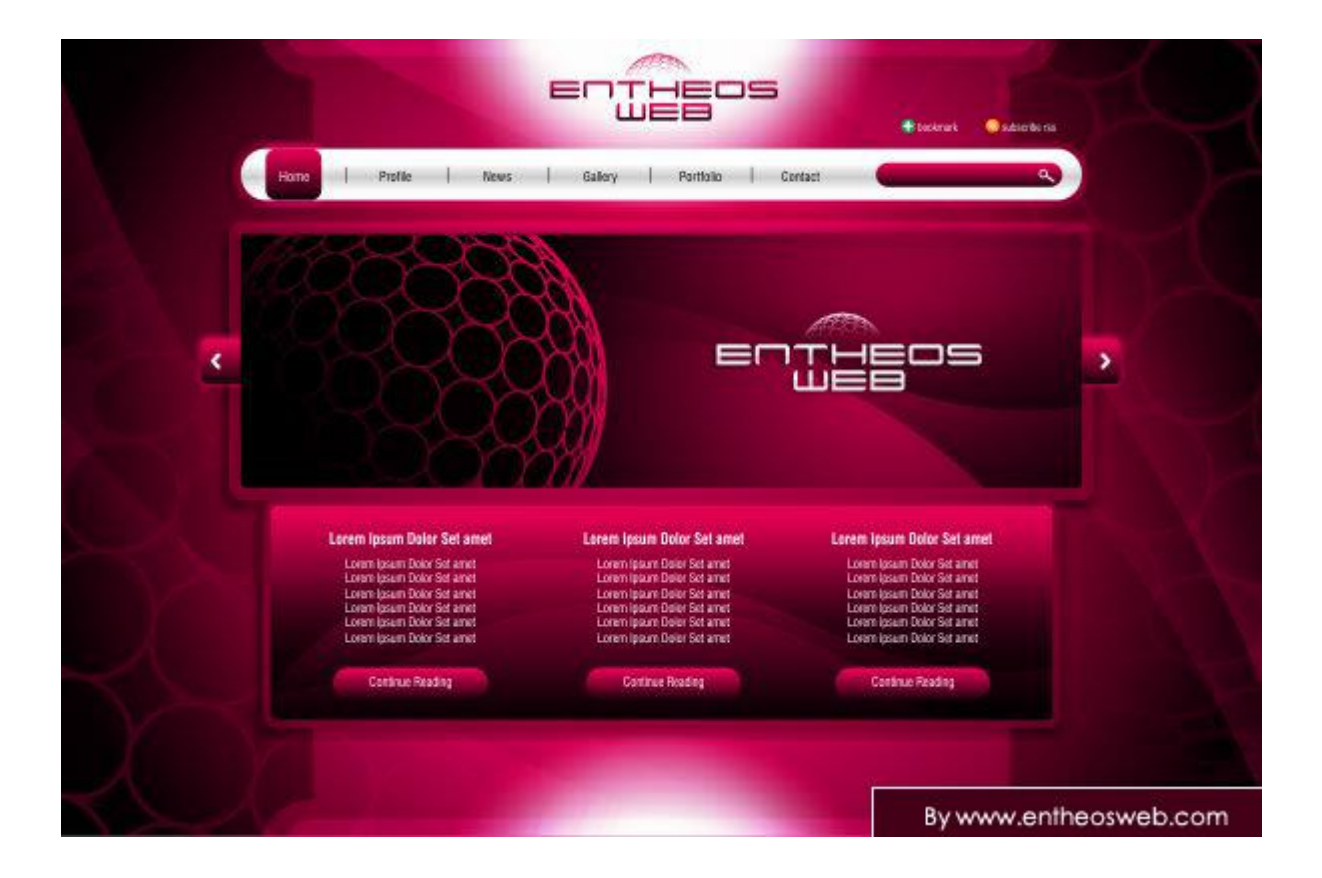